## **ROG PHONE 5**

# **ZS673KS Bruger Aktiviteter**

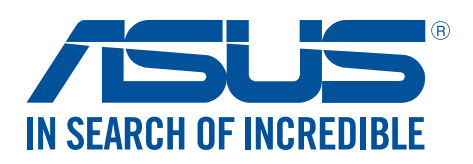

#### **DA20050 Marts 2022 Revideret Udgave V3**

### Pleje og sikkerhed

#### Retningslinjer

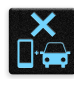

Trafiksikkerheden kommer først. Vi anbefaler på det kraftigste, at du ikke bruger din enhed, når du kører eller betjener ethvert form for køretøj.

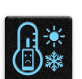

Denne enhed må kun bruges i temperaturomgivelser på mellem 0°C (32°F) og 35°C (95°F).

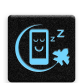

Sluk enheden i områder, hvor brugen af mobile enheder er forbudt. Sørg altid for at overholde regler og bestemmelser på begrænsede områder, såsom i et fly, en biograf, på hospitaler eller i nærheden af lægeudstyr, gas og brændstof, på byggepladser, sprængningsområder samt andre områder.

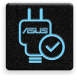

Brug kun strømadaptere og kabler, der er godkendt af ASUS til brug med denne enhed. Sørg for at strømadapteren passer med strømoplysningerne på mærkatet, som kan findes på bagsiden af din enhed.

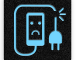

Undgå at bruge beskadigede kabler, eksterne enheder eller andet tilbehør.

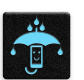

Sørg for at holde enheden tør. Enheden må ikke bruges i nærheden af eller udsættes for væsker, regn eller fugt.

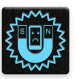

Din enhed må godt komme gennem en røntgenmaskine (såsom dem, der bruges i sikkerheden i lufthavnen), men den må ikke udsættes for magnetiske detektorer eller magnetstave.

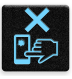

Skærmen på enheden er lavet af glas. Hvis glasset går i stykker, skal du holde op med at bruge enheden, og undgå at røre ved glassplinterne. Send straks enheden til reparation på et ASUS servicecenter.

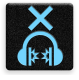

Undgå at lytte på høje lydstyrker i længere tid, da dette kan give høreskader.

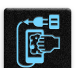

Træk stikket ud af stikkontakten, inden enheden rengøres. Enhedens skærm må kun rengøres med en ren svamp eller en vaskeklud.

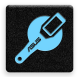

Enheden må kun repareres af et ASUS servicecenter.

#### Ansvarlig bortskaffelse

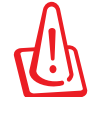

Risiko for eksplosion, hvis batteri udskiftes med en forkert type. Bortskaf brugte batterier i henhold til anvisningerne.

Bortskaf IKKE batteriet sammen med husholdingsaffaldet. Symbolet med den overkrydsede affaldscontainer på hjul indikerer, at batteriet ikke må anbringes sammen med husholdningsaffald.

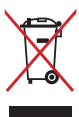

Bortskaf IKKE din ASUS Phone sammen med det kommunale affald. Dette produkt er designet på en sådan måde, at dele af det kan gebruges. Dette symbol med den overkrydsede affaldscontainer på hjul angiver, at produktet (elektrisk og elektronisk udstyr samt kviksølvholdige knapcellebatterier) ikke må bortskaffes med det almindelige husholdningsaffald. Tjek de lokale regler for bortskaffelse af elektroniske produkter.

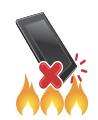

Din ASUS Phone må IKKE brændes. Du må IKKE kortslutte kontakterne. Du må IKKE skille din ASUS Phone ad.

#### **Forum for ZenTalk fans (http://www.asus.com/zentalk/global\_forward.php)**

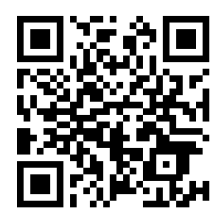

#### **BEMÆRK:**

For flere oplysninger om lov og e-mærkning, skal du gå til følgende på din enhed: **Settings (Indstillinger)> System > Regulatory labels (Lovgivningsmærkater) og Settings (Indstillinger) > System > About Phone (Om telefonen) > Legal Information(Juridiske oplysninger)**.

App-beskrivelserne i denne vejledning er kun til reference, og svarer muligvis ikke nøjagtigt til, hvad du ser på din enhed.

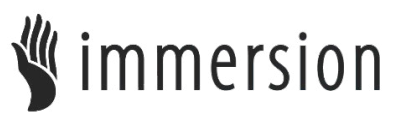

TouchSense® Technology licensed from Immersion Corporation and protected under one or more of the U.S. Patents found at the following address www.immersion.com/patent-marking.html and other patents pending.

## Indholdsfortegnelse

 $\overline{\mathbf{2}}$ 

#### Gør din Zen klar!  $\overline{1}$

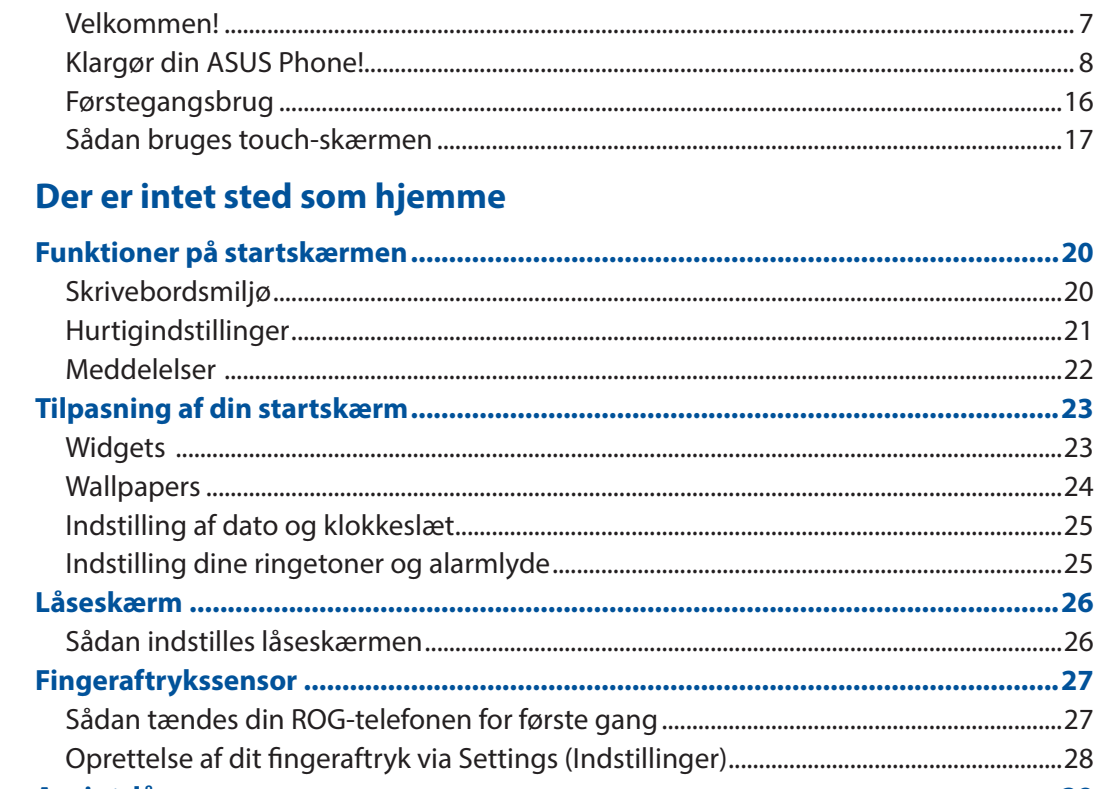

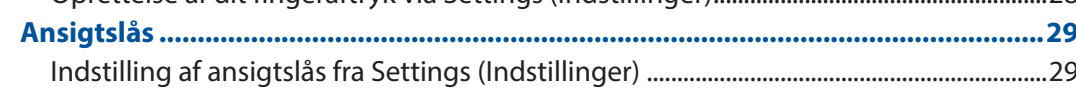

#### $\overline{\mathbf{3}}$ Arbejd hårdt, men spil hårdere

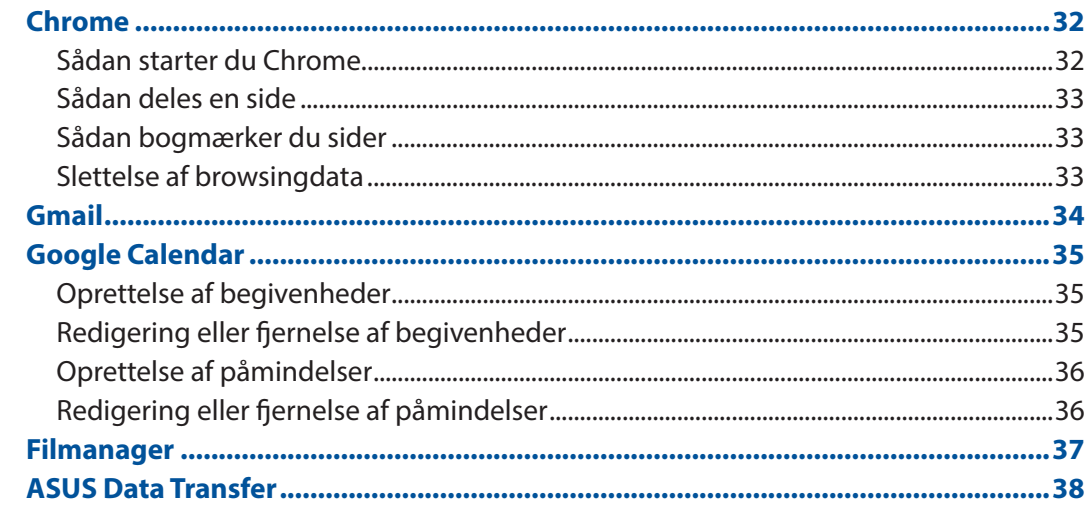

#### **Hold kontakten**  $\overline{\mathbf{4}}$

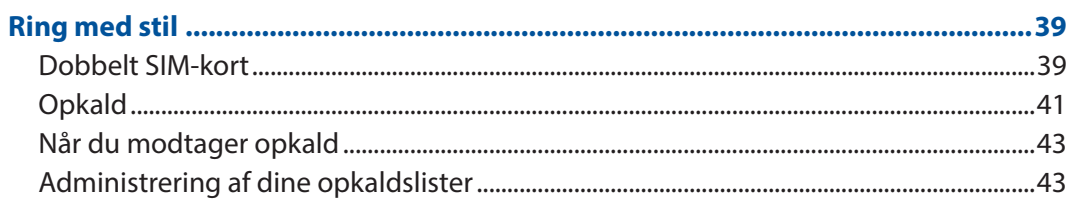

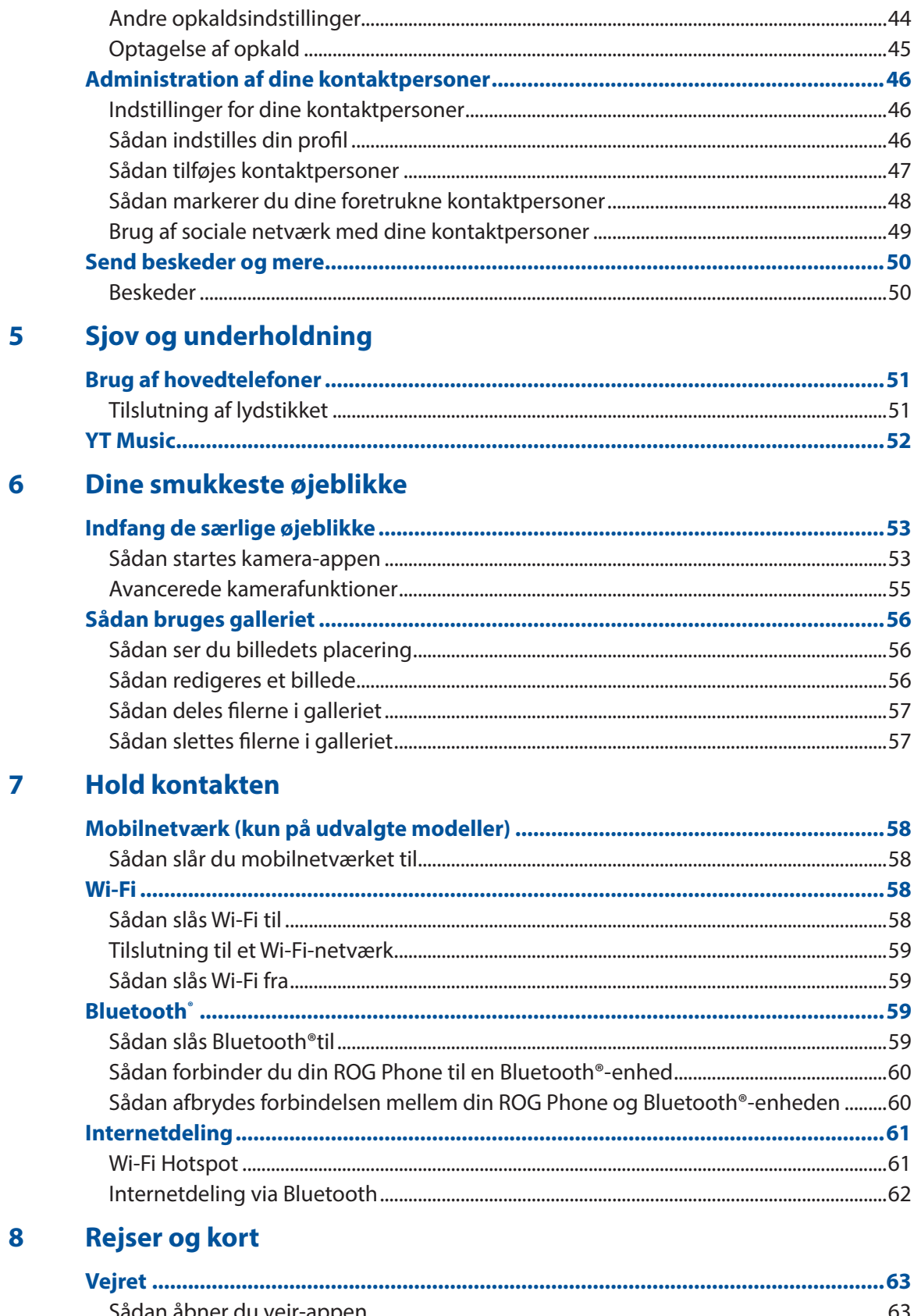

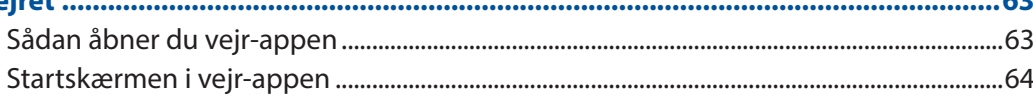

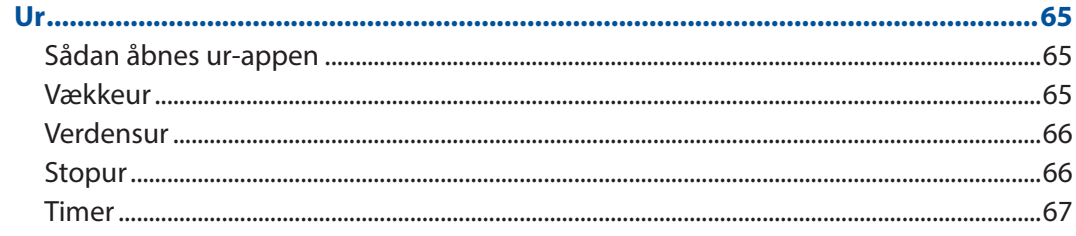

#### $\overline{9}$ **Zen Everywhere**

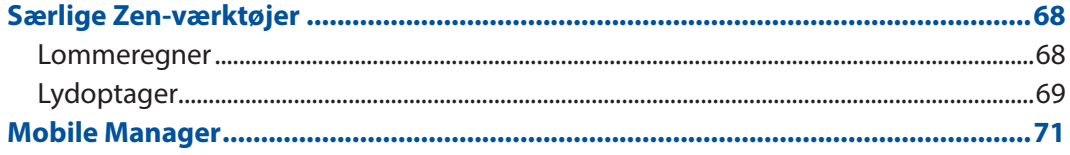

#### Vedligeholdelse af din Zen  $10$

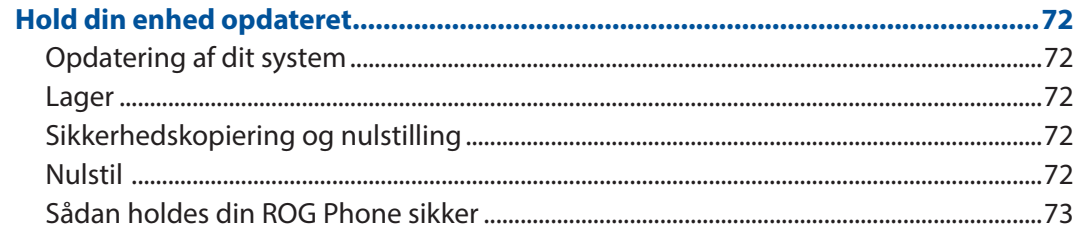

### **Tillæg**

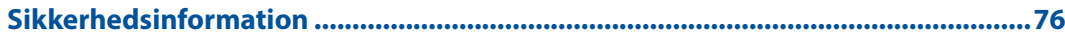

## <span id="page-6-0"></span>*1 Grundlæggende oplysninger*

### Velkommen!

Udforsk den intuitive og enkle ASUS Zen UI!

ASUS Zen UI er en charmerende og intuitiv brugerflade, der udelukkende bruges på ROG Phone. Den indeholder særlige apps, der er integreret i eller med andre apps, som kan tilpasses dine individuelle behov og gøre dit liv lettere, samtidig med at du kan have det sjovt med din ROG Phone.

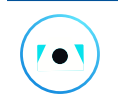

#### **Kamera**

Med teknologien PixelMaster kan du indfange de smukkeste øjeblikke i levende billeder og videoer af høj kvalitet.

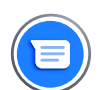

#### **Beskeder**

Beskeder er et intuitivt og dejligt program, som kan bruges til at sende/modtage SMS/ MMS-beskeder, samt sende gruppebeskeder, billeder eller lydbeskeder. Du kan føje emojis eller klistermærker til dine beskeder, dele din placering, arkivere dine beskeder og nemt blokere SMS-afsendere. Du kan også tage billeder eller optage videoer og nemt dele disse filer.

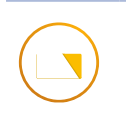

#### **Filmanager**

Filhåndteringen bruges til at finde og administrere dataene, der er gemt på din ROG Phone, samt på forbundne eksterne lagerenheder.

**BEMÆRK:** Appsene til ASUS Zen UI kan muligvis ikke fås i alle regioner eller til alle ROGtelefonmodeller. Stryg op på din startskærm for, at se dine apps på din ROG-telefon.

### <span id="page-7-0"></span>Klargør din ASUS Phone!

#### Dele og funktioner

**ASUS\_I005D / ASUS\_I005DC** Få styr på din enhed, og få den op at køre på ingen tid.

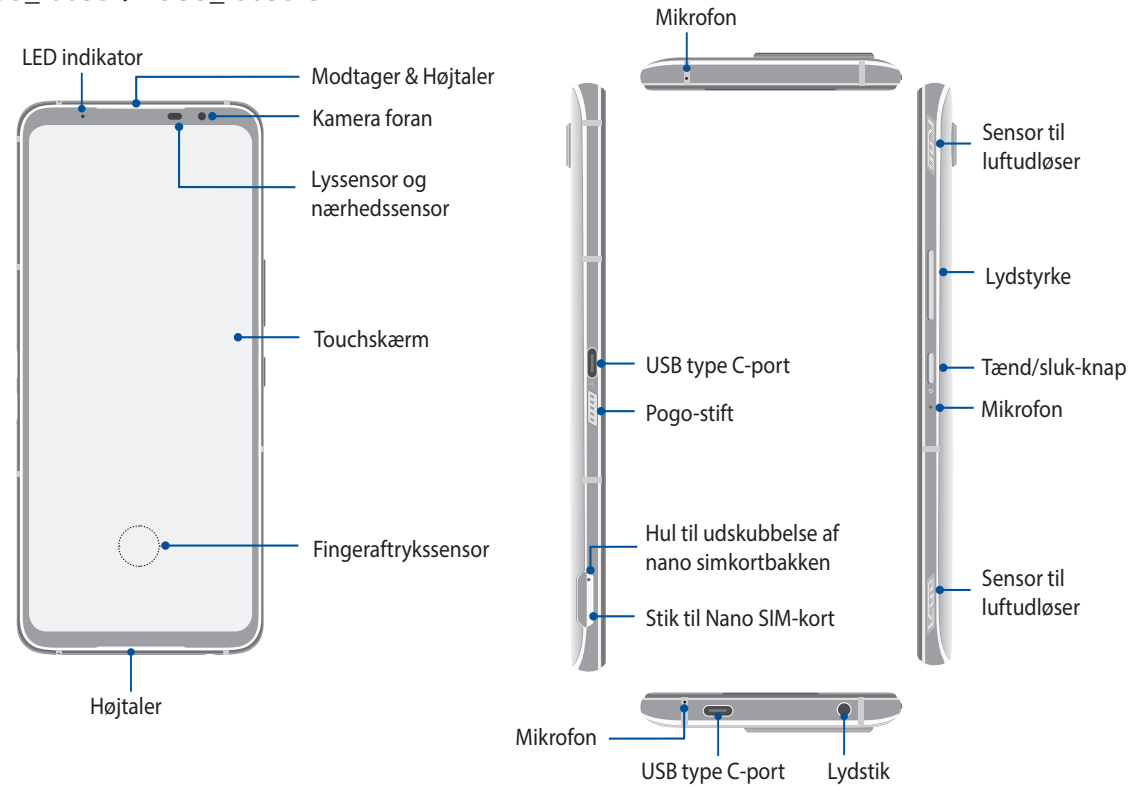

#### **ASUS\_I005D**

**ASUS\_I005DC**

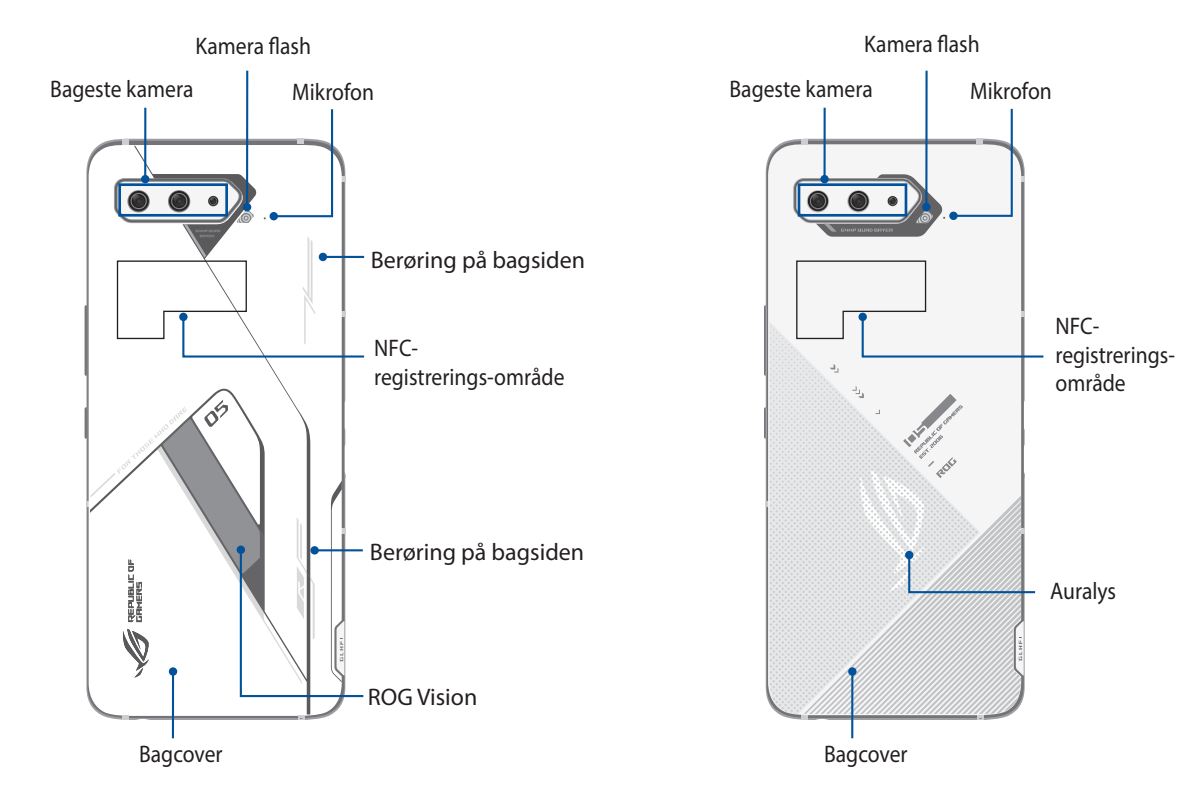

#### **ADVARSEL!**

- For at undgå problemer med netværksforbindelser og batteriet:
	- Må du IKKE putte et metalmærke på antennen.
	- Må du IKKE bruge et beskyttende etui/case af metal på din ROG-telefon.
	- Må du IKKE tildække antenneområdet med dine hænder eller andre genstande, når du bruger nogle af funktionerne, såsom når du foretager opkald eller bruger en mobildataforbindelse.
- Vi anbefaler, at du bruger ROG-kompatible skærmbeskyttere. Hvis du bruger skærmbeskyttere, der ikke er kompatible med ASUS, kan sensoren i din ASUS-telefon holde op med at virke ordentligt.

#### **VIGTIGT!**

- Vi anbefaler, at du ikke bruger en skærmbeskytter, da den kan forstyrre sensoren. Hvis du ønsker at bruge en skærmbeskytter, skal du sørge for at den ikke spærre for sensoren.
- Sørg for, at enheden altid holdes tør, især trykskærmen. Vand eller andre væsker kan før, at trykskærmen holder op med at virke.

#### **AeroActive Coolerens funktioner**

Brug AeroActive Cooleren til at holde din ROG-telefon kørende på høj frekvens, når den er belastet. Dette giver en bedre varmeløsning, samet den ultimative brugeroplevelse.

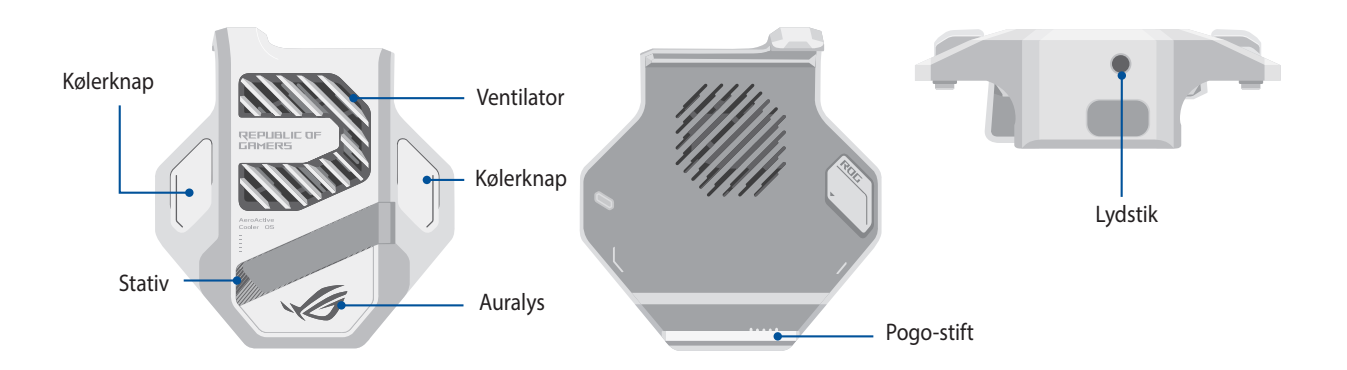

#### **BEMÆRKNINGER:**

- Aero Active Cooler føler kun med modellen ASUS 1005D.
- Tilslut din AeroActive Cooler til pogo-stikket på din ROG Phone.
- Det er muligt, at bruge din AeroActive Cooler, når det medfølgende etui til din ROG-telefon 5 bruges.

#### **Sådan installeres din AeroActive Cooler:**

- 1. Sæt hun-pogo-stiften på siden af din telefon mod han-pogo-stiften på bunden af din AeroActivekøler, og tryk forsigtigt din telefon nedad.
- 2. Tryk telefonen tilbage, indtil du hører et klik.

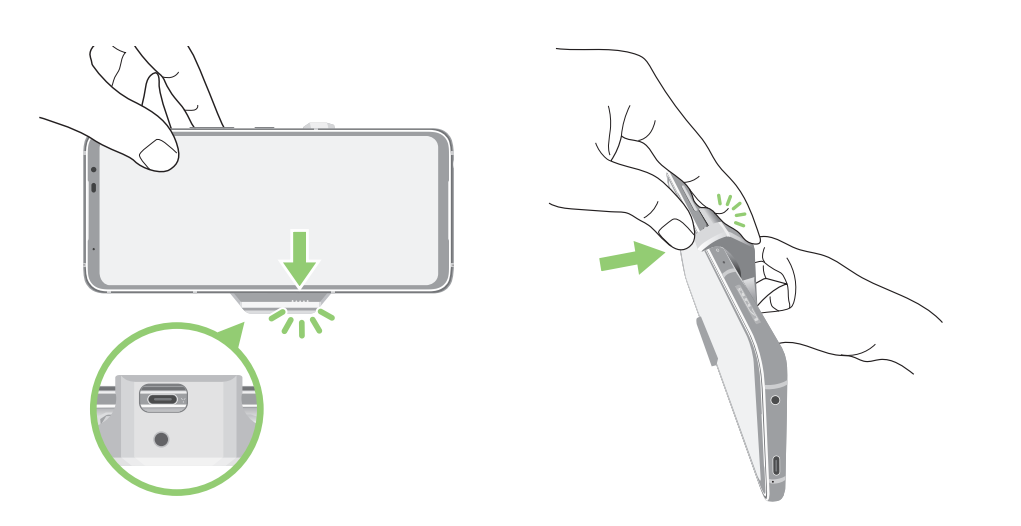

#### **BEMÆRKNINGER**:

- Det anbefales ikke at tilslutte andre enheder til din ROG-telefon, når AeroActive Cooleren sidder på den.
- Docking af din ROG-telefon på et tilbehør med ventilator(er) påvirker lydkvaliteten, når du foretager telefonopkald og laver optagelser.

#### **Sådan bruges stativet til din AeroActive-køler:**

Åbn stativet på bagsiden af din AeroActive-køler, så du får den optimale synsvinkel.

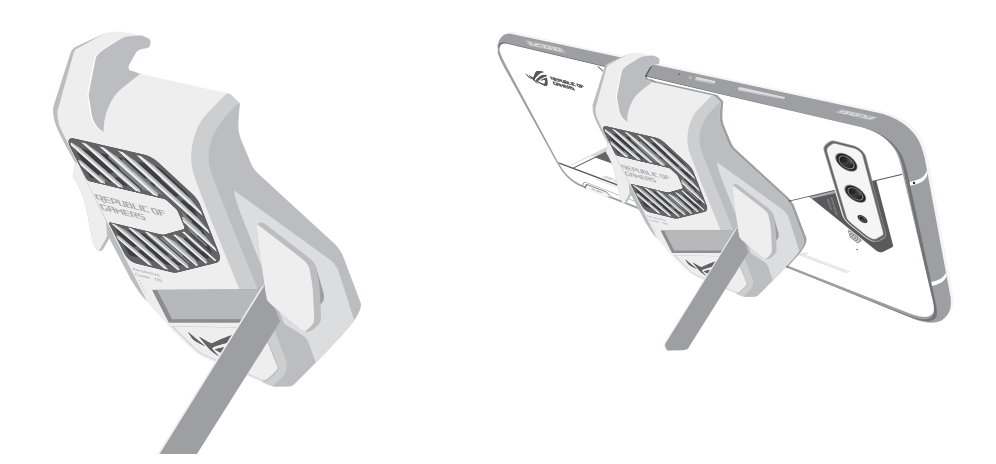

#### Installation af et nano-SIM-kort

Stikkene til nano SIM-kort understøtter netværksbåndene GSM/GPRS/EDGE, WCDMA/HSPA+/DC-HSPA+, FDD-LTE, TD-LTE, og 5G NR Sub-6.

**FORSIGTIG!** Du bedes være ekstra forsigtig med nano-SIM-kortet/hukommelseskortet. ASUS er ikke ansvarlig for datatab eller skader på dit nano-SIM-kort/hukommelseskort.

#### **Sådan sættes et nano-SIM-kort:**

- 1. Stik en nål i hullet på stikket til Micro SIM/ Nano SIM-kort, for at skubbe bakken ud.
- 2. Sæt nano-SIM-kortene i deres stik.

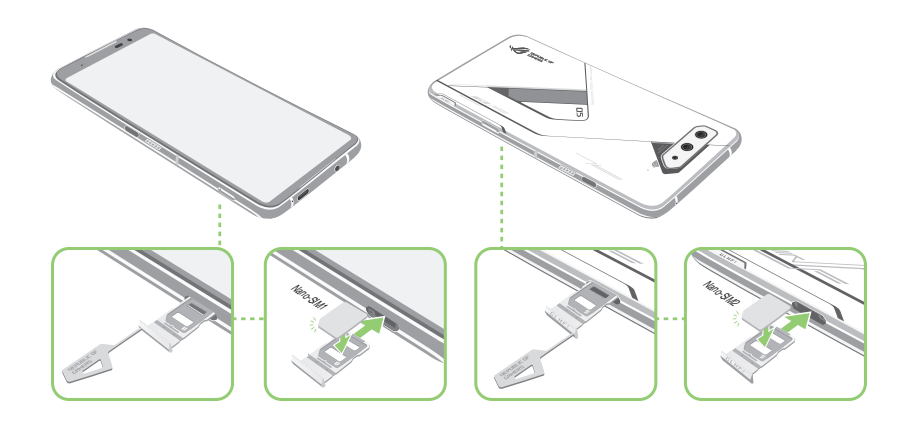

3. Tryk forsigtigt bakken i igen, indtil den er helt lukket.

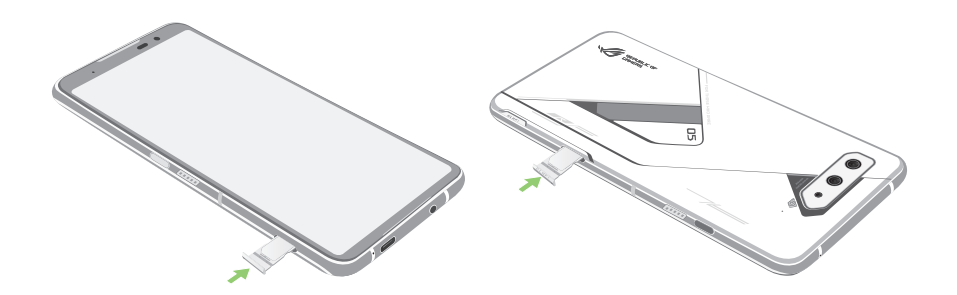

BEMÆRKNINGER:

- Stikkene til Nano SIM-kort understøtter netværksbåndene GSM/GPRS/ EDGE, WCDMA/HSPA+/ DC-HSPA+, FDD-LTE, TD-LTE, og 5G NR Sub-6. Begge dine Nano SIM-kort er forbundet til opkaldstjenesten VoLTE 4G. Men kun et af kortene kan forbinde til 5G NR Sub-6-datatjenesten ad gangen.
- Det faktiske netværks- og frekvensbåndsforbrug afhænger af netværket i dit område. Spørg din teleudbyder, om det understøtter 5G NR Sub-6 og VoLTE 4G-opkald i dit område.

#### **ADVARSEL!**

- Brug ikke skarpe redskaber eller opløsningsmidler på din enhed, da dette kan ridse den.
- Brug kun et standard Nano SIM-kort i din ROG Telefon.

### Fjernelse af et nano-simkort

**FORSIGTIG!** Vær yderst forsigtig, når du håndtere nano-simkortet. ASUS er ikke ansvarlig for nogen former for datatab eller skader på din nano-simkort.

#### **Sådan fjernes et nano-SIM-kort/hukommelseskort fra enheden:**

- 1. Stik en nål i hullet på stikket til Micro SIM/ Nano SIM-kort, for at skubbe bakken ud.
- 2. Tag nano SIM eller Micro SD-kortet ud af stikket.

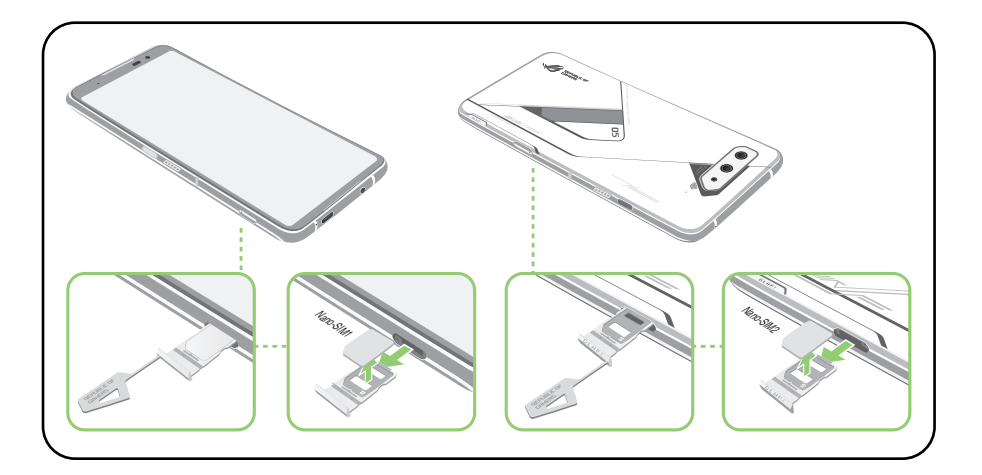

3. Tryk forsigtigt bakken i igen, indtil den er helt lukket.

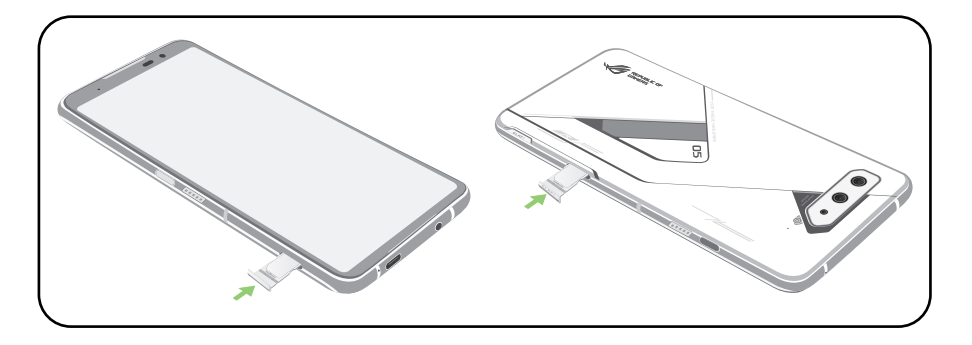

### Opladning af din ROG Phone

Din ROG Phone er delvist opladet, men den skal lades helt op, inden du bruger den for første gang. Læs følgende vigtige meddelelser og advarsler, inden du lader din enhed op.

#### **VIGTIGT:**

- Træk beskyttelsesfilmen af strømadapteren og USB type C kablet, inden du bruger den med din enhed.
- Sørg for, at strømadapteren sluttes til en kompatibel stikkontakt. Strømadapteren kan sluttes til enhver stikkontakt med 100~240 V.
- Strømadapteren til denne enhed har en udgangsspænding på +5V-20V = 3A, 60W (WW-version).
- Når du bruger din ROG Phone mens den er forbundet til en stikkontakt, skal denne være i nærheden af enheden og let tilgængelig.
- Sørg for at trække strømadapteren ud af stikkontakten, når den ikke er i brug, så du spare på strømmen.
- Du må ikke stille tunge genstande oven på din ROG Phone.

#### **FORSIGTIG!**

- Din ROG Phone kan blive varmt under opladningen. Dette er normalt, men hvis din enhed bliver usædvanligt varm, skal du trække USB type C-kablet ud af enheden og sende den, samt strømadapteren og kablet til et ROG-kvalificeret servicepersonale.
- For at undgå skader på dit ROG Phone, strømadapter og USB type C, skal du sørge for, at de forbindes ordentligt inden du sætter dem til opladning.

Sådan oplader du din ROG Phone:

- 1. Slut USB-kablet på strømadapteren.
- 2. Slut den anden ende af USB-kablet til din ROG-telefon.
- 3. Slut strømadapteren til en jordforbundet stikkontakt.

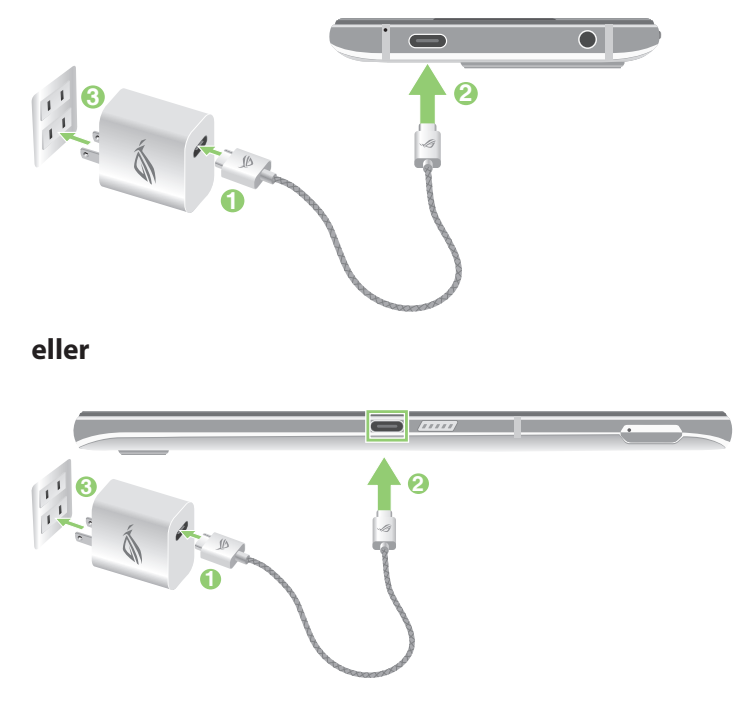

#### **BEMÆRKNINGER:**

- Vi anbefaler, at du oplader din ROG-telefon via én USB Type-C-port ad gangen.
- Det er kun USB Type-C-porten på venstre side af din ROG Phone, der kan bruges med Display Port.
- Hvis du tilslutter USB Type-C OTG eller opladningsenheder til begge USB Type-C-porte på din ROG Phone, bliver USB Type-C-porten på venstre side af din ROG Phone masteren og ladestrømmen eller OTG-enheden på den nederste port er begrænset.

#### **VIGTIGT!**

- Hvis du bruger din ROG Phone, mens den er sluttet til en stikkontakt, skal stikkontakt være let tilgængelig og tæt på enheden.
- Hvis du oplader din ROG Phone via din computer, skal du sørg for at slutte USB type C-kablet til din computers USB port.
- Undgå at oplade din ROG Phone på steder, hvor temperaturen er over 35°C (95°F).
- Din ROG Phone skal oplades i otte (8) timer, inden den bruges med batteri for første gang.
- Status for batteriopladning vises med følgende ikoner:

#### **Lav Oplader ikke Oplader Fuld opladet**

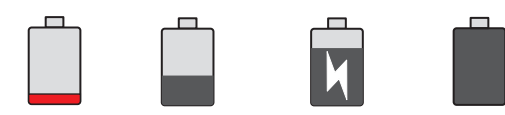

#### **BEMÆRK:**

- Af sikkerhedsmæssige årsager, må du **KUN** bruge den medfølgende strømadapter og ledning, for at undgå skade på din enhed og forhindre risikoen for personskader.
- Af sikkerhedsmæssige årsager, må du **KUN** bruge den medfølgende strømadapter og ledning til, at oplade din ROG-telefon.
- 4. Når din ROG Phone er ladet helt op, skal du først trække USB-kablet ud, inden du trækker strømadapteren ud af stikkontakten.

#### **BEMÆRK:**

- Det er muligt, at bruge enheden mens den lader op, men så kan opladningen godt tage længere tid.
- Oplades din enhed via USB-porten på en computer, kan det tage længere tid end normalt at oplade den.
- Hvis din computer ikke forsyner nok strøm til opladningen via USB-porten, skal du oplade din ROG Phone med strømadapteren sat i en stikkontakt.

#### Sådan tænder og slukker du for din ROG Phone

#### Sådan tændes din enhed

Enheden tændes ved at hold tænd/sluk-knappen neden, indtil den begynder at vibrere og starte op.

#### Sådan slukkes din enhed

Din enhed slukkes på følgende måde:

- 1. Hvis din skærm er slukket, skal du trykke på tænd/sluk-knappen for at tænde den. Hvis din skærm er låst, skal du låse den op.
- 2. Hold tænd/sluk-knappen nede, og tryk på **Power off (Sluk)**.

#### Dvaletilstand

Din enhed sættes på dvale, ved at trykke en gang på tænd/sluk-knappen, hvorefter skærmen slukker.

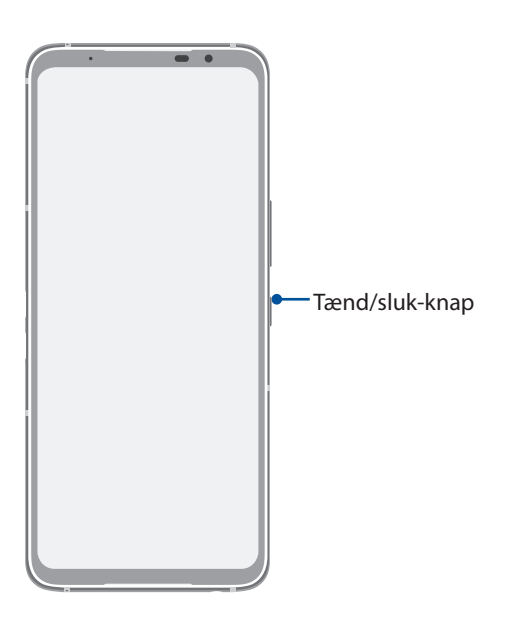

**BEMÆRK:** Hvis dit system er nede, skal du holde lydstyrke ned-knappen og tænd/sluk-knappen nede på samme tid i 8 sekunder for at genstarte din telefon. Hvis dette ikke virker, skal du prøve igen ved at holde knapperne nede igen i 12 sekunder..

### <span id="page-15-0"></span>Førstegangsbrug

Når du tænder din ROG Phone for første gang, fører opsætningsguiden dig igennem opsætningsprocessen. Følg instruktionerne på skærmen for at vælge dit sprog, indstille dit mobilnetværk, Wi-Fi og sikkerhedsfunktionerne, og for at synkronisere dine konti.

Brug din Google- eller ASUS-konto til at opsætte din enhed. Hvis du ikke har en Google- eller ASUSkonto, anbefales det, at du opretter en.

#### Google-konto

Med en Google-konto, får du mulighed for at gøre følgende i Android-systemet:

- Se og organisere alle dine oplysninger, hvor du end befinder dig.
- Lave sikkerhedskopier af alle dine data.
- Bruge Googles tjenester, hvor du end befinder dig.

#### ASUS-konto

Hvis du har en ASUS-konto, kan du nyde godt af følgende fordele:

- Personlig supportservice og garantiforlængelse fra ASUS på registrerede produkter.
- Modtage de seneste enheds- og firmwareopdateringer.

#### Tips til batteribesparelse

Batteriet er din ROG Phones livline. Her er nogle tips, der kan hjælpe med at spare på batteriet i din ROG Phone.

- Luk alle åbne apps, som ikke bruges.
- Sæt din tablet i dvale ved at trykke på knappen Tænd/Sluk, når den ikke skal bruges.
- Skru ned for lysstyrken på skærmen.
- Hold lydstyrken på et lavt niveau.
- Slå Wi-Fi-funktionen fra.
- Slå Bluetooth-funktionen fra.
- Slå skærmens automatiske drejefunktion fra.
- Slå alle auto-synkroniseringsfunktionerne fra.

### <span id="page-16-0"></span>Sådan bruges touch-skærmen

Følgende håndbevægelser bruges på touch-skærmen, for at åbne apps, åbne indstillinger og navigere på din ROG Phone.

#### Sådan åbner du app

Tryk på en app, får at åbne den.

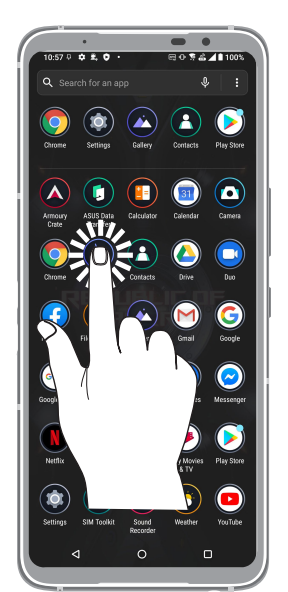

#### Sådan flytter og sletter du elementer

Udfør en af følgende handlinger:

- For at flytte en app eller widget, skal du holde fingeren på den, og trække den til det ønskede sted.
- For at slette en app eller widget skal du holde fingeren på den og derefter trykke på **Afinstaller.**

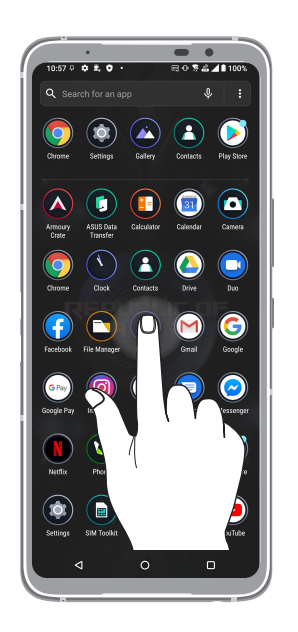

#### Sådan bladrer du gennem sider eller skærme

Udfør en af følgende handlinger:

- Stryg fingeren til venstre eller til højre for at skifte mellem skærmbilleder eller til at åbne Google søgning.
- Rul op eller med fingeren for at gå gennem websider eller listen over menupunkter.

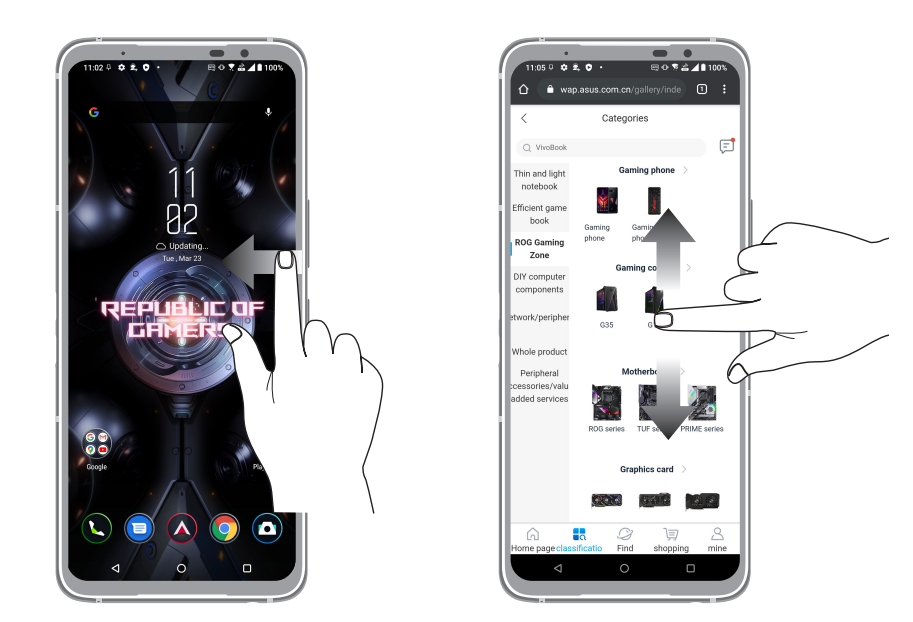

#### Zoom ind

Spred to fingre på touch-skærmen, for at zoome ind på et Billeder i galleriet, på et kort eller på en hjemmeside.

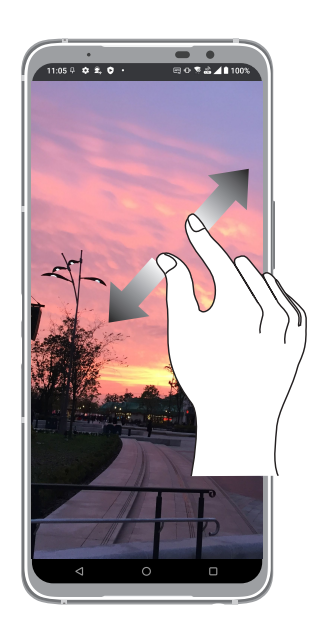

### Zoom ud

Saml to fingre på touch-skærmen, for at zoome ud på et billede i galleriet, på et kort eller på en hjemmeside.

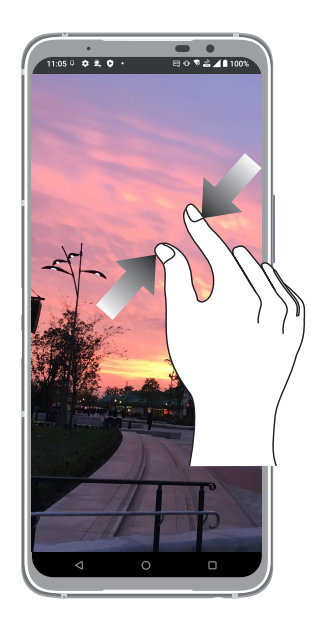

**BEMÆRK:** På nogle hjemmesider kan du muligvis ikke zoome ind og ud, da disse sider er lavet, så de passer til skærmen på din mobiltelefonen.

# <span id="page-19-0"></span>*2 Der er intet sted som hjemme*

## **Funktioner på startskærmen**

### Skrivebordsmiljø

Få påmindelser om vigtige begivenheder, opdater dine apps og systemet, se vejrudsigter og modtag SMS-beskeder fra folk, der virkelig betyder noget for dig - alt sammen lige fra startskærmen.

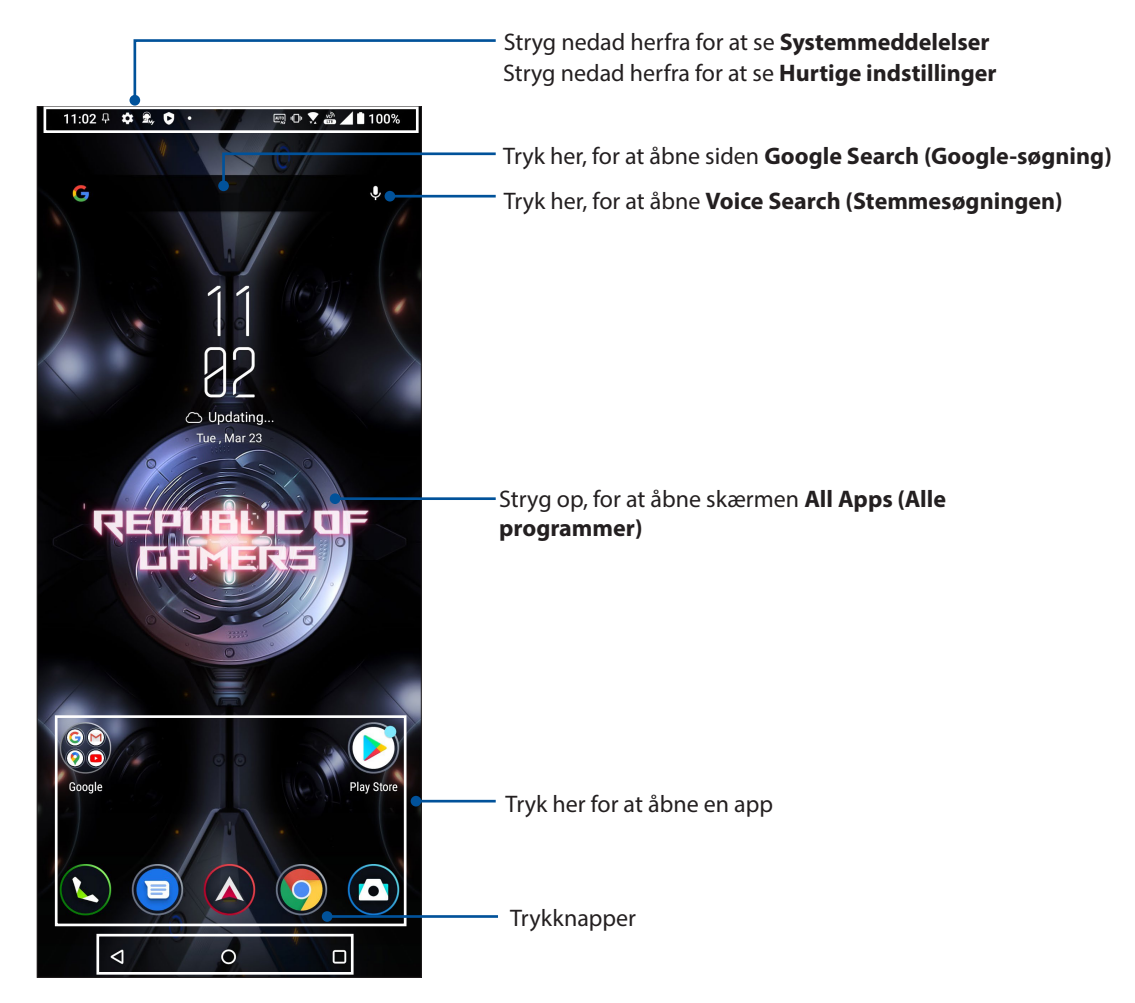

### <span id="page-20-0"></span>Hurtigindstillinger

Med meddelelsespanelet i hurtigindstillingerne kan du få adgang til forskellige trådløse funktioner og indstillinger på din ROG Phone. Hvert af disse træk er vist med en knap.

For at åbne hurtigindstillingspanelet, skal du stryge nedad to gange fra øverste skærmkant.

**BEMÆRK:** Hvis knappen er blå betyder det, at funktionen er slået til, og hvis den er grå, at den er slået fra.

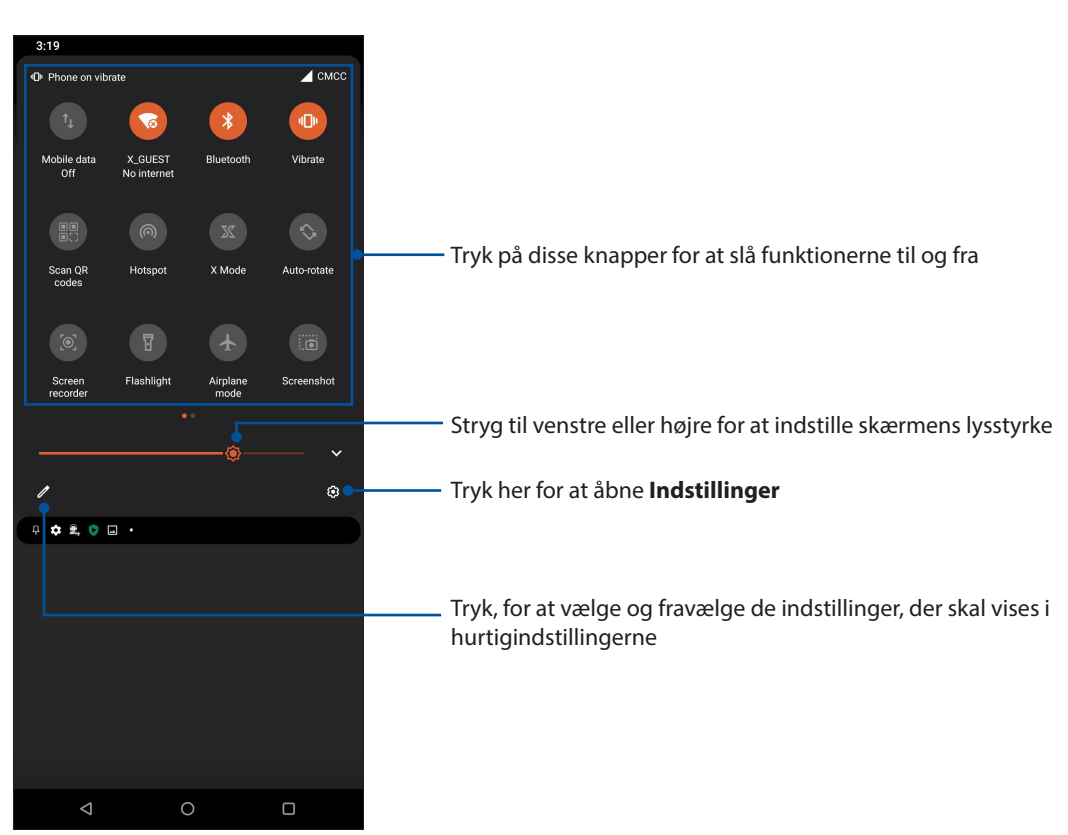

#### Ekstra funktioner

Sådan tilføjes funktioner fra hurtigindstillingspanelet:

- 1 Start hurtigindstillingerne, og tryk på  $\boxed{\mathscr{O}}$ .
- 2. Stryg opad **HOLD AND DRAG TO ADD TILES (HOLD OG TRÆK FOR AT TILFØJE FELTER).**
- 3. Under fanen **HOLD AND DRAG TO ADD TILES (HOLD OG TRÆK FOR AT TILFØJE FELTER)**, skal du trykke og trække et ikon opad, for at føje det til hurtigindstillingspanelet.
- 4. Tryk på  $\leftarrow$ , for at gå tilbage og se det aktuelle hurtigindstillingspanel.

#### Fjernelse af funktioner

Sådan fjernes funktioner fra hurtigindstillingspanelet:

- 1 Start hurtigindstillingerne, og tryk på  $\boxed{\mathscr{O}}$ .
- 2. Tryk og træk et ikon under **HOLD EN FINGER PÅ FELTERNE FOR AT OMARRANGERE DEM**, for at fjerne det fra hurtigindstillingspanelet.

### <span id="page-21-0"></span>Meddelelser

I Meddelelserne kan du se de seneste opdateringer og systemændringer, der er lavet på din ROG Phone. Skærmbilledet i systemmeddelelserne er intuitivt og kan styres på følgende måder:

For at åbne Meddelelsespanelet, skal du stryge nedad fra øverste skærmkant.

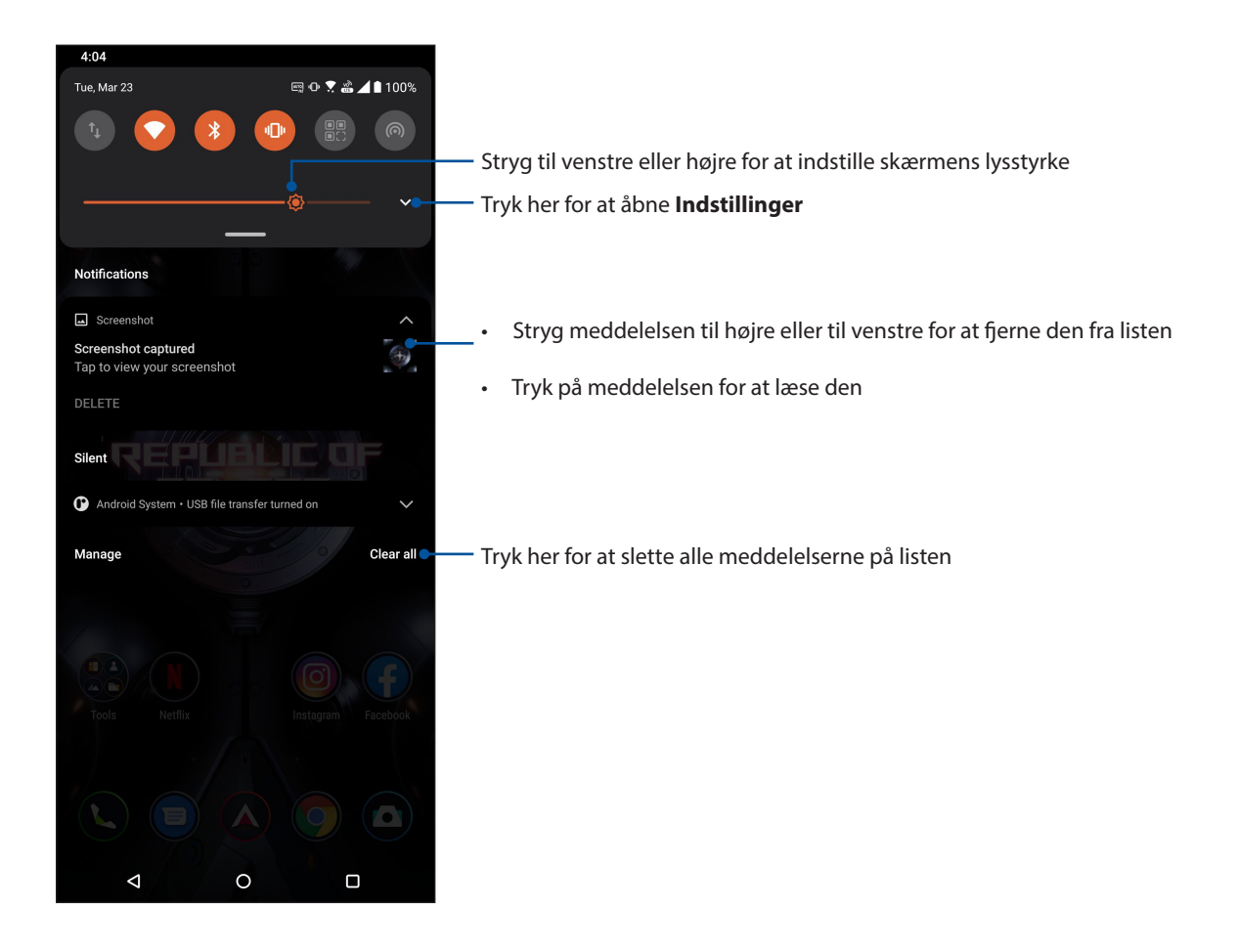

## <span id="page-22-0"></span>**Tilpasning af din startskærm**

Sæt dit eget personlige præg på startskærmen. Vælg dit eget baggrundsbillede, og tilføj widgets, så du hurtigt kan se vigtige oplysninger. Du kan også tilføje flere sider, så du har plads til flere apps og widgets på startskærmen.

Sådan åbnes skærmen Manage Home screen (Administrer startskærm), hold fingeren på et tomt sted på startskærmen.

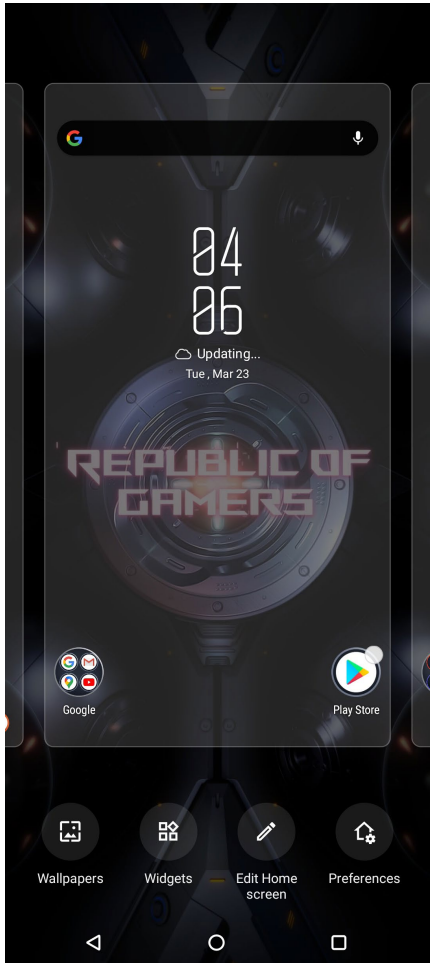

#### **Widgets**

Du kan putte widgets, som er små dynamiske apps, på din startskærm. Widgets giver dig en hurtig oversigt over vejrudsigten, begivenheder i din kalender, batteristatus og meget mere.

#### Sådan tilføjer du widgets

Sådan tilføjes en widget:

- 1. Hold fingeren på et ledigt sted på startskærmen, og vælg derefter **Widgets***.*
- 2. I skærmen Widgets, skal du holde fingeren på den ønskede widget, og derefter trække den hen til en ledig plads på startskærmen.

#### Sådan fjerner du en app-genvej:

Åbn startskærmen, hold fingeren på den ønskede widget og træk den hen til **Fjern** øverst på skærmen.

### <span id="page-23-0"></span>**Wallpapers**

Giv dine programmer, ikoner og andre Zen-elementer en flot baggrund at sidde på. Du kan downloade ikonpakker og baggrundsbilleder på internettet. Du kan også vælge et animeret baggrundsbillede, så skærmen bliver mere livlig.

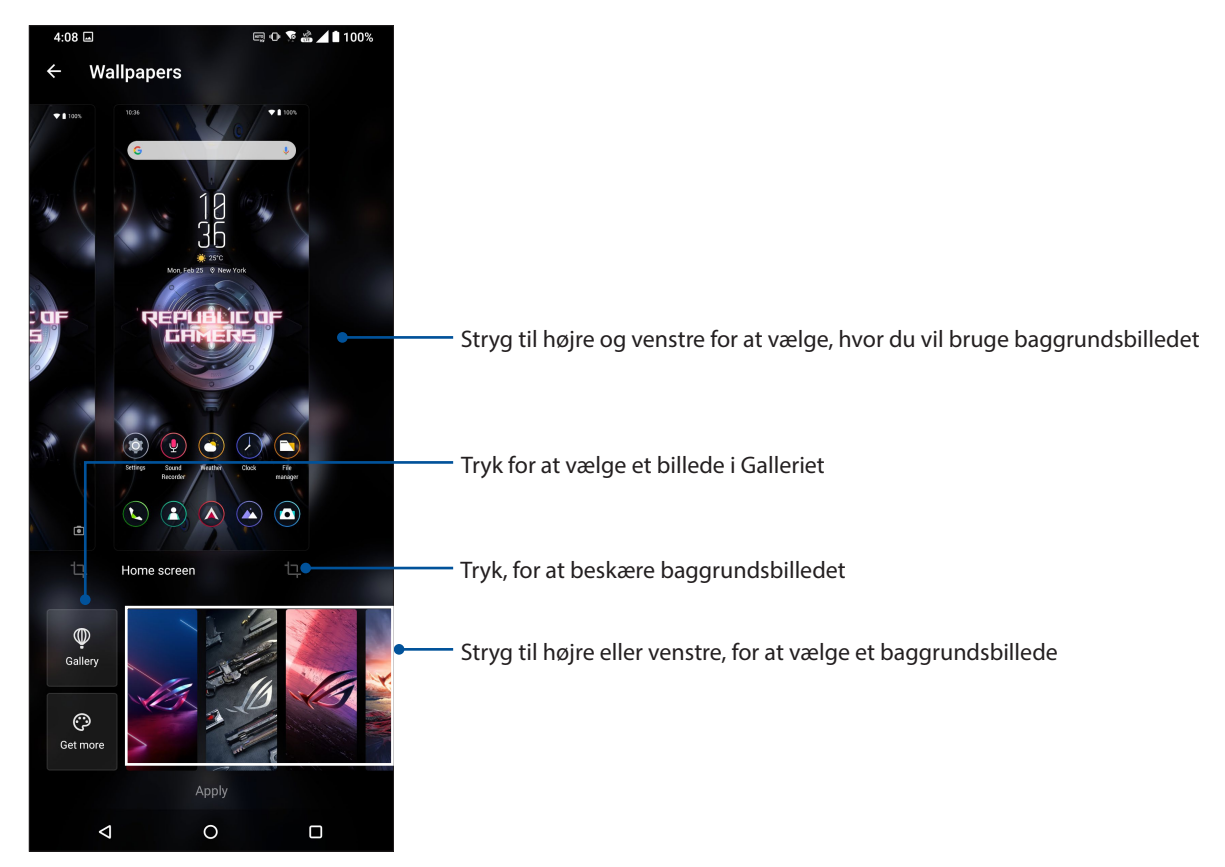

### Anvende baggrundsbilledet

Sådan anvender du et baggrundsbillede:

- 1. Hold fingeren på et tomt sted på startskærmen, og vælg **Wallpapers (Baggrundsbilleder)**.
- 2. Vælg om baggrundsbilledet skal bruges på **Lock screen (Låseskærm)** eller **Home screen (Startskærm)**.
- 3. Vælg et baggrundsbillede, og tryk derefter på **Apply (Anvend)**.

**BEMÆRK:**Du kan også vælge et baggrundsbillede via **Settings (Indstillinger) > Themes & wallpapers (Temaer og baggrundsbilleder) > Wallpaper (Baggrundsbilleder).**

#### <span id="page-24-0"></span>Sådan redigerer du din startskærm

Du kan udvide din startskærm, vælge en rulleeffekt, ændre farven på ikonets mærkat og vælge et tema til mappen.

- 1. Hold på et tomt sted på startskærmen, og vælg **Edit Home screen (Rediger startskærmen)**.
- 2. Tryk på en funktion for at redigere din startskærm.

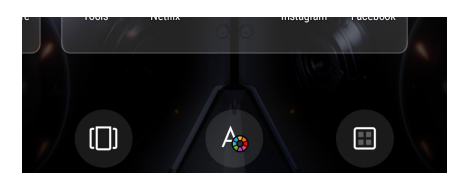

#### Indstilling af dato og klokkeslæt

Som standard synkroniseres datoen og klokkeslættet på startskærmen automatisk med dine indstillingerne fra din telefonudbyder.

Sådan ændrer du datoen og klokkeslættet:

- 1. Åbn skærmen "Settings" (Indstillinger) på en af følgende måder:
	- Åbn hurtigindstillingerne, og tryk derefter på  $\boxed{\textcircled{\ddot{\mathbf{S}}}}$
	- Stryg opad på din startskærm, og tryk derefter på **Settings (Indstillinger).**
- 2. Rul ned på skærmen Indstillinger, og vælg **System > Dato og tid**.
- 3. Stryg på **Use network-provided time (Brug netværksforsynet tid)** og **Use network-provided time zone (Brug netværksforsynet tidszone)** for, at slå dem fra.
- 4. Tryk på **Date (Dato)** og **Time (Klokkeslæt)** for, at justere dato og klokkeslæt.
- 5. Tryk på **Time Zone (Tidszone)** for, at vælge tidszonen.
- 6. Du kan vælge at bruge 24-timers formatet, hvis du foretrækker det.

**BEMÆRK:** Se også afsnittet **Ur**.

#### Indstilling dine ringetoner og alarmlyde

Indstil ringtonerne for opkald og meddelelser, såsom SMS-beskeder, e-mails og påmindelser. Du kan også slå lydene på tastaturet, knapperne og låseskærmen til og fra, og du kan vælge om din ROG-telefon skal vibrere, når du trykker på den.

Sådan konfigureres lydindstillingerne:

- 1. Åbn skærmen "Settings" (Indstillinger) på en af følgende måder:
	- Åbn hurtigindstillingerne, og tryk derefter på  $\boxed{\textcircled{\ddot{\mathbf{G}}}}$
	- Stryg opad på din startskærm, og tryk derefter på **Settings (Indstillinger).**
- 2. Vælg **Sound & Vibration (Lyd og vibration)** og vælg dine ønskede lydindstillinger.

### <span id="page-25-0"></span>**Låseskærm**

Som standard vises låseskærmen, når du tænder for din enhed, og når du aktiverer den fra dvaletilstanden. Fra låseskærmen kan du gå videre til Android®-systemet ved at stryge på berøringsskærmen.

Låseskærmen kan også indstilles til at regulere adgangen til dine mobildata og apps.

### Sådan indstilles låseskærmen

Hvis du ønsker at ændre standardindstillingen for låseskærmen, som er **Swipe (Stryg)**, skal du gøre følgende:

- 1. Åbn skærmen "Settings" (Indstillinger) på en af følgende måder:
	- Åbn hurtigindstillingerne, og tryk derefter på  $\boxed{\textcircled{\$}}$ .
	- Stryg opad på din startskærm, og tryk derefter på **Settings (Indstillinger).**
- 2. Vælg **Security & lock screen (Sikkerhed og låseskærm).**

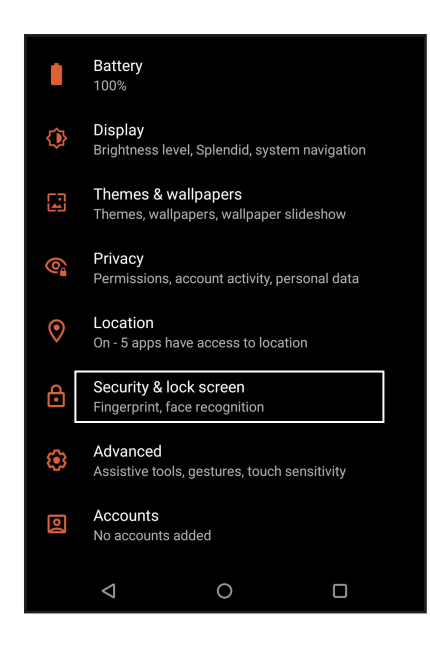

3. I det næste skærmbillede skal du trykke på **lock screen (låseskærm).**

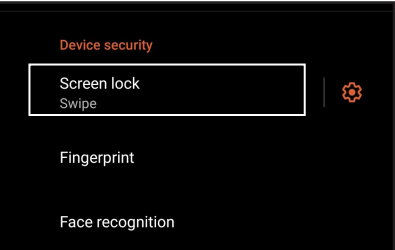

4. Tryk på skærmlåsen, du ønsker at bruge.

**BEMÆRK**: Du kan læse mere i afsnittene **Sådan holdes din ROG Phone sikker**.

### <span id="page-26-0"></span>**Fingeraftrykssensor**

Fingeraftrykssensoren forhindrer andre i at bruge din ROG-telefon uden din tilladelse. Du kan bruge dit fingeraftryk til at låse enheden op, få adgang til dine telefonopkald og data. Når du opretter dit fingeraftryk, skal du også konfigurere din skærms låsemetode for, når enheden starter op.

### Sådan tændes din ROG-telefonen for første gang

Sådan oprettes dit fingeraftryk, når du bruger din ROG-telefon for første gang:

- 1. Sørg for at fingeraftryksmodulet og din finger er ren og tør.
- 2. På velkomstsiden skal du følge vejledningerne på skærmen til siden **Protect your phone (Beskyt din telefon)**, og marker **Set up fingerprint (Opret fingeraftryk)**.
- 3. Klik på **Fortsæt**, for at vælge en skærmlåsmetode, og følg derefter vejledningerne på skærmen til siden **Locate finger print scanner (Find fingeraftryksscanner)**, og tryk på **NEXT (NÆSTE)**.
- 4. Find fingeraftryksscanneren på forsiden af enheden, tilpas din finger og prøv at bruge forskellige områder på din finger, indtil dit fingeraftryk er registreret.

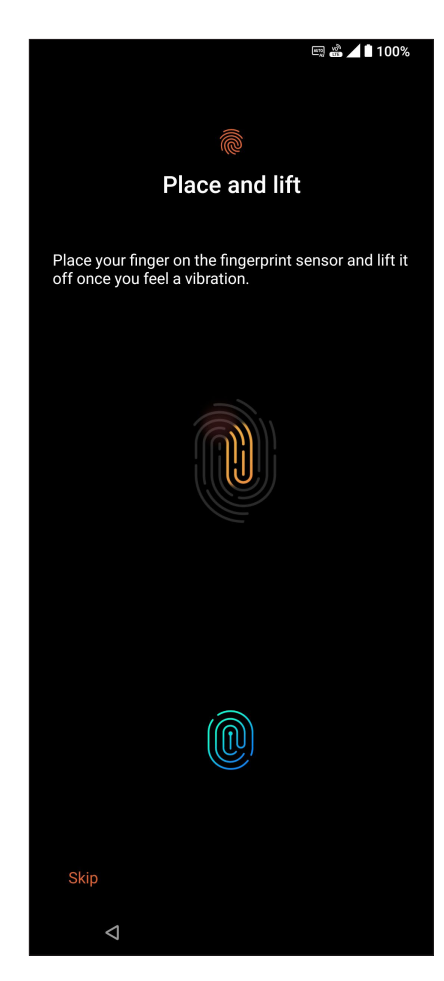

5. Klik på **NEXT (NÆSTE)**for, at færdiggøre oprettelsen.

### <span id="page-27-0"></span>Oprettelse af dit fingeraftryk via Settings (Indstillinger)

Sådan oprettes dit fingeraftryk via **Settings (Indstillinger)**:

- 1. Sørg for at fingeraftryksscanneren og din finger er ren og tør.
- 2. Åbn indstillingsskærmen på en af følgende måder:
	- Start hurtigindstillingerne, og tryk på  $\circled{3}$
	- Stryg opad på din startskærm, og tryk derefter på **Settings (Indstillinger).**
- 3. Rul ned på skærmen **Settings (Indstillinger)**, og vælg **Security & lock screen (Sikkerhed og låseskærm) > Fingerprint (Fingeraftryk).**

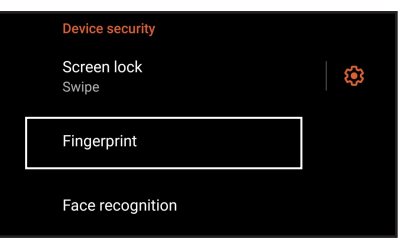

4. Lås din telefonen op, hvis den er låst. Hvis ikke, skal du følge vejledningerne, for at oprette en anden måde, at låse skærmen op på, som backup.

**BEMÆRK:** For flere oplysninger, bedes du se afsnittet **Beskyttelse af din ROG-telefon.**

5. Tryk på siden **Add fingerprint (Tilføj fingeraftryk)**.

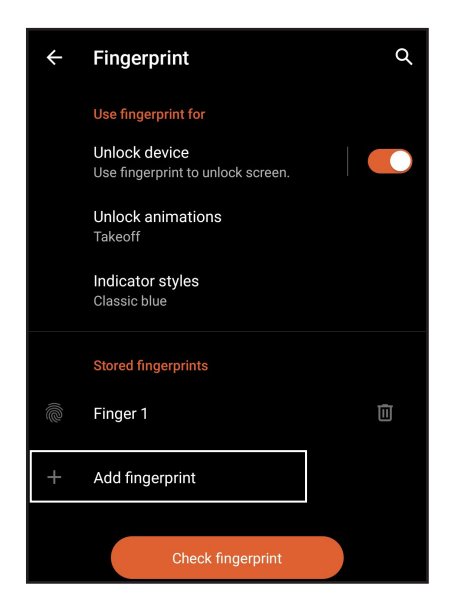

- 6. Hold fingeren på scanneren gentagne gange, indtil dit fingeraftryk er optaget.
- 7. Klik på **Done (Færdig)**, for at færdiggøre oprettelsen.

### <span id="page-28-0"></span>**Ansigtslås**

Ansigtslås forhindrer andre i at bruge din ASUS-telefon uden din tilladelse. Du kan slå lyset på ASUS-telefonens skærm til og se på den for at låse enheden op og få adgang til startskærmen på et sekund. Når du konfigurerer ansigtslås, skal du også konfigurere din skærms låsemetode for, når enheden starter op.

### Indstilling af ansigtslås fra Settings (Indstillinger)

For at konfigurere ansigtslås fra **Settings (Indstillinger)**:

- 1. Åbn indstillingsskærmen på en af følgende måder:
	- Start hurtigindstillingerne, og tryk på  $\boxed{\bigcircled{3}}$ .
	- Stryg opad på din startskærm, og tryk derefter på **Settings (Indstillinger).**
- 2. Rul ned på skærmen Settings (Indstillinger) og vælg **Security & lock screen (Sikkerhed og låseskærm)** > **Face recognition (Ansigtsgenkendelse)**.

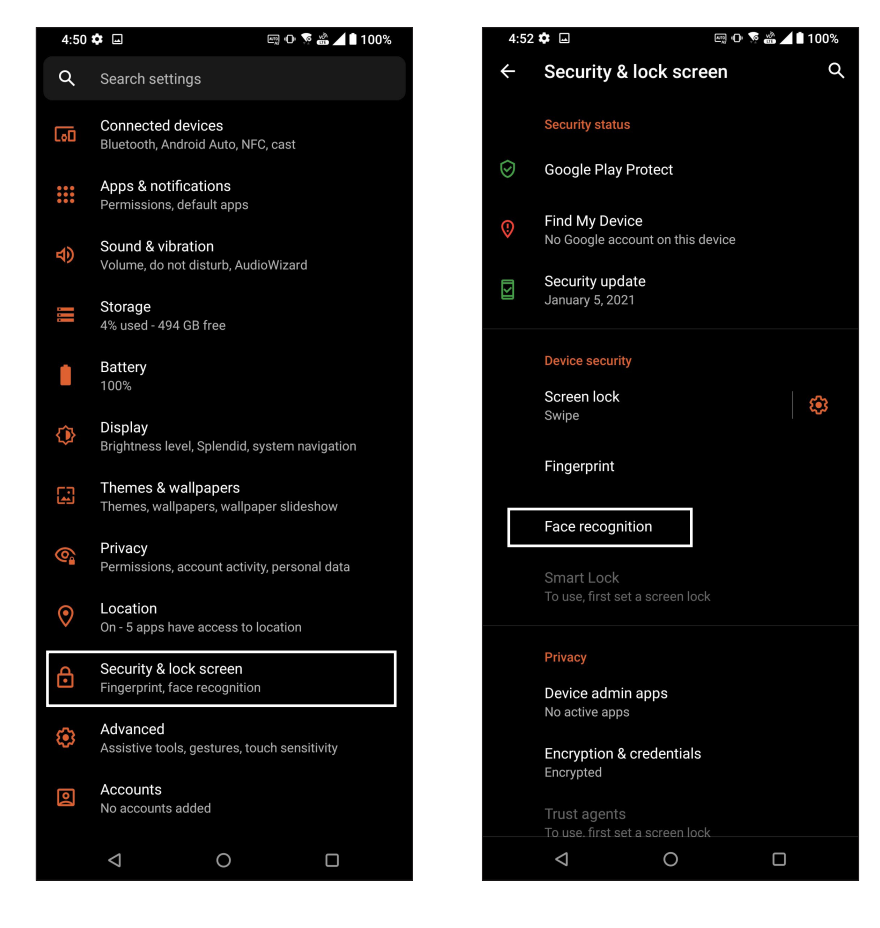

3. Tryk på **CONTINUE (FORTSÆT)**.

4. Følg vejledningerne, for at oprette en anden måde, at låse skærmen op på, som backup.

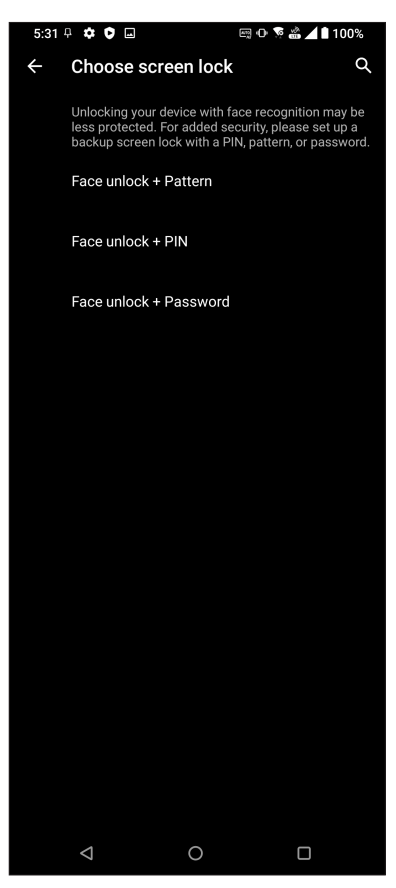

5. Tryk på **NEXT (NÆSTE)** og følg instruktionerne for at registrere dit ansigt.

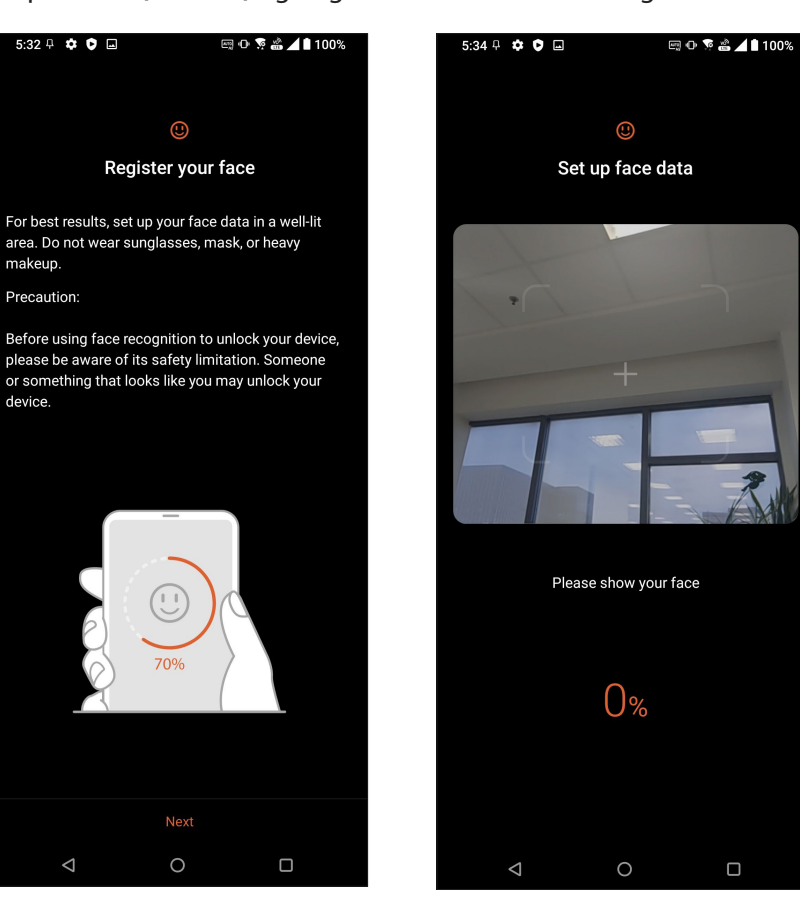

6. Vælg, hvordan dine meddelelser skal vises på låseskærmen, og tryk derefter på **DONE (UDFØR)**.

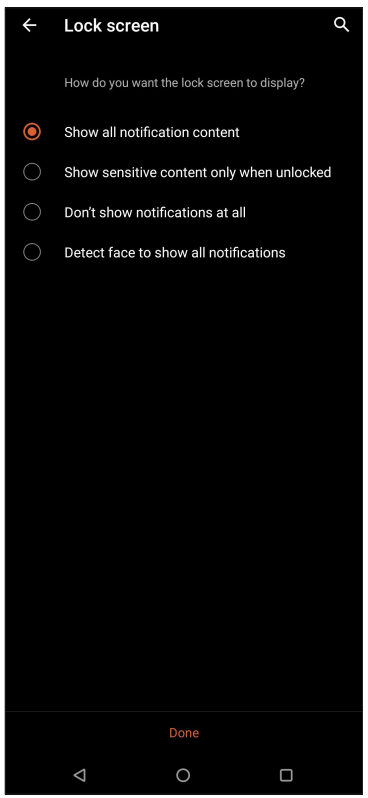

7. Når du er færdig, skal du trykkes på **TURN ON (SLÅ TIL),** for at låse din telefon op med ansigtsgenkendelse.

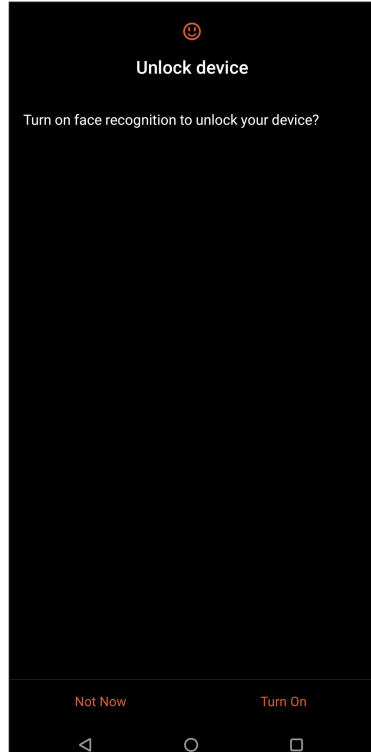

#### **BEMÆRKNINGER:**

- Vis din mund, næse og åbne øjne, når du bruger ansigtslås.
- Hvis du bærer solbriller eller ikke har tilstrækkelig belysning, vil ansigtslås ikke fungere.

## <span id="page-31-0"></span>*Arbejd hårdt, men spil hårdere 3*

### **Chrome**

Med Chrome til Android kan du bruge den samme hurtige, sikre og stabile browser, som på Chrome på din computer. Log på din Google-konto for at synkronisere faner, bogmærker og browserhistorik på alle dine enheder. Hvis du ikke har en **Google-konto**, skal du oprette en.

**BEMÆRK:** For flere oplysninger om oprettelse af en Google-konto, bedes du se afsnittet **Gmail**.

**VIGTIGT!** Inden du begynder at surfe på internettet eller laver internetrelaterede aktiviteter, skal du sørge for, at din ROG Phone er forbundet til et Wi-Fi-netværk eller mobilnetværk. Du kan læse mere i afsnittet **Hold kontakten**.

### Sådan starter du Chrome

Brug en af følgende fremgangsmåder for at starte Chrome fra startskærmen:

- Tryk på $\bigodot$
- Stryg opad på din startskærm, og tryk derefter på **Chrome.**

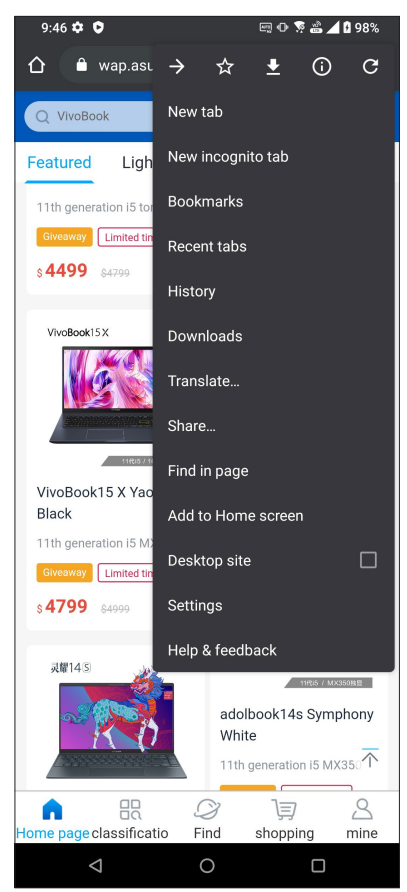

**32** *3 Arbejd hårdt, men spil hårdere*

### <span id="page-32-0"></span>Sådan deles en side

Du kan dele interessante sider fra din ROG Phone til andre via en e-mail, et cloud-lager, Bluetooth eller andre apps på din ROG Phone.

- 1. Åbn Chrome.
- 2. På en webside skal du trykke på > **Share... (Del...)**.
- 3. Trykkes for, at vælge en måde at dele siden på.

#### Sådan bogmærker du sider

Du kan bogmærke dine foretrukne sider eller websider, så du kan gå tilbage og se dem igen.

Sådan bogmærker du en side:

På siden skal du trykke på  $\mathbb{R}^3 > \mathbb{R}^3$ . For at se dine foretrukne sider, skal du trykke på  $\mathbb{R}^3 >$ **Bookmarks (Bogmærker)**, og vælg derefter siden, du vil se eller åbne.

### Slettelse af browsingdata

Du kan rydde browserens cache for at slette midlertidige internetfiler, websteder og cookies, der gemmes midlertidigt på din ROG Phone. Dette forbedrer indlæsningshastigheden på din browser.

- 1. Åbn browseren.
- 2. Tryk på > **Indstillinger** > **Privacy (Personlige oplysninger)** > **Clear browsing data (Slettelse af browsingdata).**
- 3. Vælg de browserdata, som du ønsker at slette.
- 4. Når du er færdig, skal du klikke på **CLEAR DATA (SLET DATA)**.

### <span id="page-33-0"></span>**Gmail**

Brug Gmail til at oprette din Google-konto for at bruge Google-relaterede tjenester og programmer, samt modtage, sende og læse e-mails direkte på din ROG-telefon. Du kan også bruge andre e-mail-konti, såsom Yahoo eller din arbejds-e-mail-konto via Gmail.

**VIGTIG!** Din ROG-telefon skal være forbundet til et Wi-Fi eller mobilnetværk, for at kunne tilføje en e-mail-konto, og sende og modtage e-mails fra tilføjede konti. For flere oplysninger, bedes du se afsnittet **Staying connected (Hold forbindelsen)**.

Sådan opsætter du en Google-konto:

- 1. Brug en af følgende fremgangsmåder for at starte Gmail fra startskærmen:
	- Tryk på **Google > Gmail**.
	- Stryg opad på din startskærm, og tryk derefter på **Gmail**.
- 2. Tryk på **GOT IT (FORSTÅET)** og derefter på **Add an email address (Tilføj en e-mailadresse).**
- 3. Vælg **Google**.
- 4. Indtast din e-mailadresse. For at oprette en ny Google-konto, skal du trykke på **Create a new account (Eller opret en ny konto)**.
- 5. Følg trinene på skærmen, for at logge på din Google-konto.

**BEMÆRK:** Hvis du vil indstille din arbejdskonto på ROG-telefonen, skal du bede om e-mailindstillingerne fra din netværksadministrator.

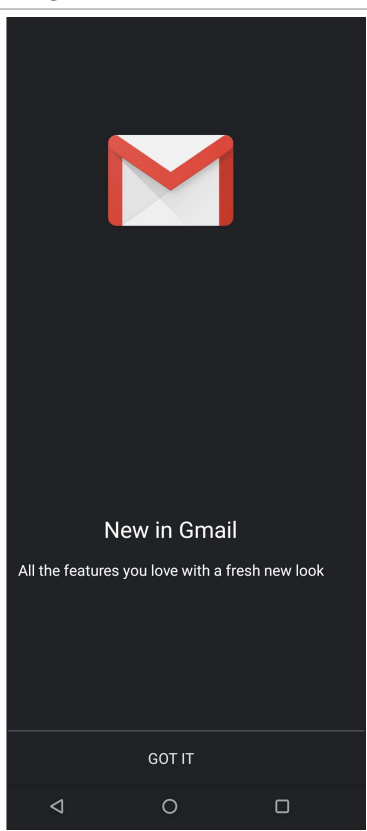

### <span id="page-34-0"></span>**Google Calendar**

Opret en tidsplan, og hold styr på alle dine vigtige begivenheder og påmindelser. Begivenheder, som du opretter eller redigerer synkroniseres automatisk med alle Google-kalenderversioner, som du er logget på.

### Oprettelse af begivenheder

Sådan opretter du en begivenhed:

- 1. Brug en af følgende fremgangsmåder for at starte Gmail fra startskærmen:
	- Tryk på **Google > Calendar**.
	- Stryg opad på din startskærm, og tryk derefter på **Calendar**.
- 2. Tryk på  $\mathbf{\dot{+}}$  og derefter på **Event (Begivenhed)**.
- 3. Indtast navnet på begivenheden, og vælg dato og klokkeslæt for begivenheden. Du kan indstille begivenheden som en heldagsbegivenhed eller en tilbagevendende begivenhed.
	- Heldagsbegivenhed: I feltet **All day (Hele dagen)**, skal du flytte knappen til højre.
	- Tilbagevendende begivenhed: Tryk på **More options (Flere indstillinger)** >  $\mathbf{C}$ , vælg derefter, hvor ofte hændelsen skal vende tilbage eller gentages.
- 4. For at indstille en tidszone, skal du trykke på **More options (Flere indstillinger)** > , og indtast derefter landet, hvis tidszone, du vil bruge.
- 5. I feltet **Add location (Tilføj placering)**, skal du indtaste begivenhedens sted eller placering.
- 6. Tryk på , hvorefter du kan vælge eller indstille tidspunktet eller dagen, hvor du ønsker at modtage en meddelelse eller påmindelse om begivenheden.
- 7. I feltet **Invite people (Inviter folk)**, skal du indtaste e-mailadresserne på gæsterne, der skal inviteres til begivenheden.
- 8. Du kan også tilføje en bemærkning eller vedhæfte en fil via feltet **Add note (Tilføj bemærkning)** eller **Add attachment (Tilføj vedhæftelse)**.
- 9. Når du er færdig, skal du trykke på **SAVE (GEM)**.

#### Redigering eller fjernelse af begivenheder

Sådan redigere eller fjerner du en begivenhed:

- 1. Åbn startskærmen, tryk på **Google** > **Calendar (Kalender)***.*
- 2. Tryk på begivenheden, som du ønsker at redigere eller slette.
- 3. For at redigere en begivenhed, skal du trykke på  $\mathscr{O}$ , og lav de nødvendige ændringer. For at fjerne en begivenhed, skal du trykke på > **Delete (Slet)**, og derefter på **Delete (Slet)**, for at bekræfte slettelsen.

### <span id="page-35-0"></span>Oprettelse af påmindelser

Sådan opretter du en påmindelse:

- 1. Åbn startskærmen, tryk på **Google** > **Calendar (Kalender)***.*
- 2. Tryk på  $\pm$  og derefter på **Reminder (Påmindelse)**.
- 3. Indtast navnet på påmindelsen.
- 4. Indstil datoen og tidspunktet for påmindelsen. Du kan indstille påmindelsen som en heldagspåmindelse eller en tilbagevendende påmindelse.
	- Heldagspåmindelse: I feltet **All day (Hele dagen)**, skal du flytte knappen til højre.
	- Tilbagevendende påmindelse: Tryk på  $\mathbf{C}$ , vælg derefter, hvor ofte påmindelsen skal vende tilbage eller gentages.
- 5. Når du er færdig, skal du trykke på **SAVE (GEM)**.

### Redigering eller fjernelse af påmindelser

Sådan redigere eller fjerner du en påmindelse:

- 1. Tryk på **Google** > **Calendar (Kalender)**.
- 2. Tryk på påmindelsen, som du ønsker at redigere eller slette.
- 3. For at redigere en påmindelse, skal du trykke på  $\mathbb{Z}$ , og lav de nødvendige ændringer. For at fjerne en påmindelse, skal du trykke på > **Delete (Slet)**, og derefter på **Delete (Slet)**, for at bekræfte slettelsen.
## **Filmanager**

Filhåndteringen bruges til at finde og administrere dataene, der er gemt på din ROG-telefon.

Tryk for at starte File Manager (Filhåndtering), stryg opad på din startskærm, og tryk derefter på **File Manager (Filhåndtering).**

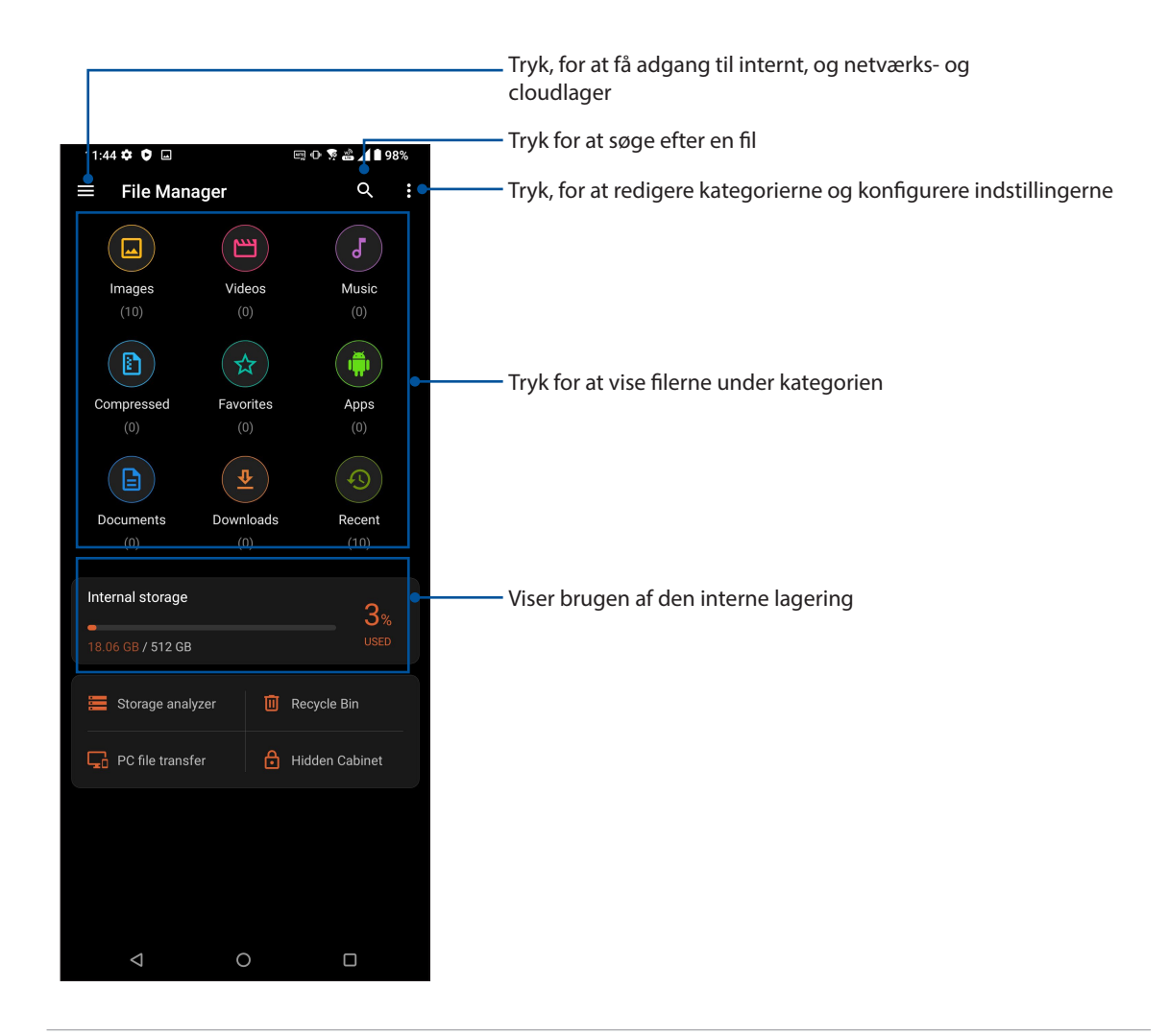

**VIGTIGT!** Før du åbner filer på netværket eller i cloud-lageret, skal du sikre dig, at Wi-Fi- eller mobilnetværk er aktiveret på ROG-telefonen. for yderligere oplysninger, se **Staying connected (Hold forbindelsen).**

#### **ASUS Data Transfer**

Overfør dine data trådløst, som kontaktpersoner, opkaldslogfiler og billeder fra din gamle mobilenhed til din ROG-telefon.

Sådan bruges ASUS Data Transfer:

- 1. Stryg op fra underkanten på startskærm, og tryk derefter på **ASUS Data Transfer**.
- 2. Tryk på **Start** og følg derefter instruktionerne på skærmen, for at afslutte dataoverførselsprocessen.

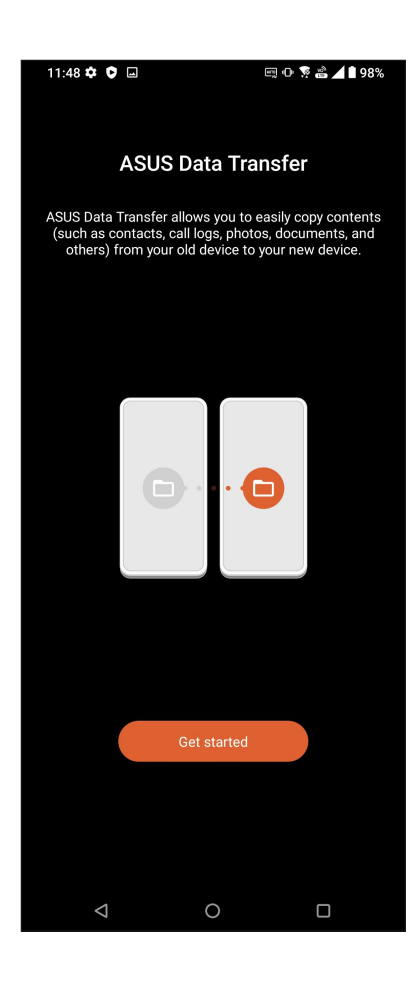

# *Hold kontakten*

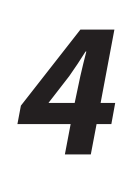

## **Ring med stil**

#### Dobbelt SIM-kort

Funktionen Dobbelt SIM-kort på din ROG Phone, giver dig mulighed for at justere indstillingerne for Nano-SIM-kortene i telefonen. Med denne funktion kan du slå Nano-SIM-kortene til og fra, og vælge hvilket kor, der skal bruge standardnetværket.

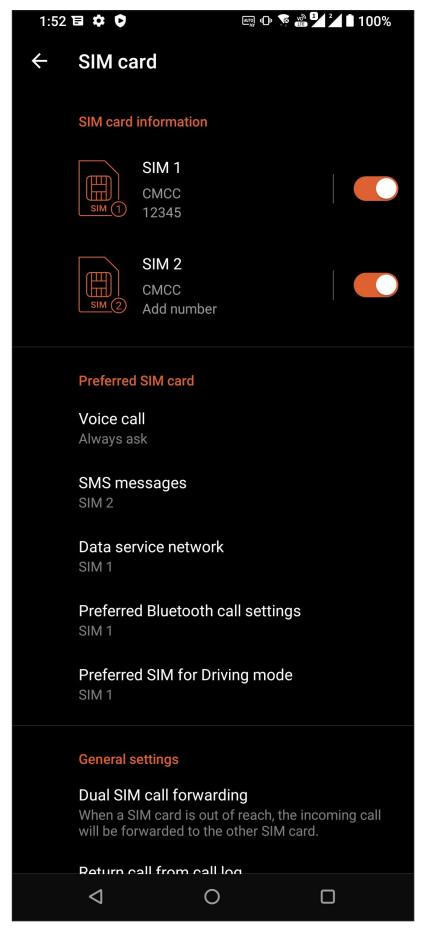

#### Omdøbning af Nano SIM-kortene

Du kan ændre navnene på Nano-SIM-kortene i din ROG Phone, så du kan kende forskel på dem.

For at ændre navnene på Nano SIM-kortene, skal du trykke på **SIM1** eller **SIM2**, og indtast derefter navne på Nano SIM-kortene.

**BEMÆRK:** Hvis du bruger forskellige teleudbydere på hvert SIM-kort, anbefaler vi at bruge udbyderens navn for hver SIM-kort. Hvis du bruger den samme teleudbyder på hvert SIM-kort, anbefaler vi at bruge telefonnummeret for hver SIM-kort.

#### Valg af standard SIM-kort

Du kan vælge hvilket et af SIM-kortene, der skal virke som dit standard SIM-kort til taleopkald og datatjenester.

#### SIM-kort til taleopkald

Når du laver et opkald, bruger din ROG Phone automatisk standard SIM-kortet.

For at vælge et standard SIM-kort til taleopkald, skal du trykke på **Voice call (Stemmeopkald)**, og tryk derefter på SIM-kortet, du ønsker at bruge.

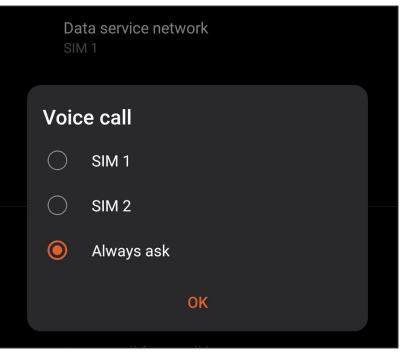

**VIGTIGT!** Det er kun muligt at bruge denne funktion, hvis du laver et opkald fra din kontaktliste.

#### SIM-kort til SMS-beskeder

For at tildele et SIM-kort til SMS-beskeder, skal du trykke på **SMS messages (SMS-beskeder)**, og vælg derefter mellem **SIM1** og **SIM2**.

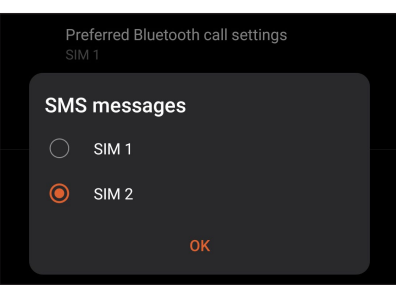

#### SIM-kort til datatjeneste

For at vælge et standard SIM-kort til datatjenester, skal du trykke på **Data service network (Datanetværk)** , og vælg derefter enten **SIM1** eller **SIM2**.

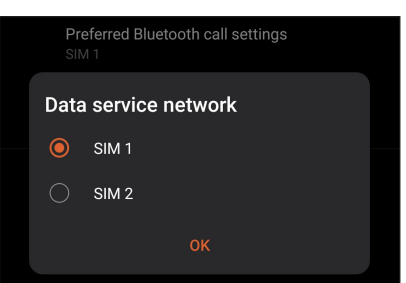

#### Opkald

Du kan foretage et opkald på mange måder på din ROG Phone. Ring til dine venner fra din kontaktliste, brug smart-opkald for hurtigt at foretage et opkald, eller indtast et hurtigopkaldsnummer for at ringe til dine nærmeste kontaktpersoner.

**BEMÆRK:** Sørg for at organisere dine kontaktpersoner i kontaktpersoner-appen. Du kan læse mere i afsnittet **Administrering af kontaktpersoner**.

#### Sådan åbnes telefonappen

Du kan åbne telefonappen fra startskærmen på en af følgende måder:

- Tryk på  $\bigcirc$ .
- Stryg opad på din startskærm, og tryk derefter på **Telefon.**

#### Sådan ringer du til et nummer

Du kan bruge telefonappen til at ringe til et telefonnummer.

- 1. Fra startskærmen skal du trykke på  $\bigcirc$ , og derefter indtaste nummeret.
- 2. Vælg mellem opkaldsknapperne **SIM1** og **SIM2** for at ringe til nummeret.

**BEMÆRK:** Opkaldsknapperne ser muligvis anderledes ud, afhængig af hvordan indstillingerne for dit micro SIM-kort er konfigureret. Du kan læse mere i afsnittet **Dobbelt SIM-kort**.

#### Sådan ringer du til et lokalnummer

Når du skal ringe til et lokalnummer, kan du gøre det på en af følgende måder, så du springer over stemmemeddelelserne.

#### Forespørgsel om bekræftelse af et lokalnummer

Du kan indsætte en forespørgsel, der bekræfter lokalnummeret, når hovednummeret er blevet ringet op.

- 1. Indtast hovednummeret i telefonappen.
- 2. For at indsætte en bekræftelsesmeddelse, skal du holde fingeren på # indtil der vises et semikolon (;).
- 3. Indtast lokalnummeret.
- 4. Vælg mellem opkaldsknapperne **SIM1** og **SIM2** for at foretage opkaldet.
- 5. Når du bliver bedt om det, skal du trykke på Ja for at bekræfte lokalnummeret.
- 6. Tryk på  $\bullet$  for at afslutte opkaldet.

#### Automatisk opkald til et lokalnummer

Du kan indsætte en kort eller lang pause efter opkald af hovednummeret, så der automatisk ringes til lokalnummeret.

- 1. Indtast hovednummeret i telefonappen.
- 2. For at indsætte en pause, skal du holde fingeren på \* indtil der vises et semikolon (,).
- 3. Indtast lokalnummeret.
- 4. Vælg mellem opkaldsknapperne **SIM1** og **SIM2** for at foretage opkaldet.
- 5. Tryk på  $\bullet$  for at afslutte opkaldet.

#### Smartopkald til dine kontaktpersoner

Når du indtaster de første tal i et nummer eller første bogstaver i en kontaktpersons navn, filtrerer smartopkaldsfunktionen din kontaktliste eller opkaldslogge, og viser dig de mulige resultater. Se om den kontaktperson, som du forsøger at ringe til, er på listen over mulige resultater, så du hurtigt kan ringe til personen.

- 1. Åbn telefonappen, og indtast nummeret eller navnet på kontaktpersonen.
- 2. På listen med resultaterne skal du trykke på kontaktpersonen, du vil ringe til. Hvis kontaktpersonen ikke er på listen, skal du indtaste hele nummeret eller navnet på den pågældende kontaktperson.
- 3. Vælg mellem opkaldsknapperne **SIM1** og **SIM2** for at foretage opkaldet.

**BEMÆRK:** Opkaldsknapperne ser muligvis anderledes ud, afhængig af hvordan indstillingerne for dit SIM-kort er konfigureret. Du kan læse mere i afsnittet **Dobbelt SIM-kort.**

#### Opkald fra kontaktpersoner-appen

Du kan bruge kontaktpersoner-appen til at ringe til en af dine kontaktpersoner.

- 1. Åbn kontaktpersoner-appen.
- 2. Tryk på kontaktpersonens navn, og derefter på nummeret, du vil ringe til.
- 3. Hvis du har to SIM-kort i din telefon, skal du trykke på det SIM-kort, som du vil foretage opkaldet med.
- 4. Tryk på  $\bigodot$  for at afslutte opkaldet.

#### Sådan ringer du til dine foretrukne kontaktpersoner

Når du føjer en kontaktperson til din liste over foretrukne kontaktpersoner, kan du derefter hurtigt ringe til dem i kontakt appen.

- 1. Åbn listen over dine kontaktpersoner i kontakt appen.
- 2. Tryk på **Group (Grupper) > Favorites (Favoritter)** for at se listen over dine foretrukne kontaktpersoner, og tryk derefter på personen du ønsker at ringe til.
- 3. Tryk på  $\bullet$  for at afslutte opkaldet.

#### Når du modtager opkald

Når du modtager et opkald, begynder skærmen på din ROG Phone at lyse. Hvordan det indgående opkald vises, afhænger af hvordan din ROG Phone er indstillet.

#### Sådan besvarer du opkald

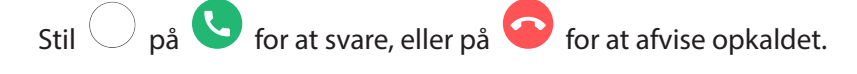

#### Administrering af dine opkaldslister

Du kan bruge opkaldsloggene til at ringe tilbage til ubesvarede opkald, gemme numre som kontaktpersoner, spærre for personen der ringer og ringe til nyligt opkaldt numre eller kontaktpersoner.

#### Sådan gemmer du et opkald til dine kontaktpersoner

Du kan tilføje et opkald fra opkaldsloggene til listen over dine kontaktpersoner.

- 1. Tryk på **Recents (Nylige)** for at se dine opkaldslogge i telefonappen.
- 2. Tryk på  $\overline{u}$  ved siden af nummeret, som du ønsker at føje til din liste over kontaktpersoner.
- 3. Tryk på i øverst højre hjørne på skærmen, og tryk derefter på **Add to contacts (Tilføj til kontaktpersoner)**.
- 4. Tryk på **Create new contact (Opret ny kontaktperson)** for at føje den nye person til din liste over kontaktpersoner.

Tryk på **Add to an existing contact (Føj til en eksisterende kontaktperson)**, vælg en kontaktperson, og vælg om du vil overskrive kontaktpersonens nummer med det nye nummer, eller om du vil tilføje et nyt nummer. Tryk  $\checkmark$  derefter på .

#### Sådan ringer du igen til nummeret, du sidst har ringet til

Hvis du ønsker at ringe til nummeret, du sidst har ringet til, skal du gøre følgende:

- 1. Tryk på **Recents (Nylige)** for at se dine opkaldslogge i telefonappen.
- 2. Tryk på nummeret du sidst ringede til for, at ringe til nummeret igen.
- 3. Hvis der sidder to SIM-kort i enheden, skal du trykke på SIM-kortet, som du vil ringe fra.
- 4. Tryk på  $\bullet$  for at afslutte opkaldet.

#### Andre opkaldsindstillinger

Under et opkald skal du trykke på hvorefter du kan vælge mellem følgende opkaldsindstillinger.

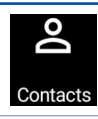

#### **Kontaktpersoner**

Åbn appen Kontaktpersoner.

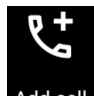

#### **Konferenceopkald**

Hvis du abonnerer på konferenceopkald hos din telefonudbyder, kan du med dette ikon tilføje en eller flere kontaktpersoner til opkaldet.

**BEMÆRK:** Antallet af deltagere i konferenceopkaldet afhænger af dit abonnement. Du kan forhøre dig om dette hos din telefonudbyder.

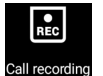

#### **Optager** Optager et opkald.

**VIGTIGT!** Inden du optager et opkald, er det i det fleste tilfælde lovpligtig at bede den anden person eller personer om tilladelse først.

**BEMÆRK:** Du kan læse mere om dette i afsnittet **Optagelse af opkald.**

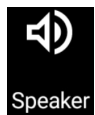

#### **Højttalertelefon**

Slår højttalertelefonen til og fra.

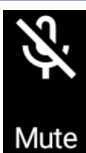

#### **Mikrofon**

Slår mikrofonen til og fra under opkaldet. Når mikrofonen er slukket eller lyden er slået fra, kan du høre personen, der ringer, men personen kan ikke høre dig.

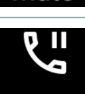

#### **Sæt opkaldet på hold**

Sætter et aktuelt opkald på hold.

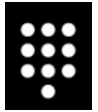

#### **Tastatur**

Åbner tastaturet.

#### Optagelse af opkald

Din ROG Phone giver dig mulighed for at optage en samtale til senere brug.

- 1. Ring til en af dine kontaktpersoner eller et andet nummer.
- 2. Tryk på  $\left[\frac{2}{\log n}\right]$  for at optage opkaldet.

**VIGTIGT!** Inden du optager et opkald, skal du huske at bede om tilladelse fra personen eller personerne, du taler med.

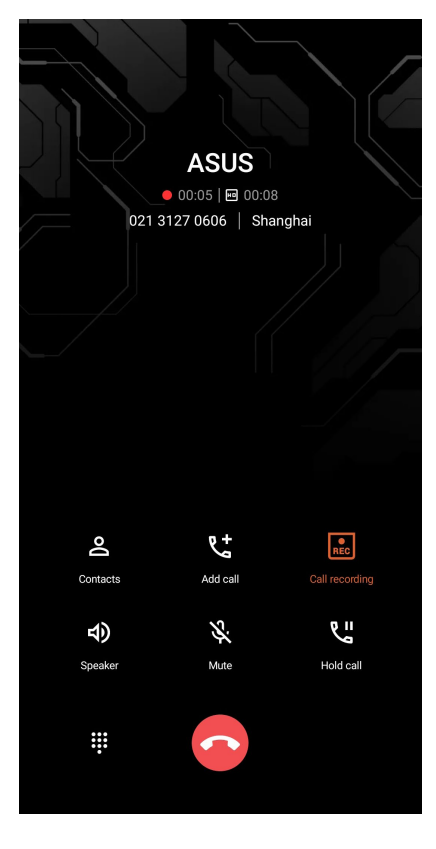

- 3. For at stoppe optagelsen, skal du trykke på **REC** Derefter vises ikonet REC på meddelelseslinjen.
- 4. Stryg nedad fra øverste venstre hjørne af skærmen, og tryk på **Call recording saved (Gemt opkaldsoptagelse)**, for at se den optagede samtale.

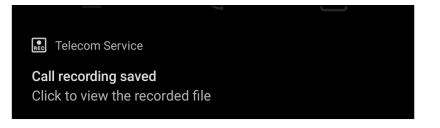

## **Administration af dine kontaktpersoner**

Organiser dine kontaktpersoner og hold kontakten med opkald, SMS-beskeder, e-mails og sociale netværk. Saml dine kontaktpersoner i en gruppe som Foretrukne, så du hurtigt kan komme i kontakt med dem, eller lav en VIP-gruppe, så du kan få besked om kommende arrangementer, ubesvarede opkald og ulæste beskeder.

Du kan også synkronisere dine kontaktpersoner med din e-mail eller sociale netværkskonti, linke kontaktpersonernes info, så du har dem på ét sted, eller filtrere de kontaktpersoner, du ønsker at holde kontakten med.

For at åbne kontaktpersoner-app'en, stryg opad på din startskærm, og tryk derefter på **Contacts (Kontaktpersoner)**.

#### Indstillinger for dine kontaktpersoner

Vælg hvordan dine kontaktpersoner skal vises i indstillingerne. Du kan vælge kun at vise dem med telefoner, sortere listen efter for- eller efternavn og vise kontaktpersonerne efter for- eller efternavn.

For at indstille dine kontaktpersoner, skal du trykke på > **Indstillinger** i kontaktpersoner-appen.

#### Sådan indstilles din profil

Gør din ROG Phone helt til din egen, og opret din profil.

1. Åbn kontaktpersoner-appen, og tryk derefter S**et up my profile (Opret min profil)** eller **Me (Mig).**

**BEMÆRK:** Me (Mig) vises, når du har oprettet en Google-konto på din ROG Phone.

- 2. Udfyld dine oplysninger, såsom mobilnummer og hjemmenummer. Hvis du vil tilføje andre oplysninger, skal du trykke op **Add another field (Tilføj et felt mere)**.
- 3. Når du er færdig, skal du trykke på  $\checkmark$ .

#### Sådan tilføjes kontaktpersoner

Tilføj kontaktpersoner til enheden, evt. fra din arbejdsmail, Google eller andre e-mail-konti, og udfyld vigtigere kontaktoplysninger såsom kontaktnumre, e-mailadresser, særlige begivenheder for VIP-personer og meget mere.

- 1. Start kontaktpersoner-appen, og tryk derefter på <sup>1</sup>.
- 2. Vælg **Device (Enhed)**.

#### **BEMÆRKNINGER:**

- Du kan også gemme kontaktpersonen på dit SIM-kort eller en e-mail-konto.
- Hvis du ikke har en e-mail-konto, skal du trykke på **Tilføj ny konto**, og derefter oprette en.
- 3. Udfyld de nødvendige oplysninger, såsom navn, mobilnummer eller hjemmenummer og e-mailadresse.
- 4. Hvis du ønsker at tilføje andre kontaktoplysninger, skal du trykke på **Add another field (Tilføj et felt mere)**.
- 5. Når du har udfyldt disse oplysninger, skal du trykke på  $\checkmark$ .

#### Sådan føjer du et lokalnummer til et kontaktnummer

Du kan tilføje en kontaktpersons lokalnummer, så evt. stemmemeddelelser springes over, når du foretager opkaldet.

- 1. På skærmen med kontaktpersonens oplysninger skal du indtaste kontaktpersonens nummer og evt. lokalnummer på en af følgende to måder:
	- Sæt et komma (,) efter hovednummeret, og indtast derefter kontaktpersonens lokalnummer. Der er en kort pause, før lokalnummeret automatisk ringes op. For at forlænge denne pause, skal du trykke på **Pause** , og sæt et komma mere.
	- Sæt et semikolon (;) efter hovednummer, og indtast derefter kontaktpersonens lokalnummer. Når der ringes til kontaktpersonen, bliver du bedt om at bekræfte lokalnummeret. Tryk på **Yes (Ja)** i bekræftelsesmeddelelsen.
- 2. Når du har indtastet alle oplysningerne, skal du trykke på  $\checkmark$ .

#### Sådan indstilles profilerne til dine kontaktpersoner

Du kan redigere din kontaktpersons oplysninger, tilføje et billede, indstille en ringetone og tage et billede til din kontaktpersons profil.

- 1. Åbn kontaktpersoner-appen, og vælg den person, hvis oplysninger eller profil, du ønsker at redigere eller oprette.
- 2. Foretag ændringerne på kontaktpersonens profilside.

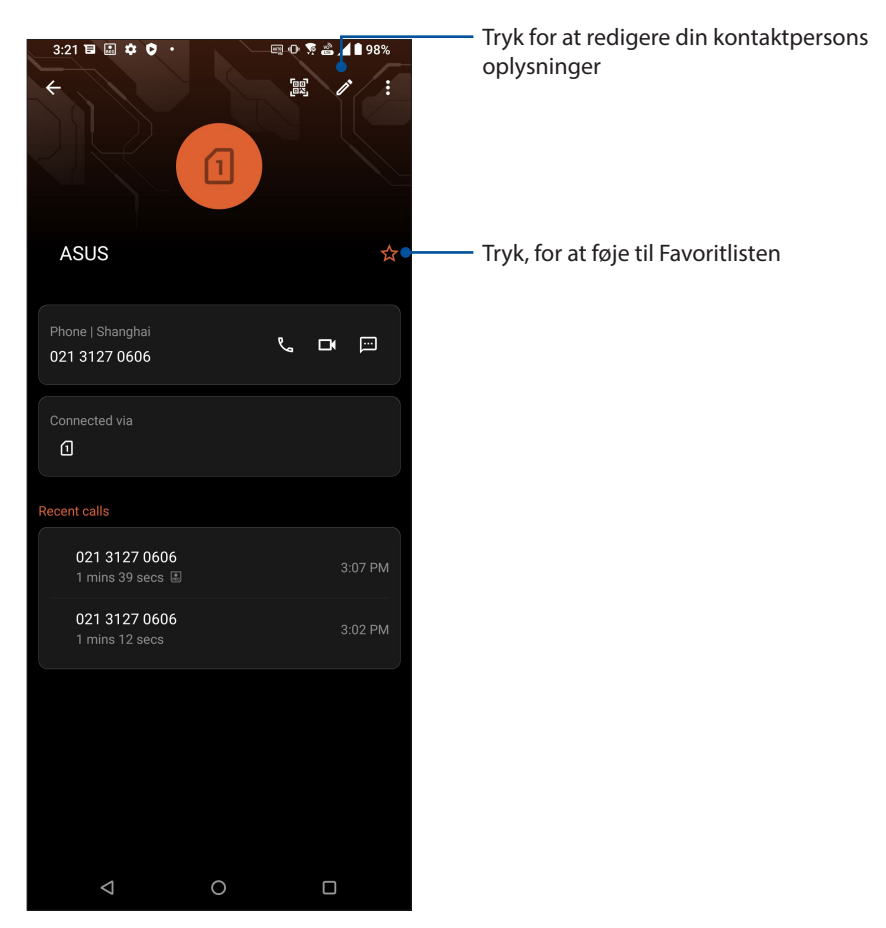

#### Sådan markerer du dine foretrukne kontaktpersoner

Du kan markere personerne, du ofte ringer til, som dine favoritter, så du hurtigt kan ringe til dem via telefonappen.

- 1. Stryg opad på din startskærm, og tryk derefter på **Contacts (Kontaktpersoner).**
- 2. Vælg kontaktpersonen, som du ønsker at markere som en favorit.
- 3. Tryk på M hvorefter kontaktpersonen føjes til listen over din favoritter i telefon-app'en.

#### **BEMÆRKNINGER:**

- Hvis du vil se din favoritliste, stryg opad på din startskærm, og tryk derefter på **Contacts (Kontaktpersoner) > Groups (Grupper) > Favorites (Foretrukne)**.
- **Du kan læse mere om dette i afsnittet** Sådan ringer du til dine foretrukne kontaktpersoner.

#### Styring af din blokeringsliste

#### Spærring af numre

Du kan oprette en liste over spærrede kontaktpersoner og telefonnumre, så du ikke modtager uønskede opkald eller beskeder. Dine spærrede opkald og beskeder gemmes i arkivet på din blokeringsliste.

- 1. Stryg opad på din startskærm, og tryk derefter på **Telefon,** og tryk derefter på **> Settings (Indstillinger) > Call blocking & block list (Opkaldsblokering og liste over blokerede personer) > Block list (Liste over blokerede personer).**
- 2. Tryk på  $\left(\frac{1}{2}\right)$ , og gør derefter et af følgende:
	- For at blokere en kontakt skal du trykke på **Choose from contacts (Vælg fra kontakter)** og derefter vælge den kontaktperson, som skal blokeres fra din liste over kontaktpersoner. Tryk på  $\checkmark$  når du er færdig.
	- For at blokere et nummer fra listen over dine seneste opkald skal du trykke på **Choose from recent call logs (Vælg fra seneste opkaldslister)** og derefter vælge den kontaktperson, som skal blokeres fra din liste over kontaktpersoner. Tryk på  $\checkmark$  når du er færdig.
	- For at blokere et nummer, skal du trykke på **Enter a number (Indtast et nummer)** og derefter indtaste nummeret, som du ønsker at blokere. Tryk på **OK** når du er færdig.
	- For at blokere et SIP-nummer, skal du trykke på **Enter a SIP number (Indtast et SIPnummer)** og derefter indtaste nummeret, som du ønsker at blokere. Tryk på **OK** når du er færdig.

#### Ophævelse af spærret numre

Det er muligt, at fjerne numre på listen over spærret numre, hvorefter du igen kan modtage opkald og beskeder fra nummeret.

- 1. Stryg opad på din startskærm, og tryk derefter på **Telefon,** og tryk derefter på **> Settings (Indstillinger) > Call blocking & block list (Opkaldsblokering og liste over blokerede personer) > Block list (Liste over blokerede personer).**
- 2. Hold fingeren på kontaktpersonen eller nummeret, som ikke længere skal spærres, og tryk derefter på **Remove from block list (Fjern fra listen over spærrede numre)**. Tryk på **OK** når du er færdig.

#### Brug af sociale netværk med dine kontaktpersoner

Du kan integrere dine kontaktpersoners sociale netværkskonti, så det er nemmere for dig at se deres profiler, nyheder og sociale feeds. Hold dig opdateret med dine kontaktpersoners aktiviteter i realtid.

**VIGTIGT**! Før du kan integrere dine kontaktpersoners sociale netværkskonti, skal du først logge ind på din sociale netværkskonto og synkronisere indstillingerne.

#### Sådan synkroniserer du din sociale netværkskonto

Du kan synkronisere din sociale netværkskonto, og derved føje dine kontaktpersoners sociale netværkskonti til din ROG Phone.

- 1. Start skærmen Indstillinger på følgende måde:
	- Åbn hurtigindstillingerne, og tryk derefter på  $\boxed{\textcircled{\ddot{\mathbf{G}}}}$ .
	- Stryg opad på din startskærm, og tryk derefter på **Indstillinger**.
- 2. Åbn indstillingsskærmen, og tryk på din sociale netværkskonto under afsnittet "**Konti"**.
- 3. Afkryds **Automatisk synkronisering af data** for at synkronisere dine kontaktpersoners sociale netværkskonti.
- 4. Åbn Kontaktpersoner, for at se en liste over dine kontaktpersoner. Tryk på en kontakt, hvorefter du kan se, hvilket socialt netværk, kontaktpersonen er fra.

#### **Send beskeder og mere**

#### Beskeder

Beskeder er et intuitivt og dejligt program, som kan bruges til at sende/modtage SMS/MMSbeskeder, samt sende gruppebeskeder, billeder eller lydbeskeder. Du kan føje emojis eller klistermærker til dine beskeder, dele din placering, arkivere dine beskeder og nemt blokere SMSafsendere. Du kan også tage billeder eller optage videoer og nemt dele disse filer.

#### **S**ådan sender du beskeder

- 1. Åbn startskærmen, og tryk på
- 2. Tryk på **Start chat**, og vælg derefter kontaktpersoner, som du vil sende en besked til.
- 3. Vælg SIM-kontoen, hvor du vil sende dine beskeder fra.
- 4. Skriv beskeden i beskedfeltet.
- 5. Når du er færdig, skal du trykke på  $\mathbb{S}^{\text{MS}}$  for at sende din besked.

#### Sådan besvarer du dine beskeder

- 1. Tryk på beskeden fra startsiden eller låseskærmen.
- 2. Vælg SIM-kontoen, hvor du vil sende dine svar fra.
- 3. Skriv dit svar i beskedfeltet.
- 4. Når du er færdig, skal du trykke på  $\overrightarrow{SMS}$  for at sende dit svar.

# *Sjov og underholdning 5*

#### **Brug af hovedtelefoner**

Med et sæt hovedtelefoner kan du snakke i telefon og lave andre ting på samme tid, og du kan selvfølgelig også lytte til musik.

#### Tilslutning af lydstikket

Tilslut headsettets 3,5 mm lydstik til din enhed med et USB Type-C til 3,5 mm adapter til hovedtelefonstik.

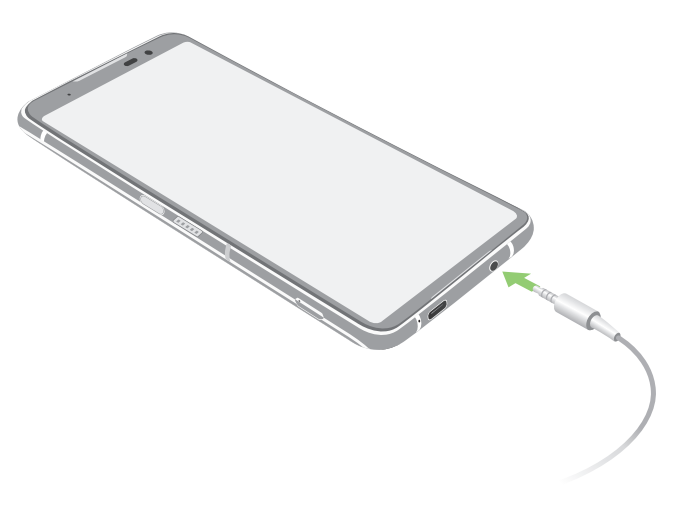

**ADVARSEL!** Det kan skade din hørelse ved at bruge hovedtelefonerne ved høje lydstyrker.

#### **BEMÆRKNINGER:**

- Headsettet og USB Type-C til 3,5 mm adapter til hovedtelefonstikket købes separat.
- Vi anbefaler, at du kun bruger kompatible headsets.
- Hvis lydstikket trækkes ud mens du lytter til musik, sættes musikken automatisk på pause.
- Hvis lydstikket trækkes ud mens du ser en video, sættes videoen automatisk på pause.

## **YT Music**

Med YT Music, kan du streame dine foretrukne musik, oprette afspilningslister eller lytte til radio. Du kan også abonnere på YT Music, hvis du ønsker at få ubegrænset og reklamefri adgang til millioner af musikfiler, som du kan føje til din egen musikbibliotek.

#### Oprettelse af YT Music

Log på din Google- eller Gmail-konto, for at kunne bruge YT Music. Når du har logget på din acccount, føjes alle musikfilerne på din ROG-telefon, herunder dem du har uploadet eller dem du har købt på YT, til biblioteket.

Sådan oprettes YT Music:

1. Åbn startskærmen, tryk på **Google** > **YT Music***.*

#### 2. Tryk på **SIGN IN (LOG PÅ) > Add account (Tilføj konto).**

3. Følg vejledningerne på skærmen, for at logge på din konto.

**BEMÆRKNINGER:** Det er kun muligt, at abonnere på YT Music i bestemte lande og regioner.

# *Dine smukkeste øjeblikke 6*

## **Indfang de særlige øjeblikke**

#### Sådan startes kamera-appen

Med kamera-appen kan du tage billeder og optage videoer med din ROG Phone. Du kan læse hvordan kamera-appen åbnes nedenfor.

#### Fra låseskærmen

Stryg **opad**, for at åbne kamera-appen.

#### Fra startskærmen

Tryk på  $\left(\begin{matrix} \bullet \\ \bullet \end{matrix}\right)$ .

#### Startskærmen i kameraet

Kameraet på din ASUS Phone er udstyret med automatisk scene-registrering og billedstabilisator. Det har også en videostabilisator, der hjælper med at forhindre rystelser under videooptagelsen.

Tryk på ikonerne for at bruge kameraet og prøve de forskellige billed- og videofunktioner på din ASUS Phone.

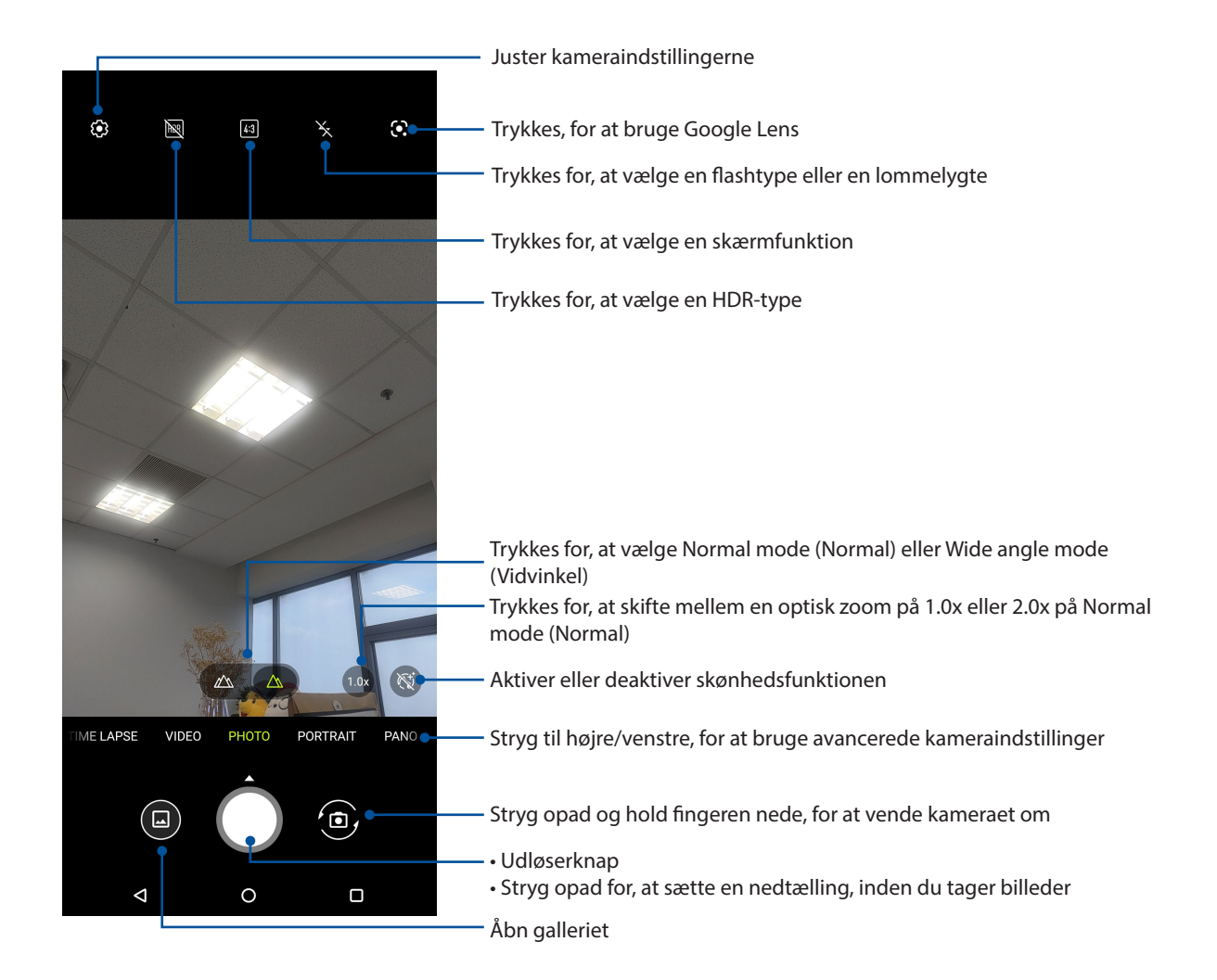

#### Billedplaceringer

For at slå placeringsmærkning til, skal du gøre følgende:

- 1. Slå placeringsadgangen til i **Settings (Indstillinger) > Location (Placering)** og slå **Use location (Brug placering)** til.
- 2. Sørg for, at du har delt din placering i Google Map.
- 3. På startskærmen i kamera-app'en skal du trykke på  $\ddot{\Omega}$  og slå **Location services (Placeringstjenester)** til, før du tager billedet.

iom

inger

#### Avancerede kamerafunktioner

Find nye måder at tage billeder og optage videoer på, og indfang de ekstra særlige øjeblikke med de avancerede kamerafunktioner på din ROG Phone.

**VIGTIGT!** Indstillingerne skal konfigureres, inden du tager billederne. De tilgængelige funktioner kan variere, afhængig af model.

#### **Time lapse**

Time lapse-videofunktionen på din ROG Phone tager automatisk billeder, der kan afspilles som en time lapse. Effekten ligner at man spoler frem, og opnås ved at tage et række billeder med længere tids mellemrum.

#### **Sådan optager du Time lapse-videoer**

- 1. Stryg til højre på kamera-app'en startskærm, og tryk derefter på **Time lapse.**
- 2. Tryk på  $\ddot{\Omega}$  i øverste til venstre, og tryk på Timer for at vælge tidsintervallet i din timelapse.
- 3. Tryk på  $\blacktriangle$  og derefter på tap the shutter button to start taking Time lapse videos.

#### **Slowmotion**

Med video-funktionen slowmotion kan man optage videoer til afspilning i slowmotion.

#### **Sådan optager du videoer i slowmotion**

- 1. På kamera-app'ens startskærm skal du stryge til højre, og tryk derefter på **SLO-MO.**
- 2. Tryk på udløserknappen, for at optage slowmotion-videoer.

#### **Nat**

Med nat-funktionen på din ROG-tablet, kan du tage velbelyste billeder selv om natten og på steder med lidt lys.

**BEMÆRK:** Sørg for at holde hænderne stille, når din ROG-tablet tager billederne, så de ikke bliver slørrede.

#### Sådan tager du billeder om natten

- 1. På startskærmen i kamera-appen, skal du stryge til venstre for at åbne **MORE (MERE)**> **NIGHT.**
- 2. Tryk på udløserknappen, for at tage billeder om natten.

#### **Panorama**

Med Panorama-funktionen kan du tage billeder fra forskellige vinkler. Med denne funktion tages billederne med en vidvinkel, og sættes automatisk sammen.

#### **Sådan tager du panoramabilleder**

- 1. På startskærmen i kamera-appen, skal du stryeg til venstre for at åbne **PANO**.
- 2. Hold telefonen helt stille, og tryk på udløserknappen, for at tage et panorama-billede.

3. Tryk på  $\bigcirc$  når du er færdig.

## **Sådan bruges galleriet**

Vis billeder og afspil videoer på din ROG Phone med programmet Galleri.

Med dette program kan du også redigere, dele eller slette billeder og videofiler, som er gemt på din ROG Phone. Fra Galleri kan du vise billeder i et diasshow eller trykke på et billede for at vise det valgte billede eller videofil.

For at åbne galleriet, stryg opad på din startskærm, og tryk derefter på **Galleri**.

#### Sådan ser du billedets placering

Du kan slå placeringsfunktionen til på din ROG Phone, og derved se placeringsoplysninger om dine billeder. Placeringsoplysningerne om dine billeder kan bl.a. være hvor de er taget, og med et kort over stedet via Google Map eller Baidu (kun i Kina).

Sådan ser du oplysningerne om et billede:

- 1. Slå placeringsadgangen til i **Settings (Indstillinger) > Location (Placering)** og slå **Use location (Brug placering)** til.
- 2. Sørg for, at du har delt din placering på Google Map eller Baidu.
- 3. Åbn galleri-appen, og vælg billedet, hvis oplysninger du ønsker at se.
- 4. Tryk på billedet, og dernæst på **Oplysninger.**

#### Sådan redigeres et billede

Galleriet har sine egne redigeringsværktøjer, som kan bruges til at redigere billederne på din ROG Phone.

- 1. Gør ét af følgende:
	- På skærmen Gallery (Galleri) > Photos (Billeder) skal du trykke på billedet, som du vil redigere.
	- På skærmen Gallery (Galleri) > Album skal du trykke på mappen med filerne. Når du har åbnet mappen, skal du trykke på det billede, du vil redigere.
- 2. Tryk på **Edit (Rediger)** for at åbne redigeringslinjen.

3. Tryk på et af ikonerne på værktøjslinjen for at redigere billedet.

#### Sådan deles filerne i galleriet

- 1. Gør ét af følgende:
	- På skærmen Gallery (Galleri) > Photos (Billeder) skla du trykke på > **Select (Vælg) f**or, at vælge en fil.
	- På skærmen Galleri > Album skal du trykke på mappen med filerne, som du vil dele. Når du har åbnet mappen, skal du trykke på > **Select (Vælg)** for, at vælge filen.
- 2. Tryk på filerne, du ønsker at dele. Der vises en afkrydsning for oven på billederne, du vælger.
- 3. Tryk på  $\leqslant$  og vælg derefter på listen, hvor du ønsker at dele filerne.

#### Sådan slettes filerne i galleriet

- 1. Gør ét af følgende:
	- På skærmen Gallery (Galleri) > Photos (Billeder) skla du trykke på > **Select (Vælg) f**or, at vælge en fil.
	- På skærmen Galleri > Album skal du trykke på mappen med filerne, som du vil dele. Når du har åbnet mappen, skal du trykke på > **Select (Vælg)** for, at vælge filen.
- 2. Tryk på filerne, du ønsker at slette. Der vises en afkrydsning for oven på billederne, du vælger.
- 3. Tryk på  $\overline{\mathbf{U}}$ .

# *Hold kontakten 7*

## **Mobilnetværk (kun på udvalgte modeller)**

Når der ikke er nogen tilgængelige Wi-Fi-netværk, som du kan oprette forbindelse til, kan du aktivere dit mobilnetværk og få en internetforbindelse.

#### Sådan slår du mobilnetværket til

- 1. Åbn skærmen "Settings" (Indstillinger) på en af følgende måder:
	- Åbn hurtigindstillingerne, og tryk derefter på  $\boxed{\textcircled{\ddot{\mathbf{S}}}}$ .
	- Stryg opad på din startskærm, og tryk derefter på **Settings (Indstillinger)**.
- 2. Tryk på **Network & Internet (Netværk og internet) > Mobile network (Mobilnetværk)**.
- 3. Stil **Mobile data (Mobildata)** på ON (TIL), og konfigurer andre mobilnetværksindstillinger, hvis nødvendigt.

#### **BEMÆRKNINGER:**

- Hvis du opretter adgang til internettet via dit mobilnetværk, bliver du muligvis opkrævet ekstra gebyrer, afhængigt af dit telefonabonnement.
- For yderligere oplysninger om priserne på dit telefonabonnement, bedes du venligst kontakte din telefonudbyder.

#### **Wi-Fi**

Wi-Fi-teknologien på din ROG Phone forbinder dig til resten af den trådløse verden. Opdater dine sociale medie-konti, surf på internettet og send data og beskeder trådløst på din ROG Phone.

#### Sådan slås Wi-Fi til

1. Åbn skærmen "Settings" (Indstillinger) på en af følgende måder:

- Åbn hurtigindstillingerne, og tryk derefter på > **Network & Internet (Netværk og internet)**.
- Stryg opad på din startskærm, og tryk derefter på **Settings (Indstillinger)** > **Network & Internet (Netværk og internet)**.
- 2. Stil Wi-Fi-knappen til højre for at slå Wi-Fi til.

**BEMÆRK:** Du kan også slå Wi-Fi til under **Hurtige indstillinger**. Du kan læse om hvordan man åbner hurtigindstillingerne i afsnittet Hurtige indstillinger.

#### Tilslutning til et Wi-Fi-netværk

- 1. På skærmen Indstillinger skal du trykke på **Network & Internet (Netværk og internet)** > **Wi-Fi** for at se alle registrerede Wi-Fi-netværk.
- 2. Tryk på et netværk for at oprette forbindelse til det. På sikrede netværker bliver du muligvis bedt om at indtaste en adgangskode eller andre sikkerhedsoplysninger.

#### **BEMÆRKNINGER:**

- Din ROG Phone genopretter automatisk forbindelsen til netværket, du tidligere havde forbindelse til.
- Slå Wi-Fi-funktionen fra for at spare på batteriet.

#### Sådan slås Wi-Fi fra

Sådan slår du Wi-Fi fra:

- 1. Gør ét af følgende:
	- Åbn hurtigindstillingerne, og tryk derefter på > **Network & Internet (Netværk og internet)**.
	- Stryg opad på din startskærm, og tryk derefter på **Settings (Indstillinger)** > **Network & Internet (Netværk og internet)**.
- 2. Stil Wi-Fi-knappen til venstre for at slå Wi-Fi fra.

**BEMÆRK:** Du kan også slå Wi-Fi fra i hurtigindstillingerne. Du kan læse om hvordan man åbner hurtigindstillingerne i afsnittet **Hurtige indstillinger**.

#### **Bluetooth®**

Bluetooth-funktionen på din ROG Phone kan bruges til at sende eller modtage filer og streame multimediefiler på andre enheder over korte afstande. Med Bluetooth kan du dele dine mediefiler med dine venners enheder, sende data til udskrivning på en Bluetooth-printer, og afspille musikfiler på en Bluetooth-højttaler.

#### Sådan slås Bluetooth®til

- 1. Gør ét af følgende:
	- Åbn hurtigindstillingerne, og tryk derefter på > **Connected devices (Forbundne enheder).**
	- Stryg opad på din startskærm, og tryk derefter på **Settings (Indstillinger)** > **Connected devices (Forbundne enheder).**
- 2. Tryk på **Pair new device (Par med ny enhed)** eller **Connection preferences (Forbindelsesindstillinger**).
- 3. Stil Bluetooth-knappen til højre for at slå Bluetooth til.

**BEMÆRK:** Du kan også slå Bluetooth til under hurtigindstillingerne. Du kan læse om hvordan man åbner hurtigindstillingerne i afsnittet **Hurtige indstillinger.**

#### Sådan forbinder du din ROG Phone til en Bluetooth®-enhed

Inden du bruger Bluetooth-funktionen på din ROG Phone, skal den forbindes med Bluetoothenheden. Din ROG Phone gemmer automatisk forbindelsen til Bluetooth-enheden.

1. På skærmen Indstillinger, skal du trykke på **Connected devices (Forbundne enheder)** > **Forbindelsespræferencer** > **Bluetooth** for at se alle tilgængelige enheder.

#### **VIGTIGT!**

- Hvis enheden, du vil forbinde til, ikke er på listen, skal du sørge for at den har slået Bluetooth til, og at den er synlig.
- Du kan læse om hvordan man slår Bluetooth til og gør den synlig i brugervejledningen, der fulgte med enheden.
- 2. Tryk på  $\mathbf{\dot{:}}$  > Refresh (Opdater) for at søge efter flere Bluetooth-enheder.
- 3. Tryk på Bluetooth-enheden, du ønsker at danne par med på listen over tilgængelige enheder.
- 4. Sørg for, at den samme adgangskode vises på begge enheder, og tryk derefter på **Pair (Pardan)**.

**BEMÆRK:** Slå Bluetooth-funktionen fra for at spare på batteriet.

#### Sådan afbrydes forbindelsen mellem din ROG Phone og Bluetooth® enheden

- 1. På skærmen Indstillinger, skal du trykke på **Connected devices (Forbundne enheder)** > **Forbindelsespræferencer** > **Bluetooth** for at se alle tilgængelige enheder.
- 2. På listen over forbundne enheder skal du trykke på  $\hat{S}$  ved den Bluetooth-enhed, hvortil forbindelsen skal afbrydes, og derefter trykke på **FORGET.**

#### **Internetdeling**

Når der ikke er noget Wi-Fi-netværk tilgængelig, kan du bruge din ROG Phone som et modem, eller lave det om til et Wi-Fi-hotspot, som din bærbare computer, tablet eller andre mobilenheder kan bruge til at få internetadgang.

**VIGTIGT!** De fleste telefonudbydere kræver, at du har et dataabonnement, før du kan bruge internetdelingen. Kontakt din telefonudbyder og forhør dig om deres dataabonnementer.

#### **BEMÆRKNINGER**:

- Internethastigheden via internetdeling kan være langsommere end på et standard Wi-Fi-netværk eller mobilforbindelse.
- Kun et begrænset antal mobilenheder kan dele internetforbindelsen med din ROG Phone.
- **•** Sluk for internetdelingen, når du ikke bruger den, så du sparer på batteriet.

#### Wi-Fi Hotspot

Du kan lave din ROG Phone om til et Wi-Fi-hotspot, så du kan dele internetforbindelsen med andre enheder.

- 1. Gør ét af følgende:
	- Åbn hurtigindstillingerne, og tryk derefter på > **Network & Internet (Netværk og internet)**.
	- Stryg opad på din startskærm, og tryk derefter på **Settings (Indstillinger)** > **Network & Internet (Netværk og internet)**.
- 2. Tryk på **Hotspot & tethering (Hotspot og internetdeling)**, og slå derefter Wi-Fi-hotspot til.
- 3. Tryk på **Wi-Fi hotspot > Hotspot name (Navn på hotspot)** for, at tildele et unikt SSID eller netværksnavn. Tryk derefter på **Hotspot password (Hotspot adgangskode)** for at oprette en stærk adgangskode på 8 tegn til dit Wi-Fi-hotspot. Når du har gjort dette, skal du trykke på **OK**.

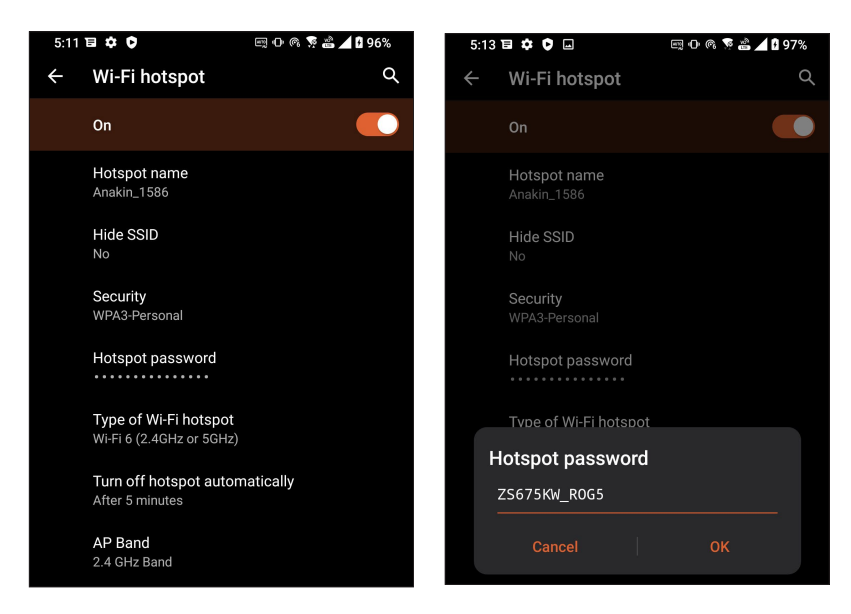

4. Forbind de andre enheder til din ROG Phone hotspot på samme måde, som når du opretter forbindelse til et Wi-Fi-netværk.

#### USB-internetdeling

Slå USB-internetdeling til på din ROG-telefon, og del din internetforbindelse med andre enheder.

- 1. Forbind din ROG Phone til en anden enhed med et USB-kabel.
- 2. På skærmen Indstillinger, skal du trykke på **Network & Internet (Netværk og internet)**, og stil derefter **USB tethering (USB-internetdeling)** på **ON (TIL),** for at slå internetdeling til.

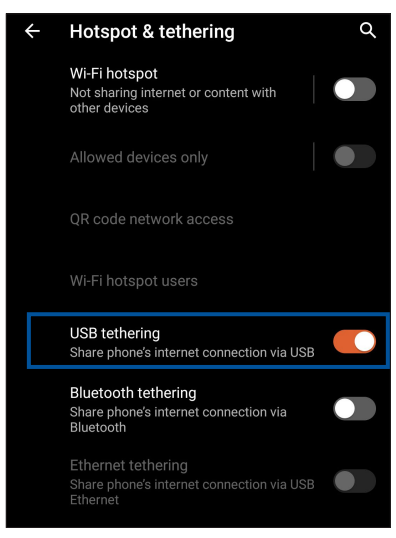

#### Internetdeling via Bluetooth

Slå Bluetooth-internetdeling til på din ASUS Phone, og del din internetforbindelse med andre enheder.

- 1. Slå Bluetooth til på din ROG Phone og den anden enhed.
- 2. Opret en forbindelse mellem de to enheder.

**BEMÆRK**: Du kan læse mere i afsnittet **Pairing your ROG Phone to a Bluetooth® device (Sådan pardanner du din ROG Phone med en Bluetooth® enhed)**.

3. På indstillingsskærmen skal du trykke på **Network & Internet (Netværk og internet)**, skal du stille **Bluetooth tethering (Netdeling via Bluetooth**) på **ON (TIL).**

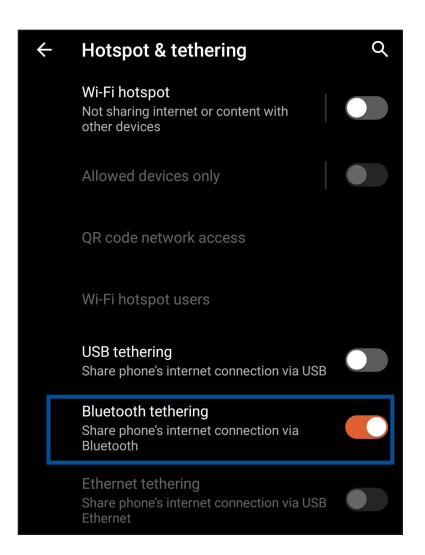

# *Rejser og kort 8*

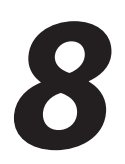

#### **Vejret**

Modtag opdateringer i realtid, direkte fra din ROG Phone vha. vejr-appen. Med vejr-appen kan du også se andre vejrudsigter fra hele verden.

#### Sådan åbner du vejr-appen

Åbn startskærmen, og tryk på vejr-ikonet, for at åbne Vejr-programmet.

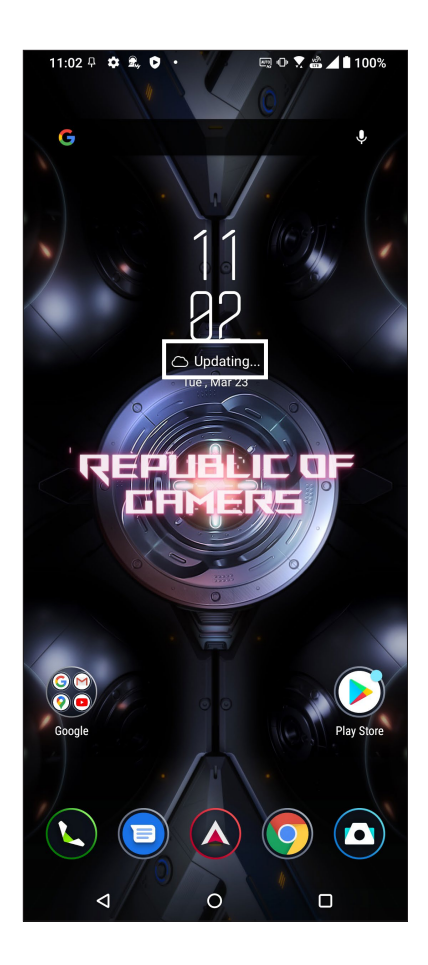

#### Startskærmen i vejr-appen

Du kan indstille og modtage vejropdateringer for din aktuelle placering samt for andre dele af verden.

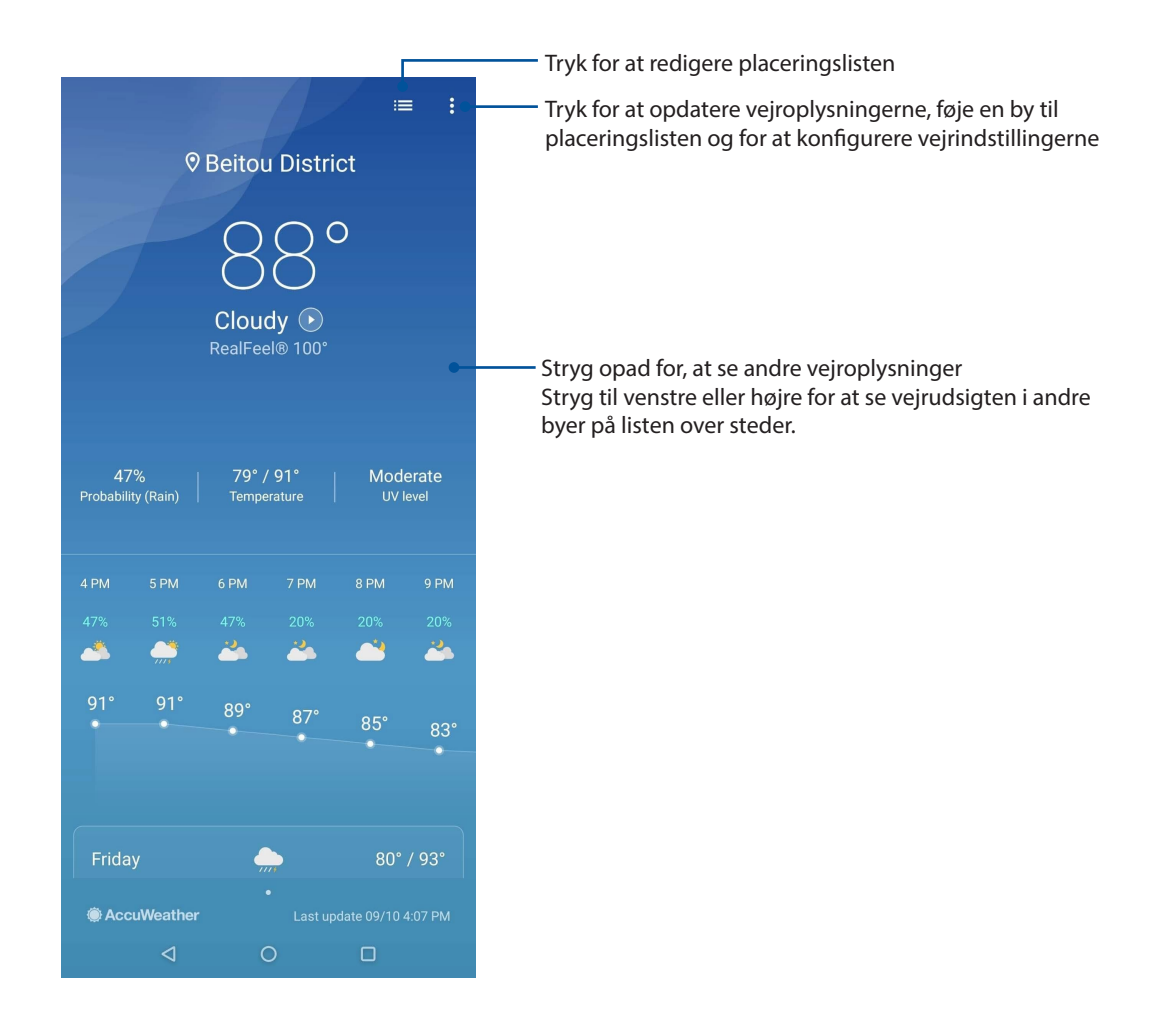

#### **Ur**

Appen Ur bruges til at indstille tidszonen og vækkeuret på din ROG Phone, og den kan også bruges som et stopur.

#### Sådan åbnes ur-appen

Ur-appen kan startes på en af følgende måder:

- Stryg opad på din startskærm, og tryk derefter på **Ur.**
- Åbn startskærmen på din ROG Phone, og tryk på uret.

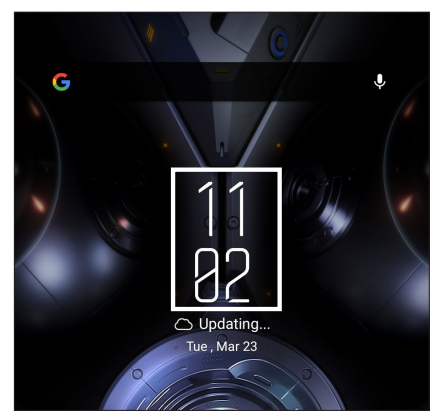

#### Vækkeur

Tryk på **Vækkeur** for, at åbne indstillingerne til vækkeuret på din ROG Phone.

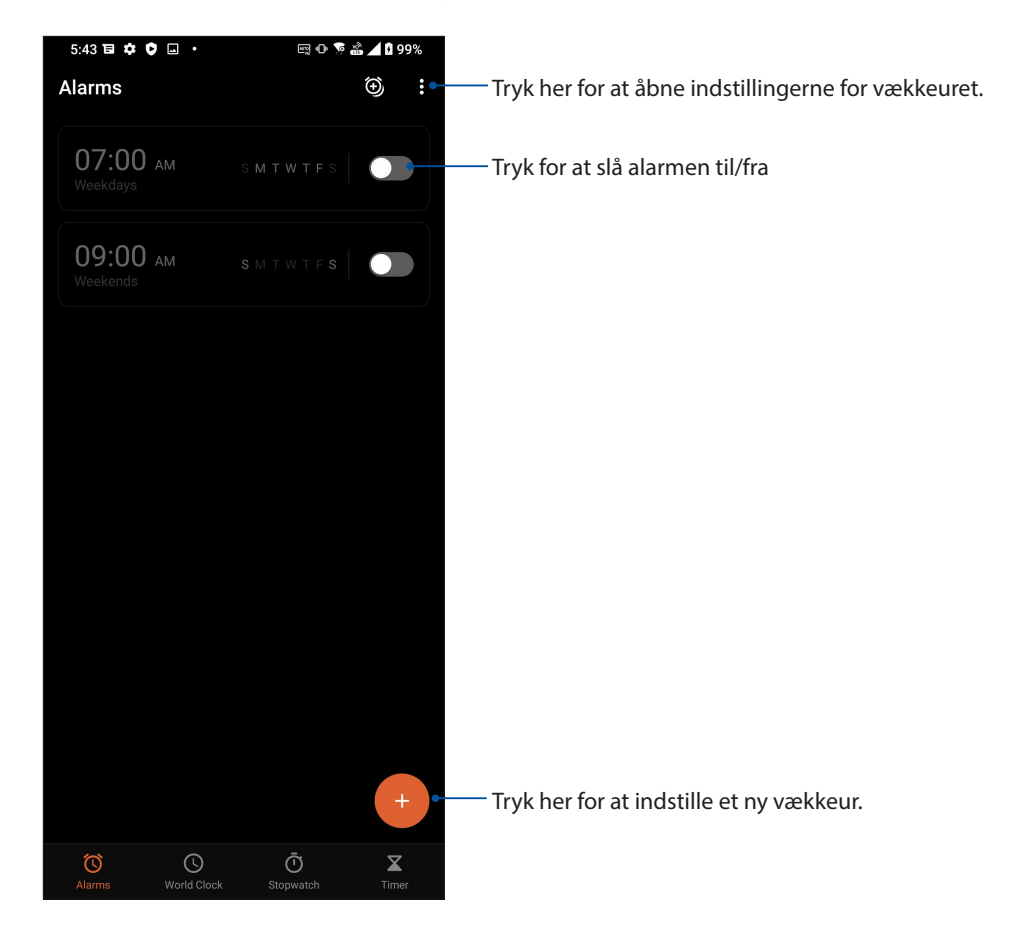

#### Verdensur

Tryk på **Verdensur** for at åbne indstillingerne til verdensuret på din ROG Phone.

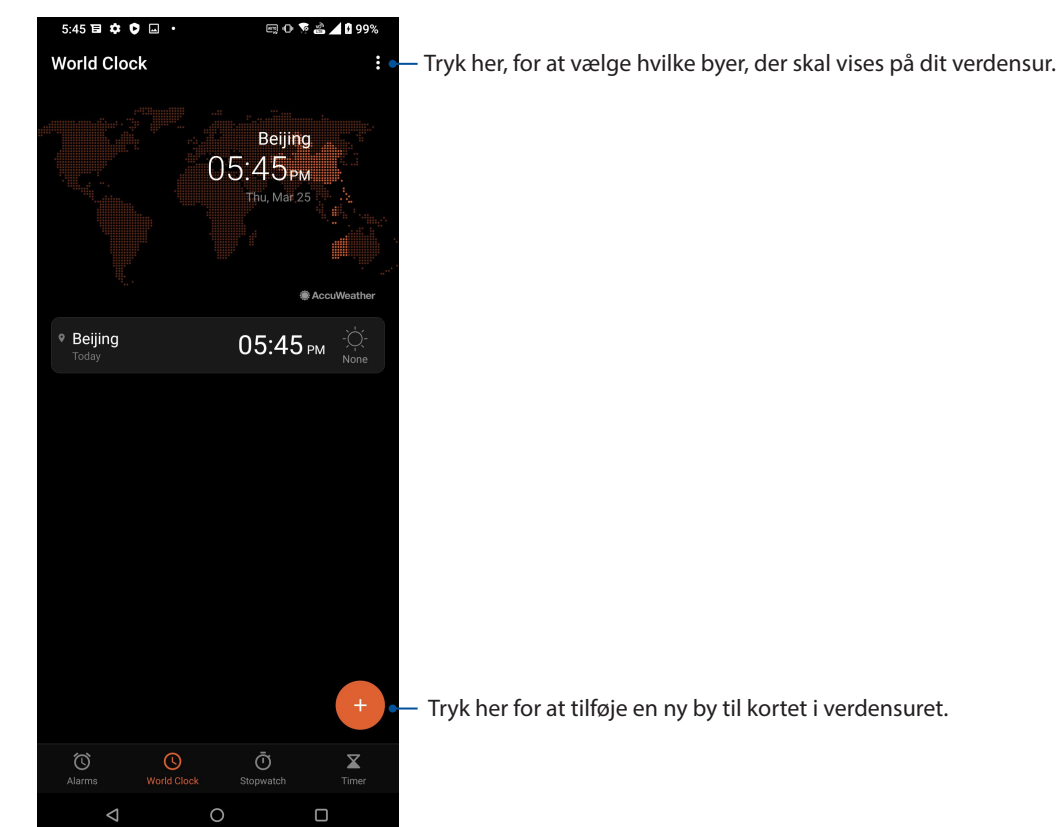

#### Stopur

Tryk på **Stopur** for at bruge din ROG Phone som et stopur.

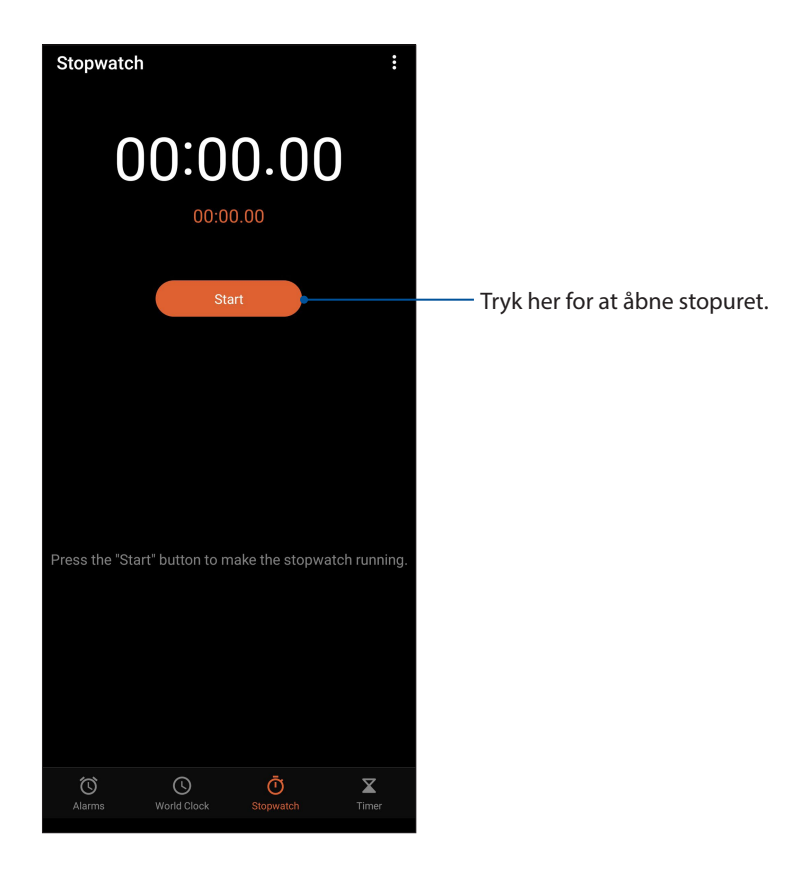

#### Timer

Du kan indstille adskillige tidtager-indstillinger på din ROG Phone. For at gøre dette, skal du gøre følgende:

#### Indstilling af tidtageren

1. Tryk på **Timer** for at åbne tidtageren på din ROG Phone.

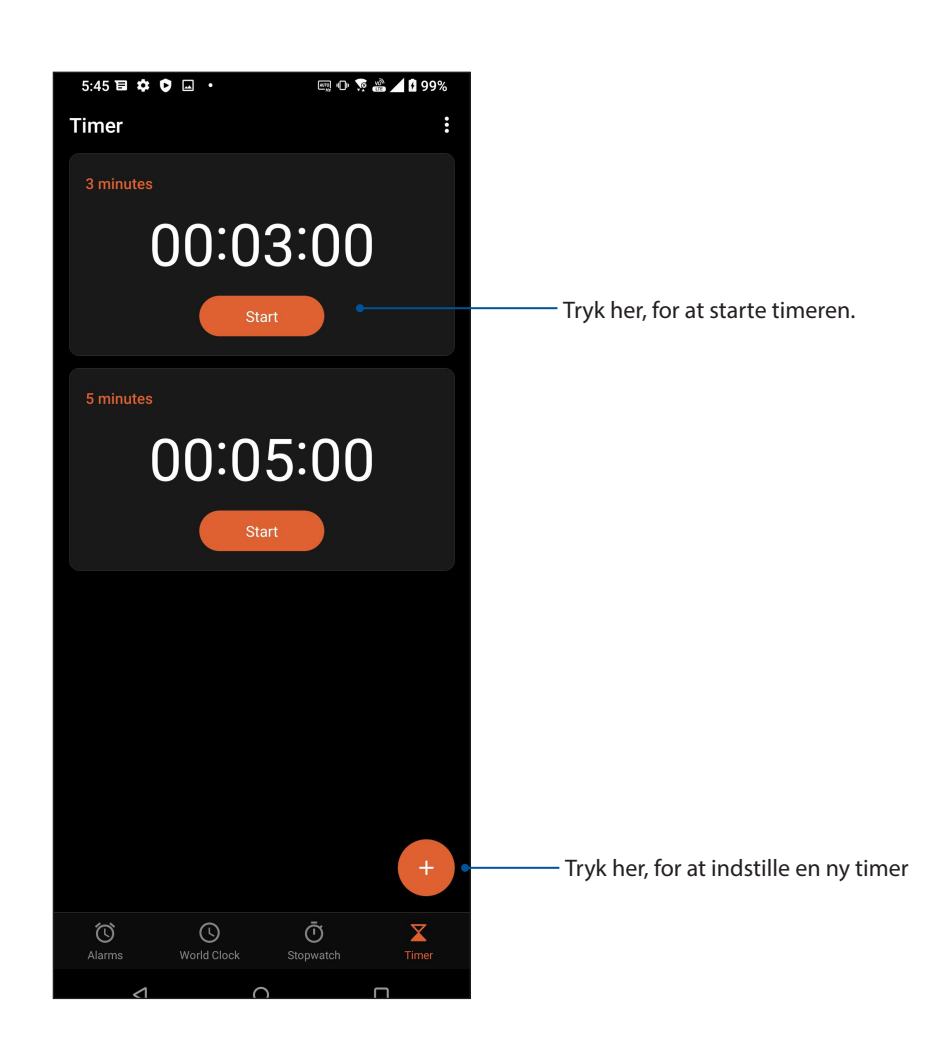

## **Zen Everywhere**

#### **Særlige Zen-værktøjer**

#### Lommeregner

Lav beregninger på din ROG Phone ved brug af appen Lommeregner.

#### Sådan åbnes Lommeregneren

Start lommeregneren på en af følgende måder:

- Stryg op fra underkanten på startskærm, og tryk derefter på **Calculator (Lommeregner)**.
- Åbn Hurtig indstillingspanelet, hvor lommeregner-ikonet findes på listen. Tryk for at bruge lommeregneren.

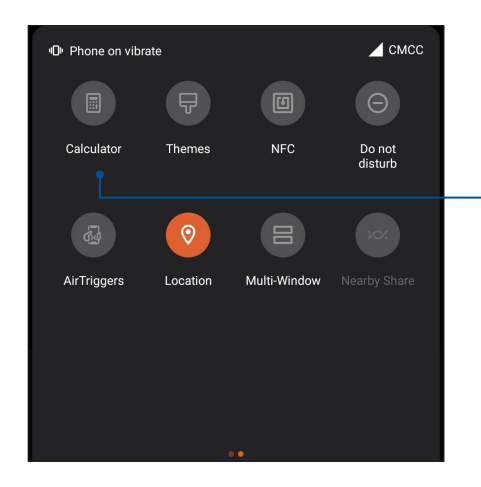

Tryk her for at åbne lommeregneren.

#### **Lommeregnerskærmen**

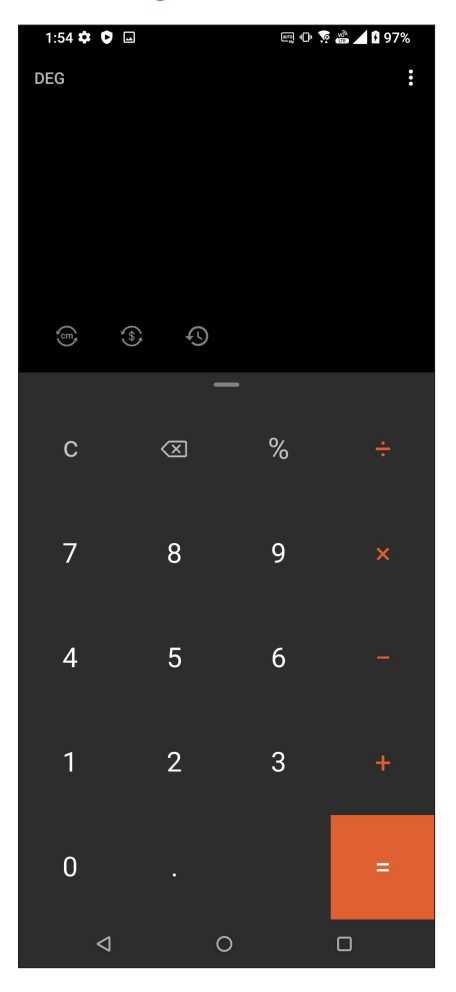

#### Lydoptager

Med lydoptager-appen kan du optage lydfiler med din ROG Phone.

#### Sådan åbnes lydoptageren

For at åbne lydoptageren, stryg opad på din startskærm, og tryk derefter på **Lydoptager**.

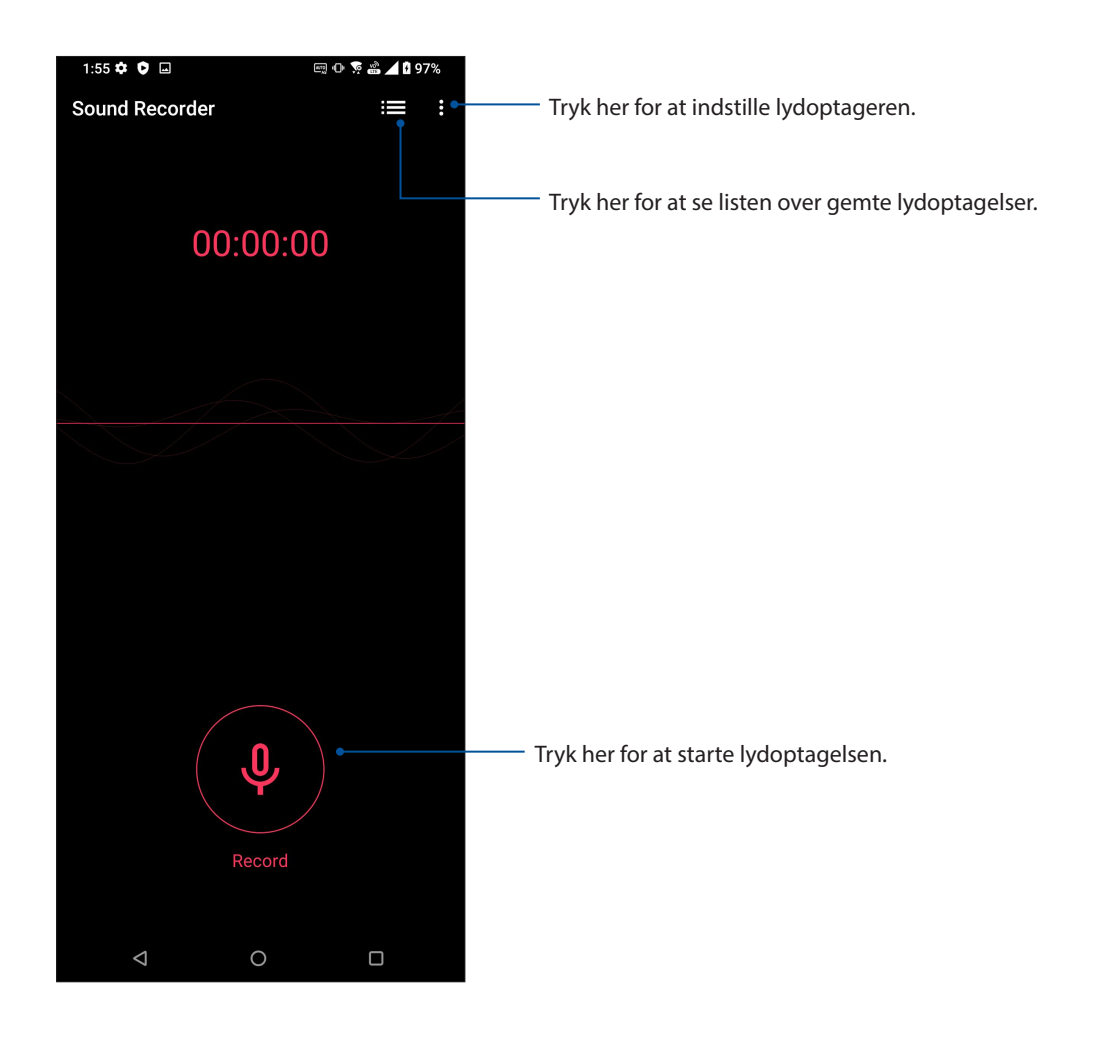

#### Sådan sætter du en optagelse på pause

Når en optagelse er sat på pause, kan du vælge at genoptage, slette eller gemme optagelsen.

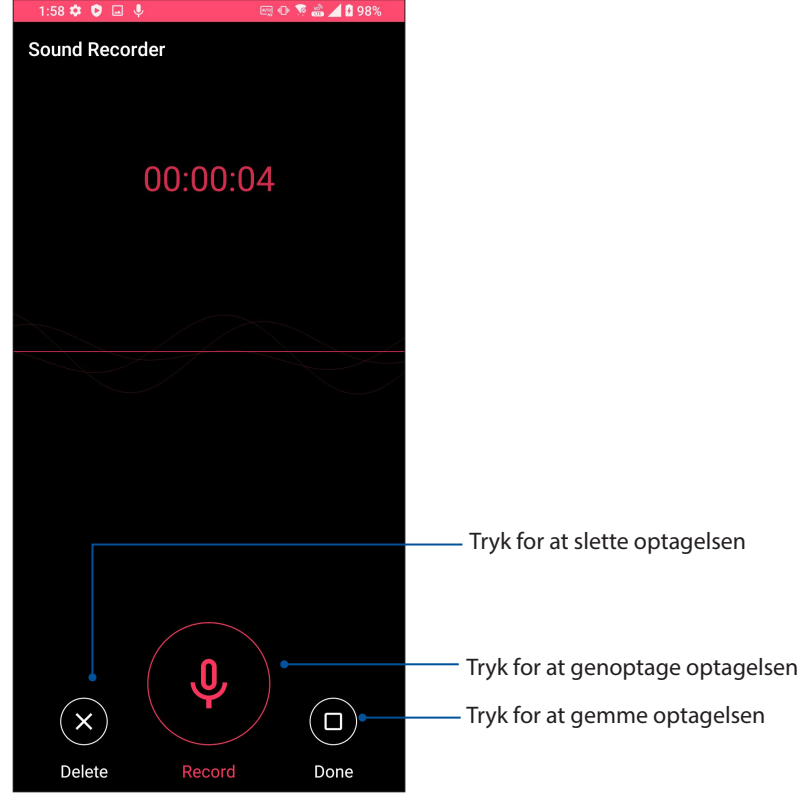

#### **Optagelsesliste**

På optagelseslisten kan du afspille, omdøbe, dele og slette en gemt lydoptagelse.

Får at se din optagelsesliste, skal du trykke på **Detagelse av av senare i lydoptageren**.

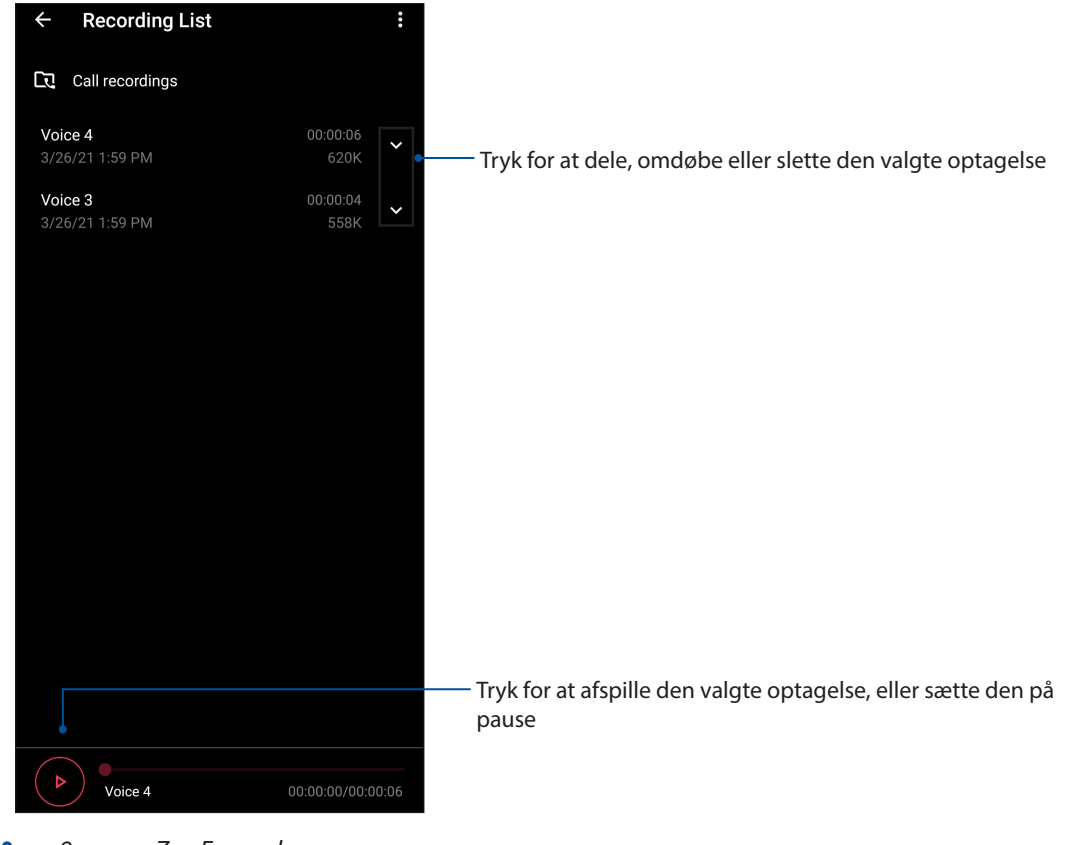

## **Mobile Manager**

Mobile Manager giver en integreret grænseflade til flere apps, der er designet til at optimere enhedens ydeevne, og styre telefonens strøm- og lagringsbrug.

For at starte programmet Mobile Manager, stryg opad på din startskærm, og tryk derefter på **Settings (Indstillinger)** > **Advanced (Avanceret)** > **Mobile Manager**.

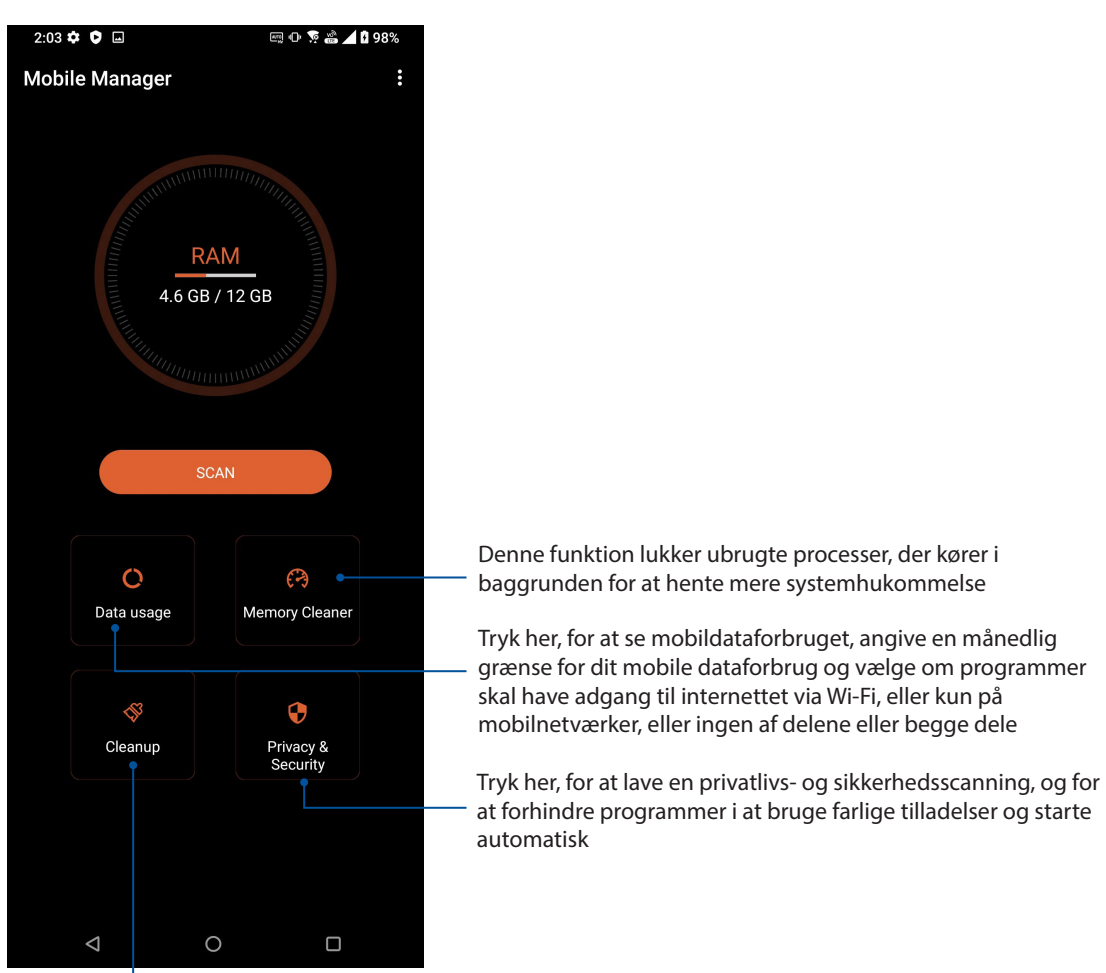

Tryk her for at fjerne de valgte ubrugte apps, så du frigør lagerplads

# *Vedligeholdelse af din Zen 10*

## **Hold din enhed opdateret**

Hold din ROG Phone opdateret med systemopdateringer fra Android, og opgraderinger af apps og funktioner.

#### Opdatering af dit system

- 1. Stryg opad på din startskærm, og tryk derefter på Settings (Indstillinger).
- 2. Stryg nedad på skærmen Indstillinger, for at se andre punkter. Tryk derefter på **System > System Updates (Systemopdateringer),** for at søge efter opdateringer.
- 3. Tryk på  $\left| \vdots \right|$  på systemopdateringsskærmen, for at indstille automatisk download af systemopdateringer.

**BEMÆRK:** Du kan se hvornår din ROG Phone sidst er blevet opdateret under Sidste opdateringstjek**:** i vinduet Systemopdatering.

#### Lager

Du kan gemme dine data, apps og filer på din ROG Phone (på dens interne lager), på en ekstern lagerenhed eller på et online lager. Du skal bruge en internetforbindelse for at overføre og downloade filer, du evt. har liggende på et online lager. Brug det medfølgende USB-kabel til at kopiere filer til eller fra din computer og til din ROG Phone.

#### Sikkerhedskopiering og nulstilling

Din ASUS Phone kan også sikkerhedskopiere dine data, Wi-Fi-adgangskoder og andre indstillinger til Googles servere. Dette gøres på følgende måde:

- 1. Stryg opad på din startskærm, og tryk derefter på **Settings (Indstillinger) > System > Sikkerhedskopiering**.
- 2. I vinduet Sikkerhedskopiering/nulstilling kan du vælge mellem:
	- **Sikkerhedskopier til Google Drive:** Hvis denne funktion slås til, sikkerhedskopieres dine data, Wi-Fi-adgangskoder og andre indstillinger til Google Drive.

#### Nulstil

Nulstil netværksindstillinger og program-præferencer, eller nulstil til fabriksindstillingerne.

- 1. Stryg opad på din startskærm, og tryk derefter på **Settings (Indstillinger) > System > Reset options (Nulstille indstillingerne).**
- 2. I vinduet Nulstil, kan du:
- **Nulstille Wi-Fi, mobil og Bluetooth:** Denne funktion gendanner Wi-Fi-adgangskoderne, og andre netværksindstillinger:
- **Slet alle data (fabriksnulstilling):** Sletter alle dataene på din telefon.

# Sådan holdes din ROG Phone sikker

Sikkerhedsfunktionerne på din ROG Phone kan bruges til at forhindre uvedkommende opkald og adgang til din oplysninger.

## Sådan låses skærmen op

Når skærmen er låst, kan du åbne den med de sikre oplåsningsfunktioner på din ROG Phone.

Sådan vælger du hvordan skærmen på din ASUS Phone skal låses op:

- 1. Stryg opad på din startskærm, og tryk derefter på **Settings (Indstillinge)** > **Security & Location (Sikkerheds og Placering)** .
- 2. Tryk på **Screen lock (Skærmlås)** og vælg derefter hvordan din ROG Phone skal låses op.

#### **BEMÆRKNINGER:**

- Du kan læse mere i afsnittet **Indstillinger for låseskærmen**.
- For at slå låseskærmen fra, skal du trykke på **Ingen** på skærmen Vælg skærmlås.

### Indstillinger for låseskærmen

Vælg hvordan din ROG Phone skal låses blandt følgende muligheder.

#### Strygning

Stryg opad, for at låse din ROG Phone.

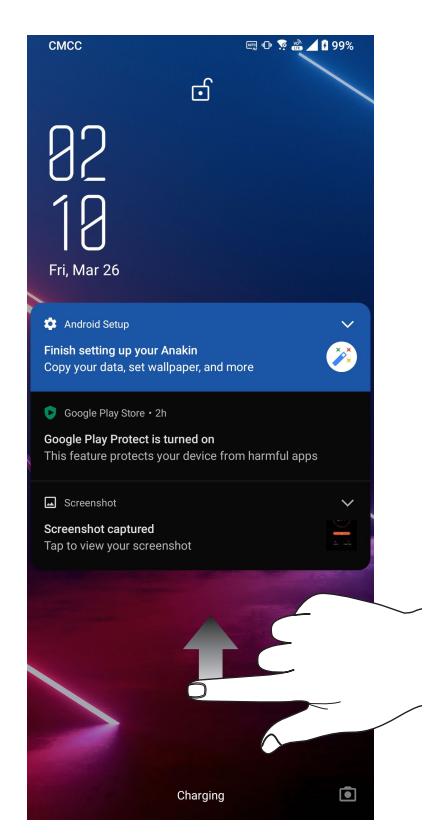

#### PIN-kode

Indtast mindst fire tal, for at oprette en pinkode.

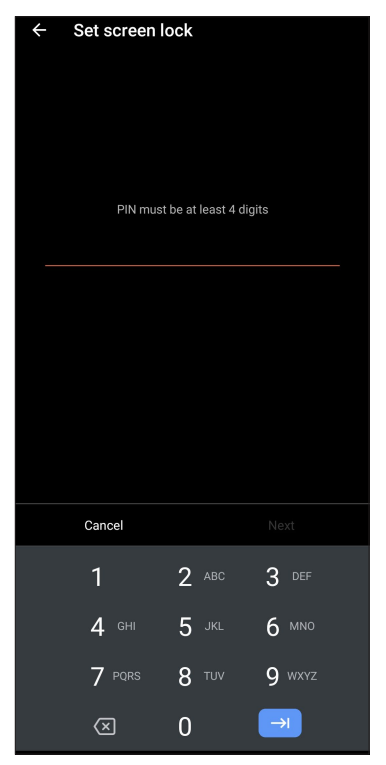

**VIGTIG!** Sørg for at huske din pinkode, så du kan låse din enhed op.

#### Mønster

Din ASUS Phone låses op ved at stryge fingeren langs prikkerne i et bestemt mønster.

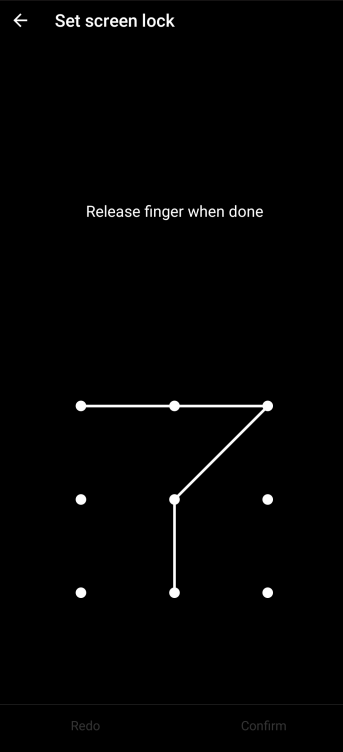

**VIGTIGT!** Mønsteret skal gå via mindst fire prikker. Sørg for at huske mønsteret du laver, så du kan låse din enhed op.

#### Adgangskode

Indtast mindst fire tegn, for at oprette en adgangskode.

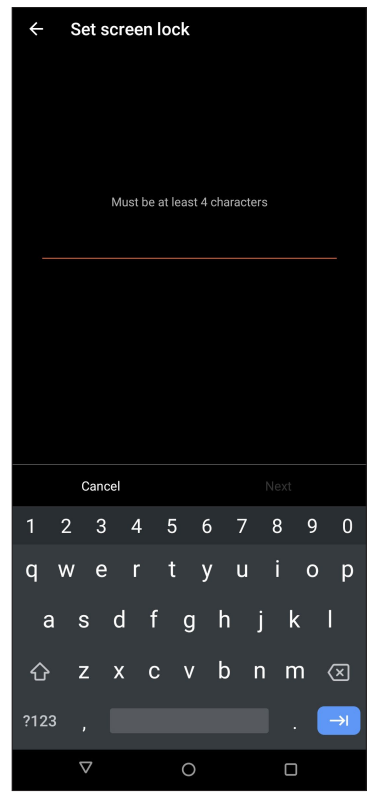

**VIGTIGT!** Sørg for at huske din adgangskode, så du kan låse din enhed op.

# Sådan indstiller du identiteten af din ROG Phone

Se din ROG Phone identitet, som f.eks. serienummer, IMEI-nummer (International Mobile Equipment Identity) og modelnummer.

Dette er vigtigt, da hvis du mister din ROG Phone, kan du kontakte dit telefonselskab og give dem disse oplysninger, så de kan spærre for brugen af din ROG Phone.

Sådan ser du din ROG Phone identitet:

- 1. Stryg opad på din startskærm, og tryk derefter på **Settings (Indstillinge).**
- 2. På indstillingsskærmen skal du stryge ned til **System > Om din telefon**, og trykke på den. På skærmen Om kan du se din ROG Phone status, nødoplysninger, juridiske oplysninger, enhedsnavn, versionen på styresystemet, samt hardware- og softwareoplysninger.
- 3. Tryk på **Status** for at se serienummeret, SIM-status og IMEI på din ROG-telefon.

# *Tillæg*

# **Sikkerhedsinformation**

**ADVARSEL!** Benyttelse af reguleringer eller indstillinger eller udførelse af procedurer andre end de angivne kan medføre farlig strålingsudsættelse.

#### Pleje af din ROG Phone

• Brug din ROG Phone i et miljø, hvor temperaturen ligger mellem 0 °C (32 °F) og 35 °C (95 °F).

#### **Batteriet**

**ADVARSEL:** Hvis du selv forsøger at skille batteriet ad, vil det ugyldiggøre garantien, og det kan medføre alvorlige skader.

Din ROG Phone er udstyret med et højtydende li-ion-batteri, der ikke kan tages ud. For at give batteriet længere batteriliv, bedes du venligst se vedligeholdelsesvejledningerne.

- Det ikke aftagelige li-polymer-batteri må ikke tages ud, da dette kan annullere garantien.
- Undgå, at oplade i ekstrem høje eller lave temperaturer.Batteriet virker bedst i temperaturer mellem  $+5$  °C og  $+35$  °C.
- Batteriet må ikke tages ud og skiftes med en ikke-godkendt batteri.
- Brug kun batterier fra ASUS. Andre batterier kan forårsage skade / personskade, og beskadige din enhed.
- Du må ikke tage batteriet ud eller sænke det i vand eller andre væsker.
- Du må aldrig prøve at åbne batteriet, da det indeholder stoffer, som er skadelige hvis de sluges eller kommer i kontakt med huden.
- Du må ikke tage batteriet ud eller kortslutte det, da det kan overophede og forårsage en brand. Hold batteriet væk fra smykker og andre metalgenstande.
- Du må ikke tage batteriet ud og brænde det. Det kan eksploderer, og udløse giftige stoffer i miljøet.
- Du må ikke tage batteriet ud og bortskaffe det sammen med dit almindelige husholdningsaffald. Tag det i stedet for til et genbrugssted for farlige metaller.
- Undgå, at røre ved batteriterminalerne.
- For at undgå brand eller forbrændinger, må batteriet ikke skilles ad, bøjes, klemmes eller gennemhulles.

#### **FORSIGTIG:**

- Der er eksplosionsfare, hvis der indsættes en forkert type batterier.
- Brugte batterier skal bortskaffes i henhold til instruktionerne.

#### **Opladeren**

- Brug kun opladeren, som følger med in ROG Phone.
- Undgå, at trække i ledningen når du trækker stikket ud af stikkontakten træk i selve opladeren.

#### **Forsiatia**

Din ROG Phone er udstyr af høj kvalitet. Før du bruger den, bedes du venligst læse alle instruktionerne og advarsler på mærkaterne på (1) vekselstrømsadapteren.

- Undgå, at bruge din ROG Phone i ekstreme miljøer med høje temperaturer eller høj fugtighed. Din ROG Phone virker bedst på steder med temperaturer mellem 0 °C (32 °F) og 35 °C (95 °F).
- Undgå, at skille din ROG Phone ad, eller dens tilbehør. Hvis den skal repareres, skal du sende den retur til et godkendt servicecenter. Hvis enheden skilles ad, udgør det en risiko for elektrisk stød eller brand.
- Undgå, at kortslutte batteriterminalerne med metalgenstande.

#### **Brugeradgang med et værktøj**

Hvis det er nødvendigt, at bruge et VÆRKTØJ for at få adgang til BRUGERADGANGSOMRÅDE, må alle andre rum indenfor området, som udgør en fare, ikke være tilgængelig for BRUGEREN ved brug af det samme VÆRKTØJ, eller disse rum skal afmærkes, for at modvirke BRUGERADGANG.

# EU-direktiv om krav til radioudstyr

#### Forenklet EU-overensstemmelseserklæring

ASUSTek Computer Inc. erklærer hermed, at radioudstyret ASUS\_I005D / ASUS\_I005DC opfylder kravene i direktivet 2014/53/EU. Hele EU-overensstemmelseserklæringen kan findes på https:// www.asus.com/support/. (Søg efter ZS673KS)

#### Tabel over RF-udgangseffekt

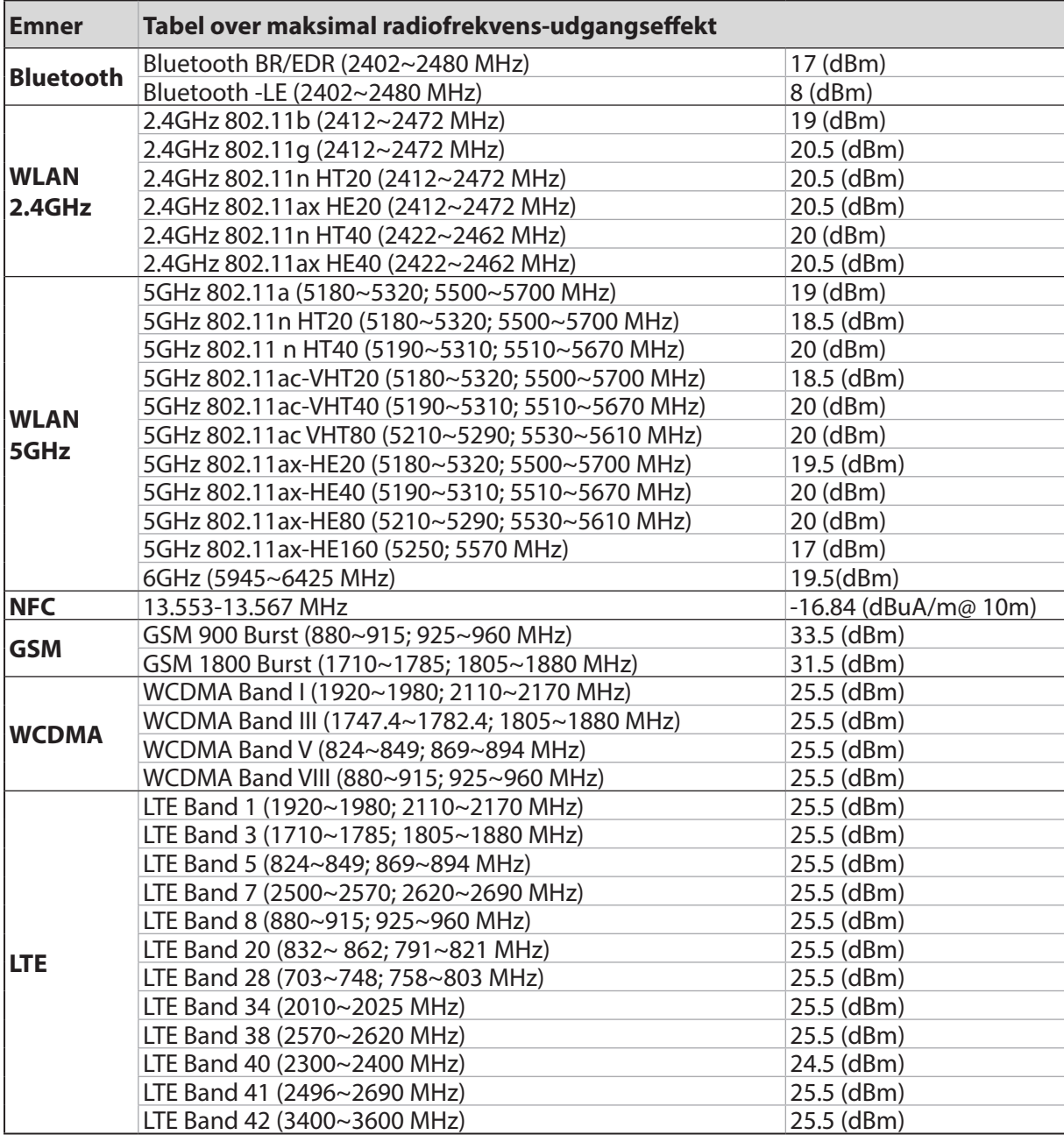

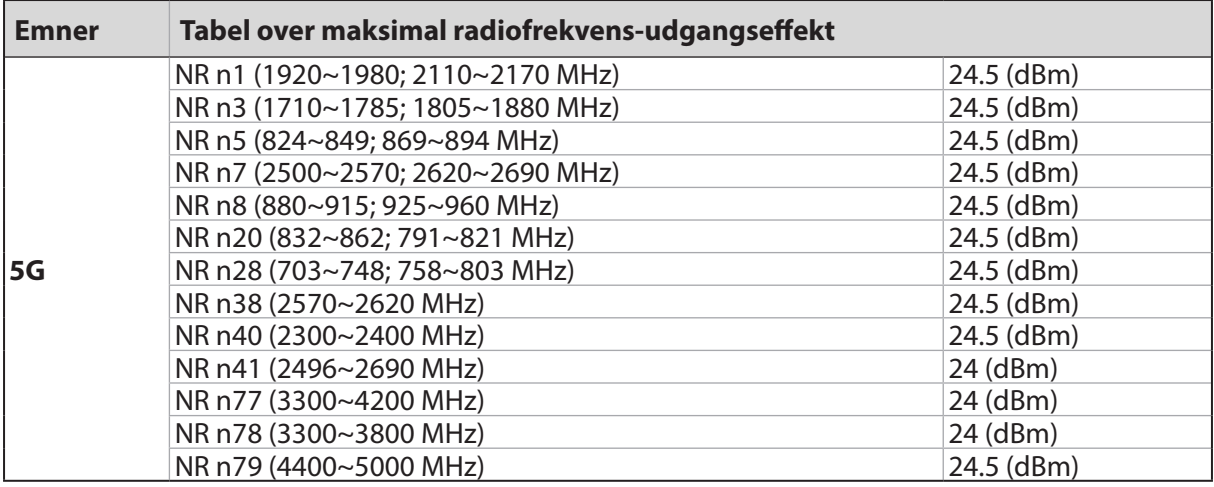

\* Muligheden for at bruge din ROG Telefon på 5G NR Sub-6/4G LTE-båndet varierer efter region. Kontroller venligst dette med din teleudbyder.

**BEMÆRK**: Denne tabel over effektværdierne i radiofrekvensudsendelser er kun beregnet til EU's medlemsstater, EØS-landene, EFTA-landene og Tyrkiet. Frekvensområdet og effektværdierne i radiofrekvensudsendelserne kan være anderledes fra andre ikke EU-lande.

Wi-Fi, der bruger 5150-5350 MHz ,5945~6425 MHz skal begrænses til indendørs brug i lande, der er anført i tabellen:

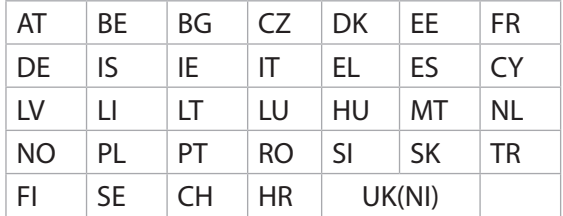

#### Oplysninger om RF-eksponering

Dette ASUS-produkt er blevet testet og overholder de gældende europæiske SAR-begrænsninger. SAR-grænsen er 2.0 W/kg i lande, som sætter grænsen fordelt over 10 gram væv. De specifikke højeste SAR-værdier for denne enhed er som følger:

- Hovede: 1.331 W/Kg
- Krop: 1.561 W/Kg

Når denne enhed bæres eller bruges, når den bæres på kroppen, skal der enten bruges et godkendt tilbehør, som f.eks. et hylster, eller i modsat fald være en afstand på 0.5 cm fra kroppen til enheden for at sikre overholdelse af kravene til RF-eksponering.

# CE-mærkning  $C \in$

#### Lavt blåt lys-certificering

Din ASUS telefon reducerer det blå lys, der udsendes af skærmen, hvilket gør den mere behagelig at kikke på.

Som standard er skærmens lysstyrke skruet helt op, og telefonen er i overensstemmelse med TÜV Rheinland Low Blue Light-certificeringen.

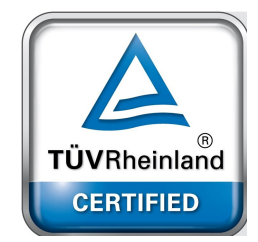

# Lindring af øjenbelastning

Sådan belastes dine øjne mindre:

- Tag hyppige pauser, når du bruger din ROG-telefon (mindst en 10-minutters pause hver halve time).
- Fokuser regelmæssigt på fjerne genstande, for at slappe af i dine øjne.
- Lav regelmæssigt øjenøvelser, såsom:
	- (1) Kik op og ned, uden at bevæge hovedet
	- (2) Kik fra venstre til højre, uden at bevæge hovedet
	- (3) Rul langsomt dine øjne
	- (4) Bevæg dine øjne diagonalt

**ADVARSEL:** Hold din ROG-telefons skærm væk fra spædbørn og småbørn under 2 år. Børn på 2 år og derover må ikke få mere end en times skærmtid hver dag.

# Brug af GPS (Global Positioning System) på din ROG Phone

Sådan bruger du GPS-funktionen på din ROG Phone:

Sørg for at telefonen er forbundet til internettet, inden du bruger Google Google Map eller andre apps, der bruger GPS.

Første gang du bruger en app med GPS på din telefon, skal du sørge for at være udendørs, så du modtager det bedste signal.

Hvis du bruger en app med GPS i et køretøj, kan metalrammerne på vinduerne og andre elektroniske dele forstyrre GPS-signalmodtagelsen.

# Forebyggelse af høretab

For at forhindre høreskader, bedes du venligst undgå at lytte på høje lydniveauer i længere tid.

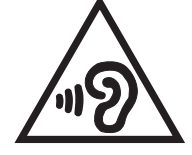

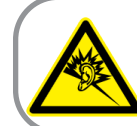

A pleine puissance, l'écoute prolongée du baladeur peut endommager l'oreille de l'utilisateur.

I Frankrig er hovedtelefoner/høretelefoner, som er beregnet til denne enhed, i overensstemmelse med kravet for lydtryksniveauet, som er gældende i EN 50332-1: 2013 og/eller EN50332-2: 2013 standarderne, som påkrævet af den franske artikel L.5232-1.

# Bemærkning til belægningen

**VIGTIGT!** For at isolere og bibeholde sikkerheden omkring elektriciteten, har enheden fået en overfladebelægning, undtagen omkring hvor IO-portene sidder.

# Erklæring vedrørende "Grøn ASUS"

ASUS bestræber sig på at fremstille miljøvenlige produkter og emballager for at sikre forbrugernes sundhed og minimere påvirkningen af miljøet. Reduktionen i antallet af manualsider overholder nedsættelsen af kuldioxid-udledning.

Du kan læse en mere detaljeret brugsvejledning og relaterede oplysninger i brugervejledningen, der følger med din ROG Phone, eller besøge ASUS' supportside på https://www.asus.com/support.

### ASUS Genbrugs- og returtjenester

ASUS' genbrugs- og returtjenester kommer fra vores engagement i de højeste standarder indenfor beskyttelse af vores miljø. Vi tror på at finde løsninger for dig, så du er i stand til at genbruge vores produkter, batterier og andre komponenter, samt vores emballage. Se venligst <http://csr.asus.com/english/Takeback.htm> yderligere oplysninger om genbrug i de forskellige lande.

Model: ASUS\_I005D / ASUS\_I005DC (ZS673KS)

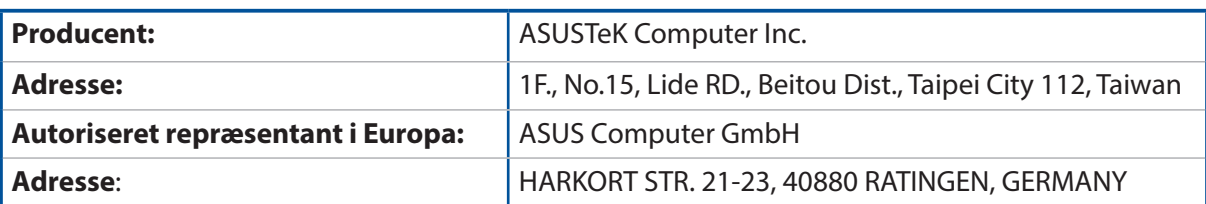